添付資料**2** 森林資源**DB**作成・利用・管理のためのマニュアル 及び作業フロー

Forest Resource Database Creation, Use & Maintenance Manual

٠ ÷

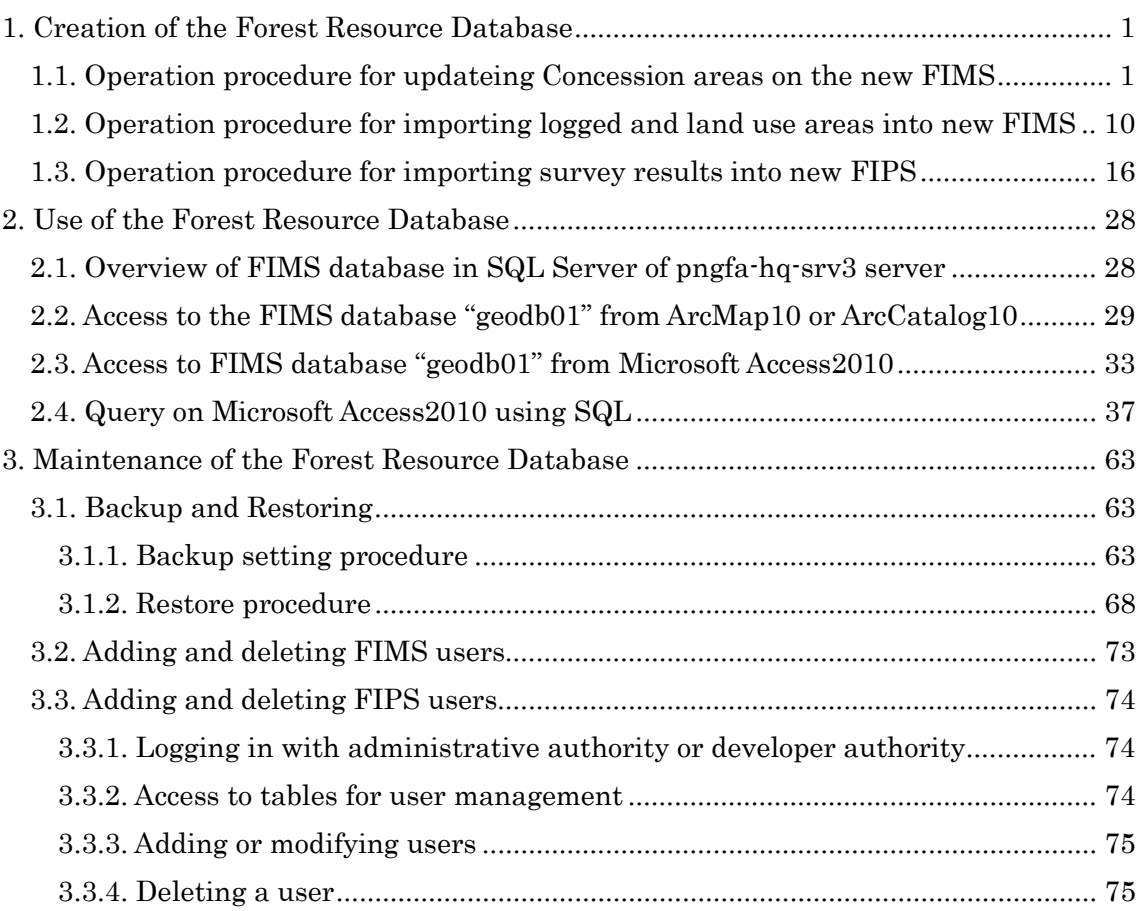

## Contents

# **1. Creation of the Forest Resource Database**

## **1.1. Operation procedure for updateing Concession areas on the new FIMS**

#### Method A : Import from Mapinfo TAB file

Method B : Digitize concession area by the new FIMS

#### Method A : Import from Mapinfo TAB file

Steps

- 1. Convert the data from TAB to SHP by MapInfo
- 2. Confirm and Edit attribute fields
- 3. Convert geometry type of shape-file from "Polygon ZM" to "Polygon".
- 4. Edit attribute values
- 5. Import the shape-file into new FIMS.
- 6. Run re-calculation.

### 1. Convert the data from TAB to SHP by MapInfo

1-1.Start MapInfo.

1-2.Choose [Tools]>[Universal Translator].

1-3.In Universal Translator window, select the Format and set the File to be converted and destination directory.

Source Format>Mapinfo TAB

Destination Format>ESRI Shape

1-4.Click OK to run converting.

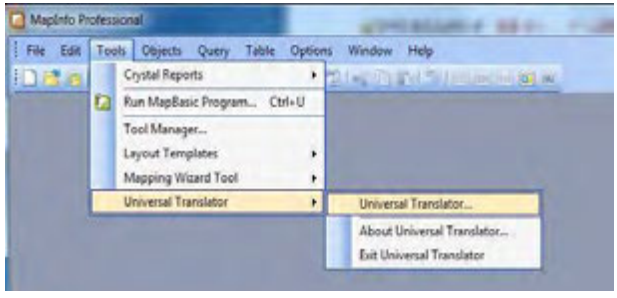

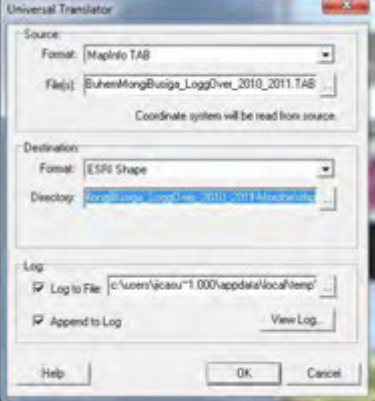

## 2.Confirm and Edit attribute fields by ArcGIS

To import the data into new FIMS, you need to confirm attribute fields by ArcGIS. If there is any differences, you need to edit the attribute fields by ArcGIS. New FIMS can import a following shapefile having attribute fields.

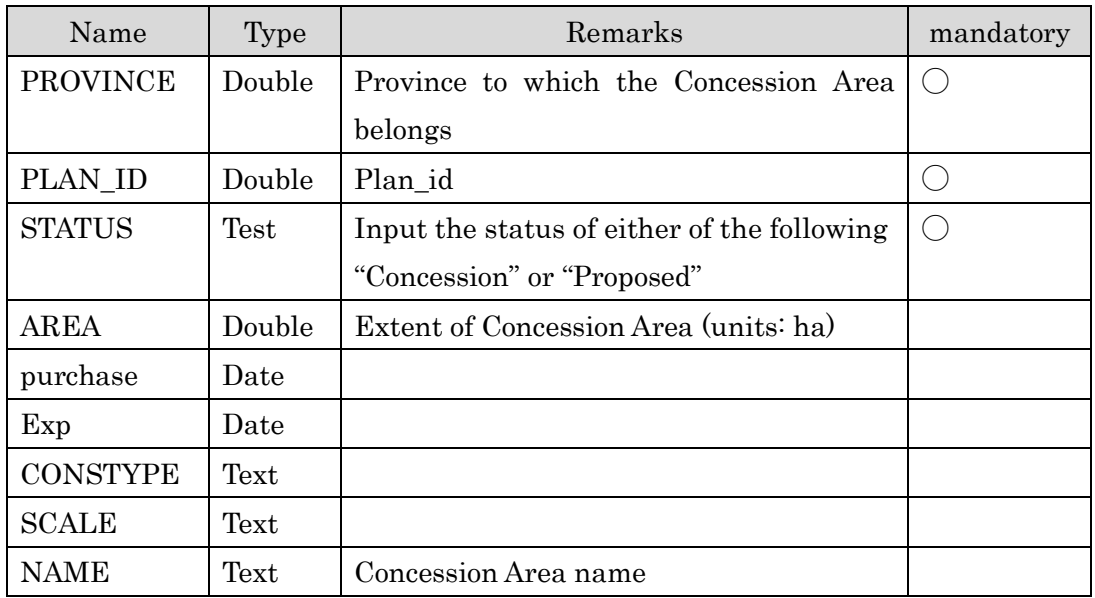

If the shape file does not have "PROVINCE" attribute field, you need to add the field.

- 2-1. Start ArcMap or ArcCatalog.
- 2-2. Choose [ArcToolbox]>[Data Management Tools]>[Fields]>[Add Field]
- 2-3.Select the target shape-file in Input Table.
- 2-4.Add "PROVINCE" in Field Name.
- 2-5.Select "DOUBLE" in Field Type.
- 2-5.Click OK.

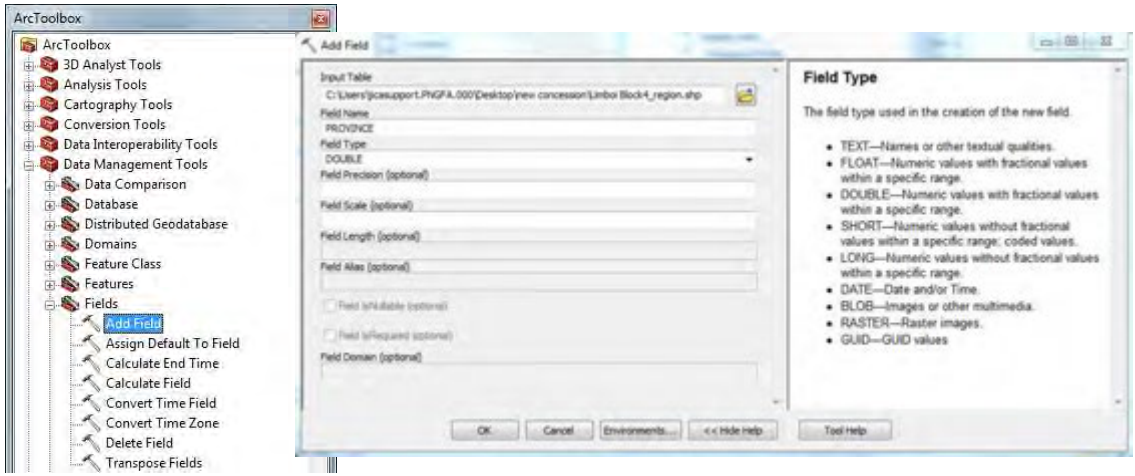

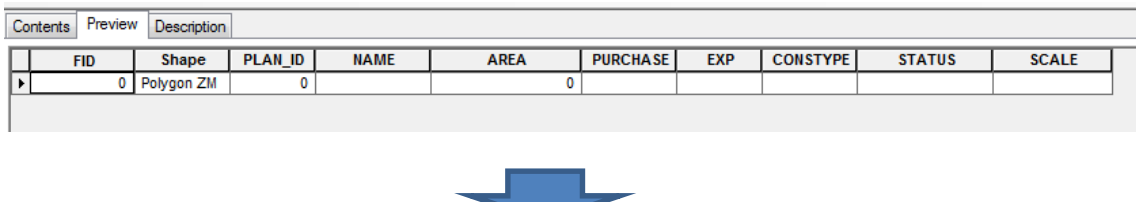

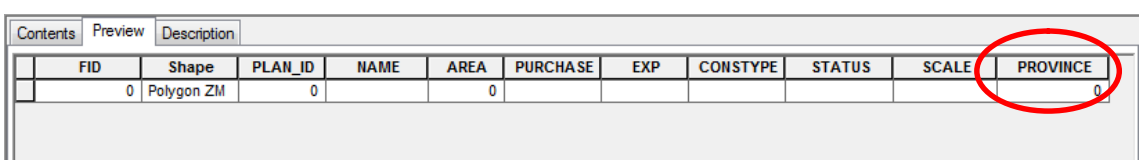

## 3.Convert geometry type of shape-file from "Polygon ZM" to "Polygon"

After converting from Tab-file, the geometry type of shape-file become "Polygon ZM".

You have to change the geometry type because new FIMS can import only the geometry type "Polygon".

3-1. Start ArcMap or ArcCatalog.

3-2. Choose [ArcToolbox]>[Conversion Tools]>[To Shapefile]>[Feature Class to Shapefile(multiple)]

3-3. In Feature Class To Shapefile(multiple) window, set the File to be converted and destination directory.

3-4. Click on the Environments, then set output area of M Values and Z Values to Disabled.

3-5. Click OK to run converting. The new shape-file is generated.

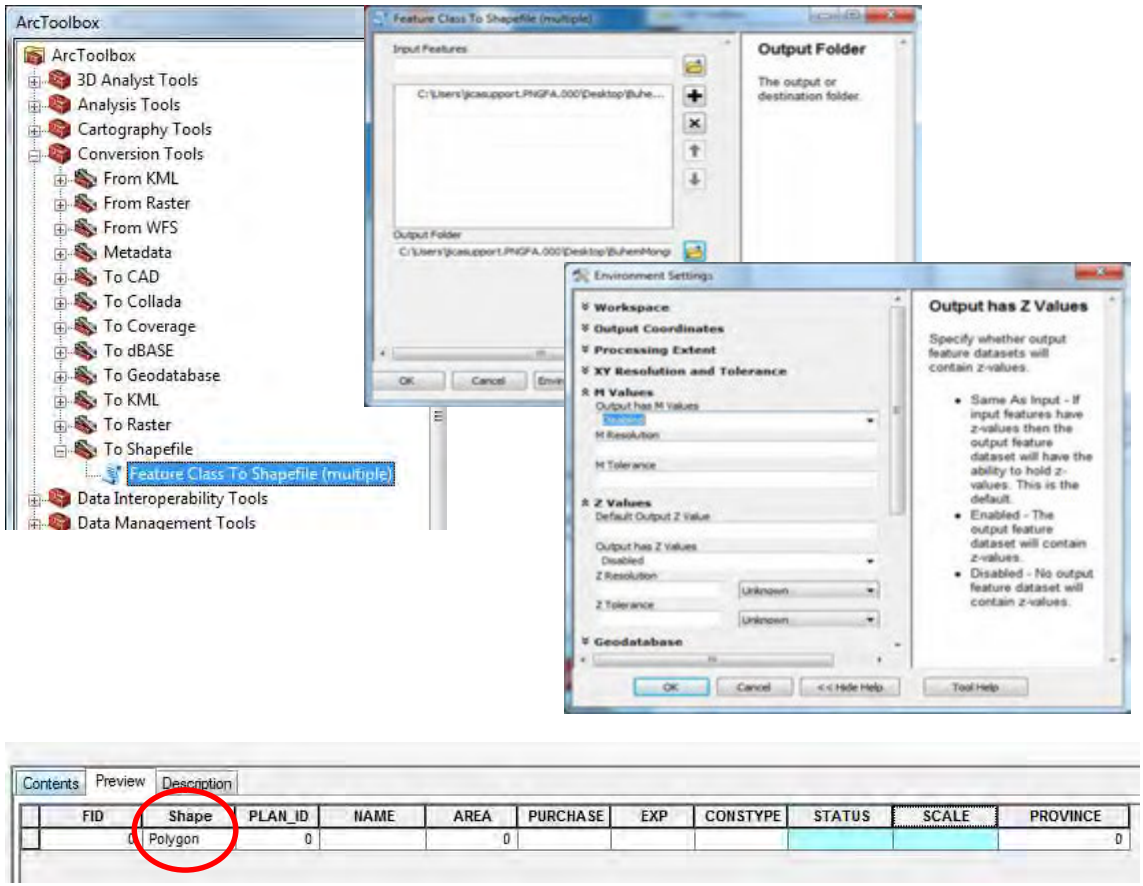

- 4. Editing attribute values by ArcMap
- 4-1.Open the shape-file converted to polygon type.
- 4-2.Open attribute table.
- 4-3.Choose [Editor]>[Strat Editing]
- 4-4.Editing the values.
	- "PROVINCE" , "PLAN\_ID" and "AREA" field can have only a numeric value.  $\bullet$ Delete character string if the value is having that.
	- "purchase" and "Exp" field can have mm/yyyy value. Change the value as  $\bullet$ necessary.
	- If attribute value is null, you do not need to edit the field.  $\bullet$

### 5. Import the shape-file into new FIMS

5-1.Strat new FIMS.

5-2.Select the Province.

5-3.Click on the Large Map button to open Map Window . Move to the location of new concession area on the map.

5-4.Click on the Import button.

5-5. Select the ConcessionArea and set the Shape-file to be imported, and check the Add Box.

5-6.Click OK to import. SQLServer database of FIMS will be updated.

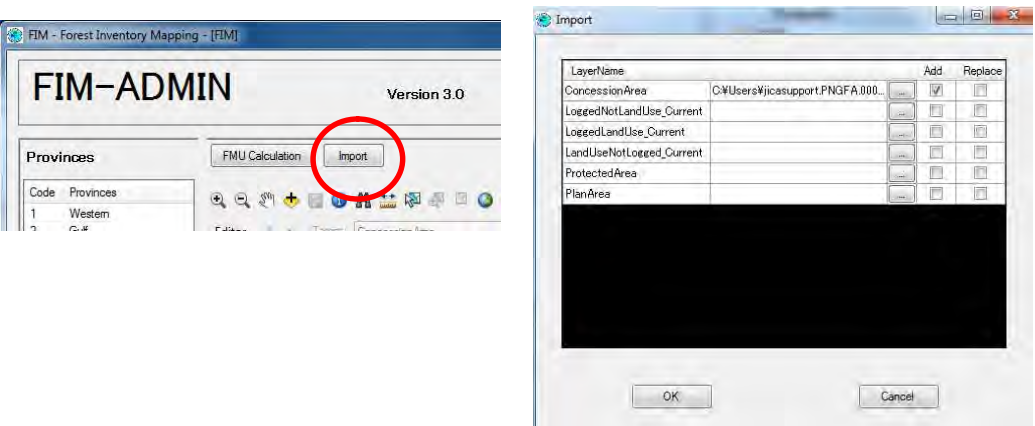

### 5-7. Edit attribute of the concession

### Editor > Start editing

If Start Editing window open, select "dbo.DEFAULT – PNGFA-HQ-SRV3"

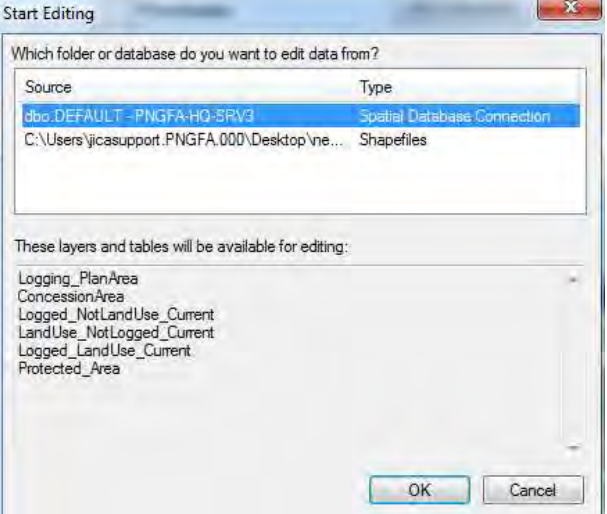

Then Select target layer you want to edit.

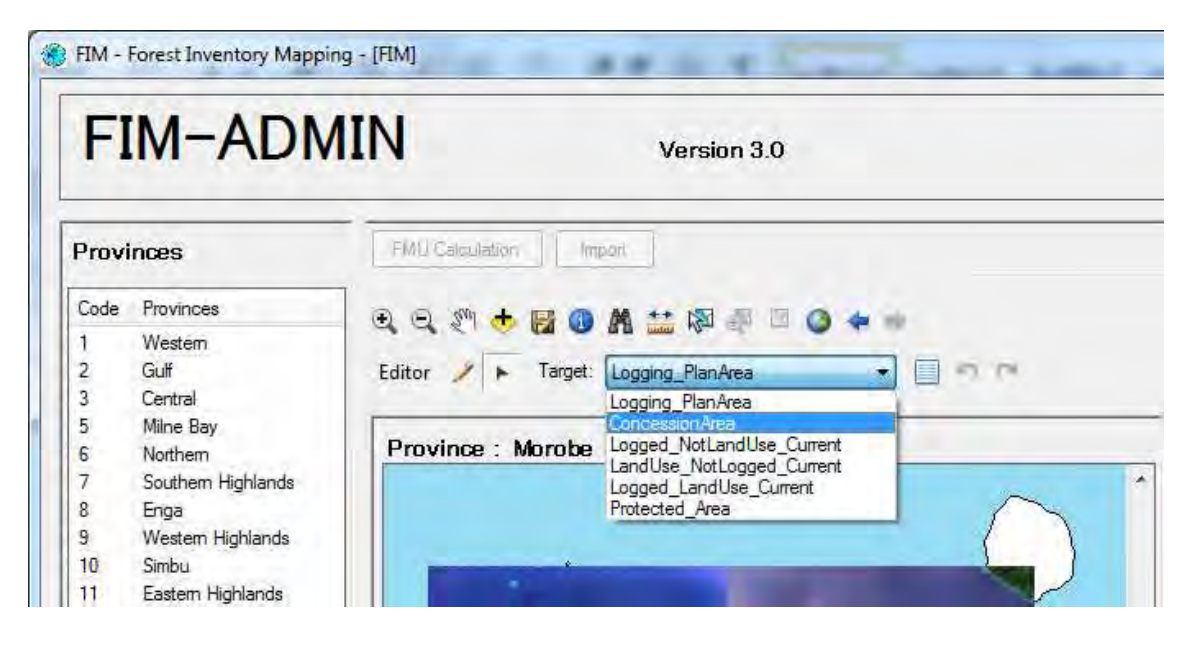

Click on the "Attribute", then Concession Attribute windou will open and you can edit attribute values.

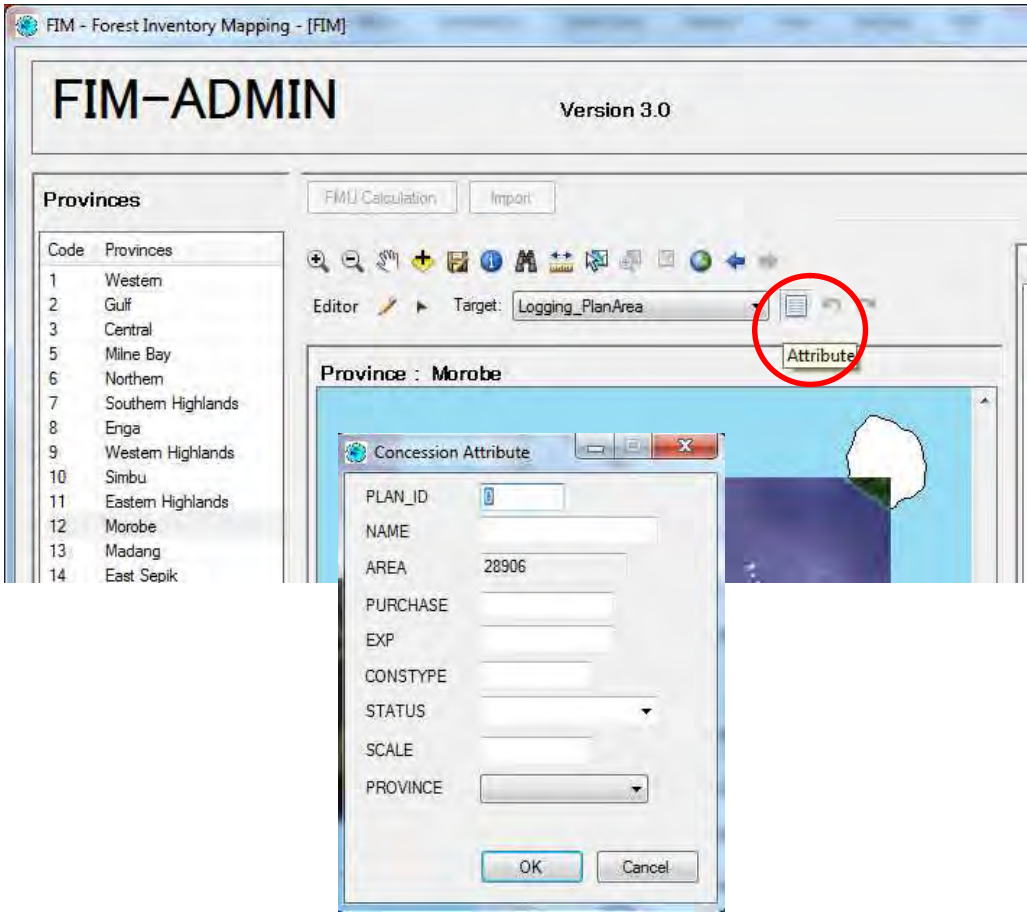

5-8. You Can also overlay the shape-file to be imported. Click Add layer button and select the shape-file. This function can see shape-files temporary, the SQL Server database is not updated.

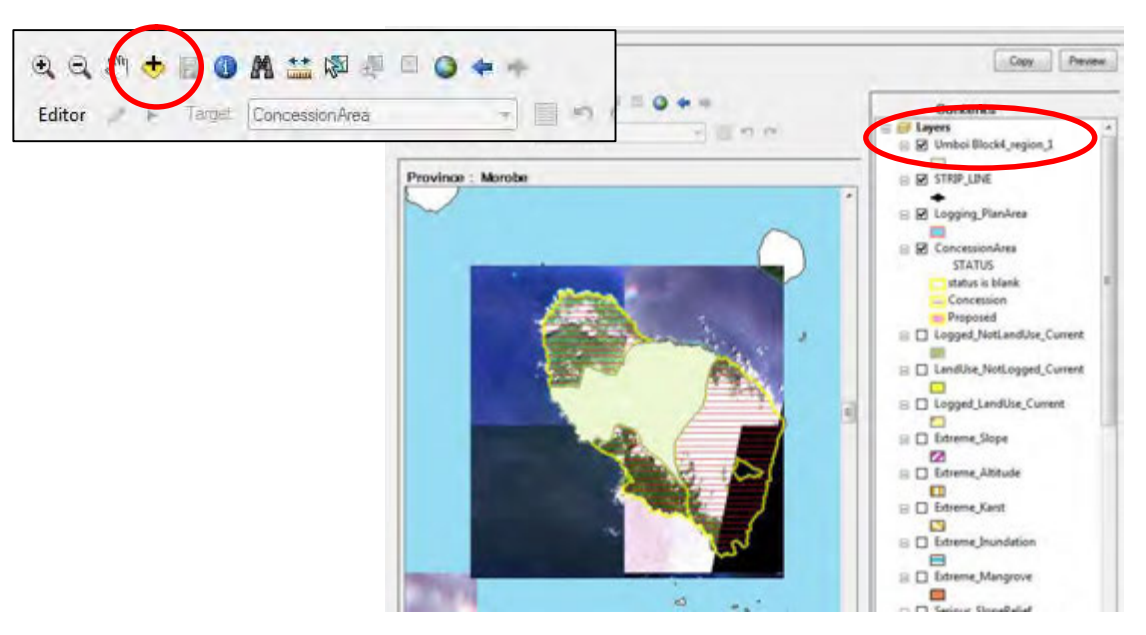

#### 6. Run re-calculation

6-1. Click on the FMU Caluculation button.

6-2. Choose FMU Tab and select Provinces to be re-calculated. The FMU layer is updated.

6-3. Choose Concession Tab and select Provinces to be re-calculated. The Concession table is updated.

6-4. You can see the result in the main window or by printing reports.

### Method B : Digitize concession area by the new FIMS

Steps

- 1. Scan the map
- 2. Georeference the scanned Image
- 3. Overlay the georectified map on the new FIMS
- 4. Digitize a shape and enter attribute values on the new FIMS
- 5. Run re-calculation

Exercise : Digitize Annual logging map to enter "Logged\_NotLandUse" polygon.

# **NOTE**

Method A and Method B are applicable to other layers(Logged Over area, Protected area, Logging Plan area).

When you import from shape-file, confirm attribute fields of each layer.

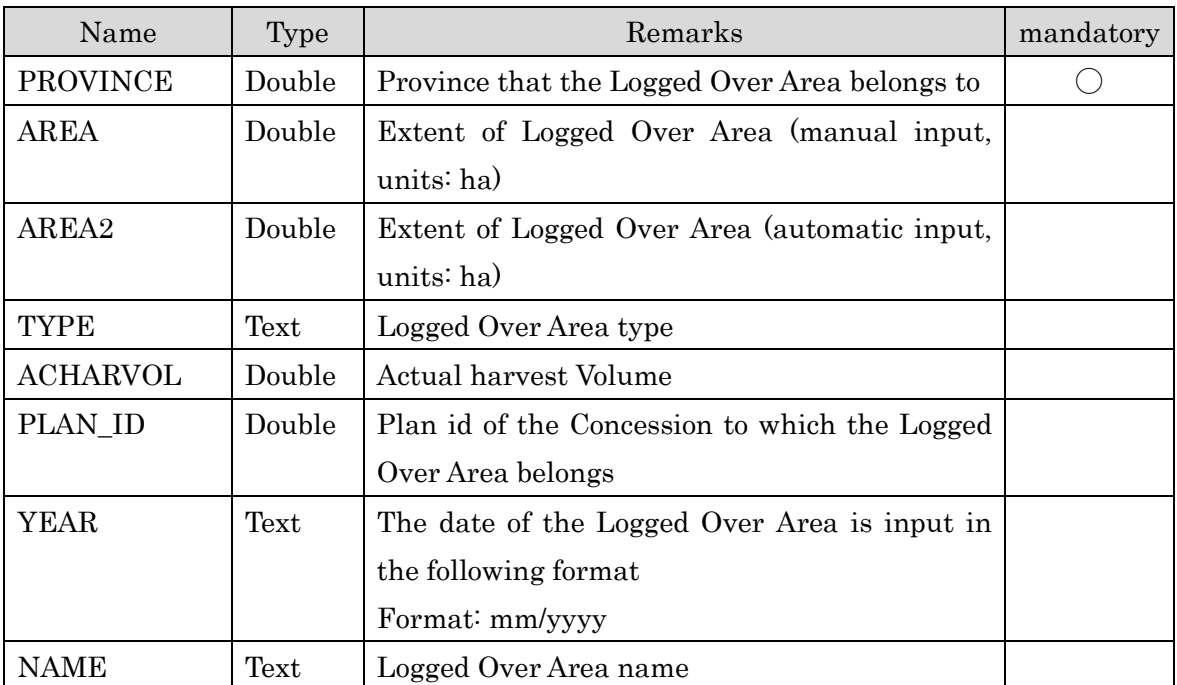

# Logged Over area

## Protected area

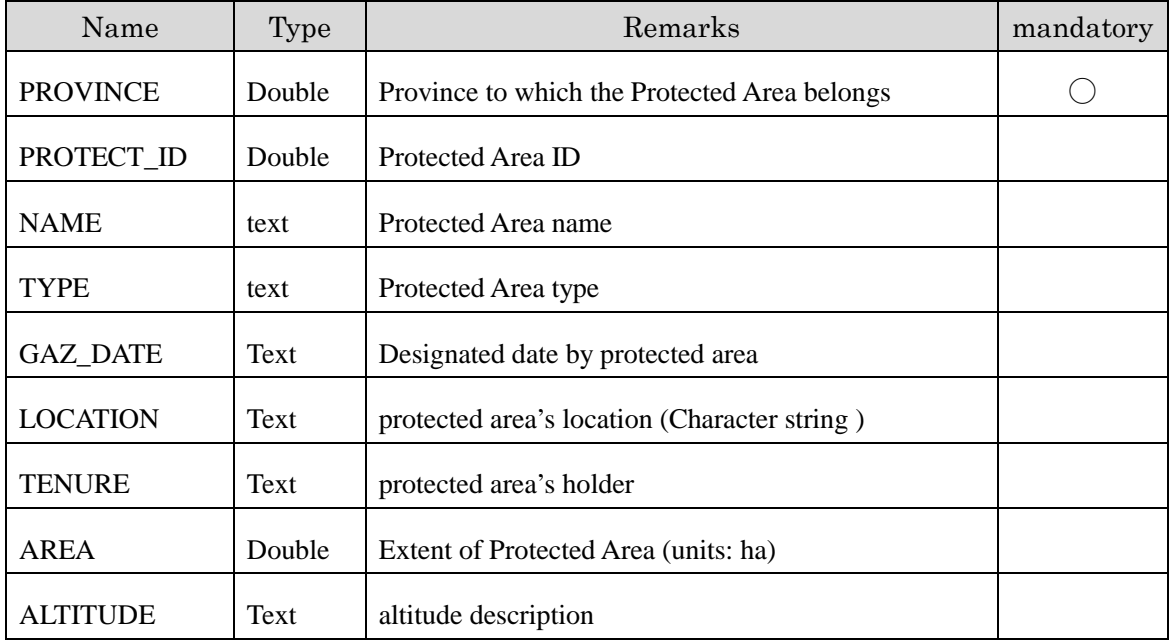

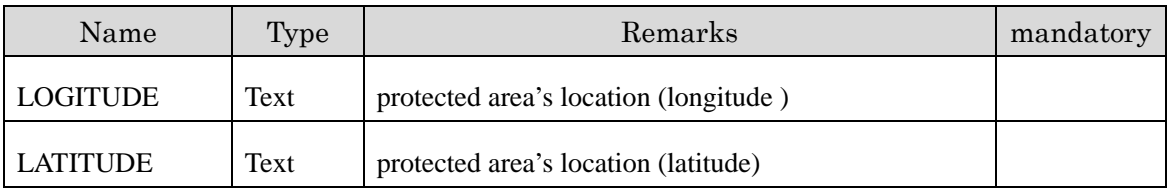

# Logging Plan area

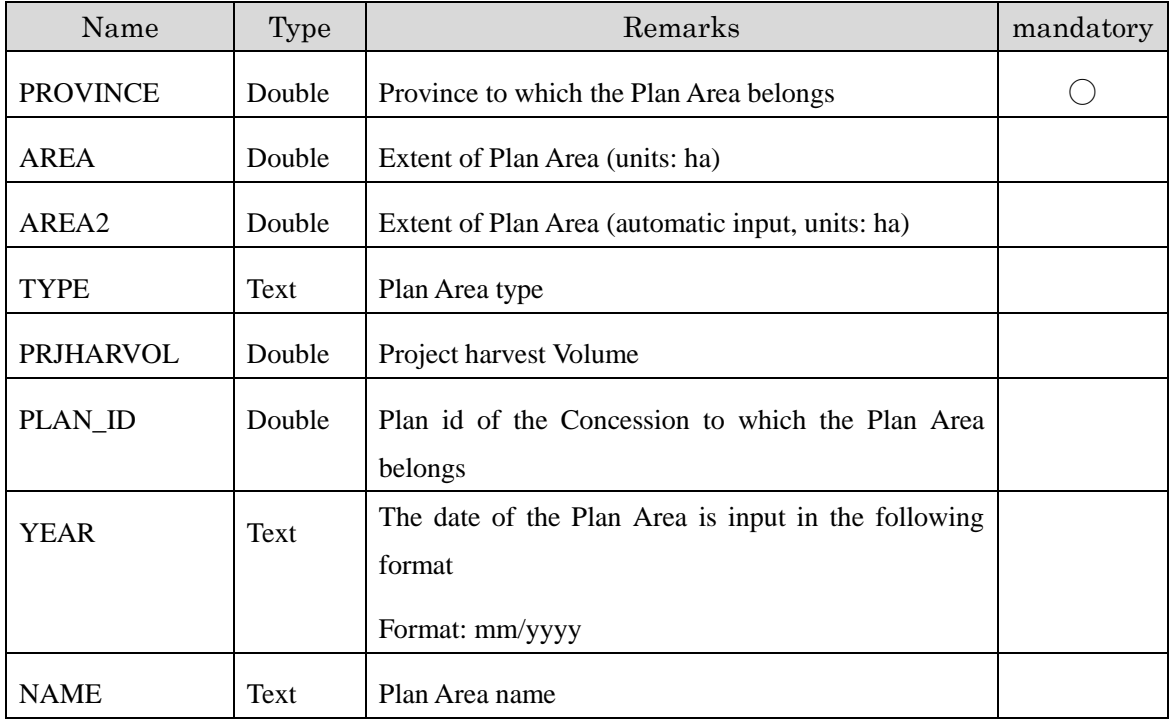

# **1.2. Operation procedure for importing logged and land use areas into new FIMS**

#### Steps

- 1. Converting the data from TAB to SHP by MapInfo
- 2. Editing attribute fields
- 3. Convert geometry type of shape-file from "Polygon ZM" to "Polygon".
- 4. Editing attribute values
- 5. Importing the shape-file into new FIMS.
- 6. Running re-calculation.

## 1. Converting the data from TAB to SHP by MapInfo

- 1-1.Start MapInfo.
- 1-2.Choose [Tools]>[Universal Translator].

1-3.In Universal Translator window, select the Format and set the File to be converted and destination directory.

Source Format>Mapinfo TAB

Destination Format>ESRI Shape

1-4.Click OK to run converting.

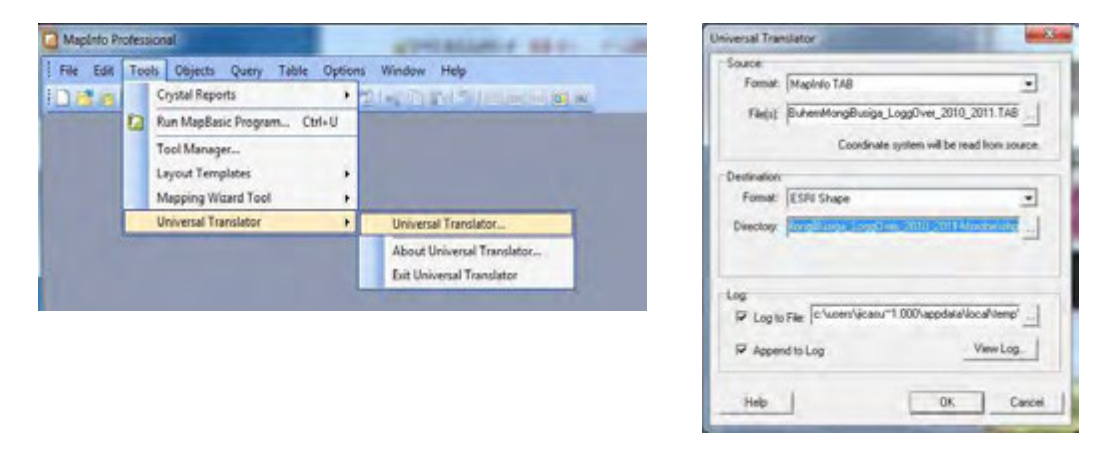

## 2.Editing attribute fields by ArcMap

To import the data into new FIMS, you need to edit attribute fields by ArcGIS, because there are differences in attribute fields.

- New FIMS need the attribute "province" in logged and land use layer.
- But the shape-file converted from Tab-file does not have this field.

2-1. Start ArcMap or ArcCatalog.

- 2-2. Choose [ArcToolbox]>[Data Management Tools]>[Fields]>[Add Field]
- 2-3.Select the target shape-file in Input Table.
- 2-4.Add "province" in Field Name.
- 2-5.Select "DOUBLE" in Field Type.
- 2-5.Click OK.

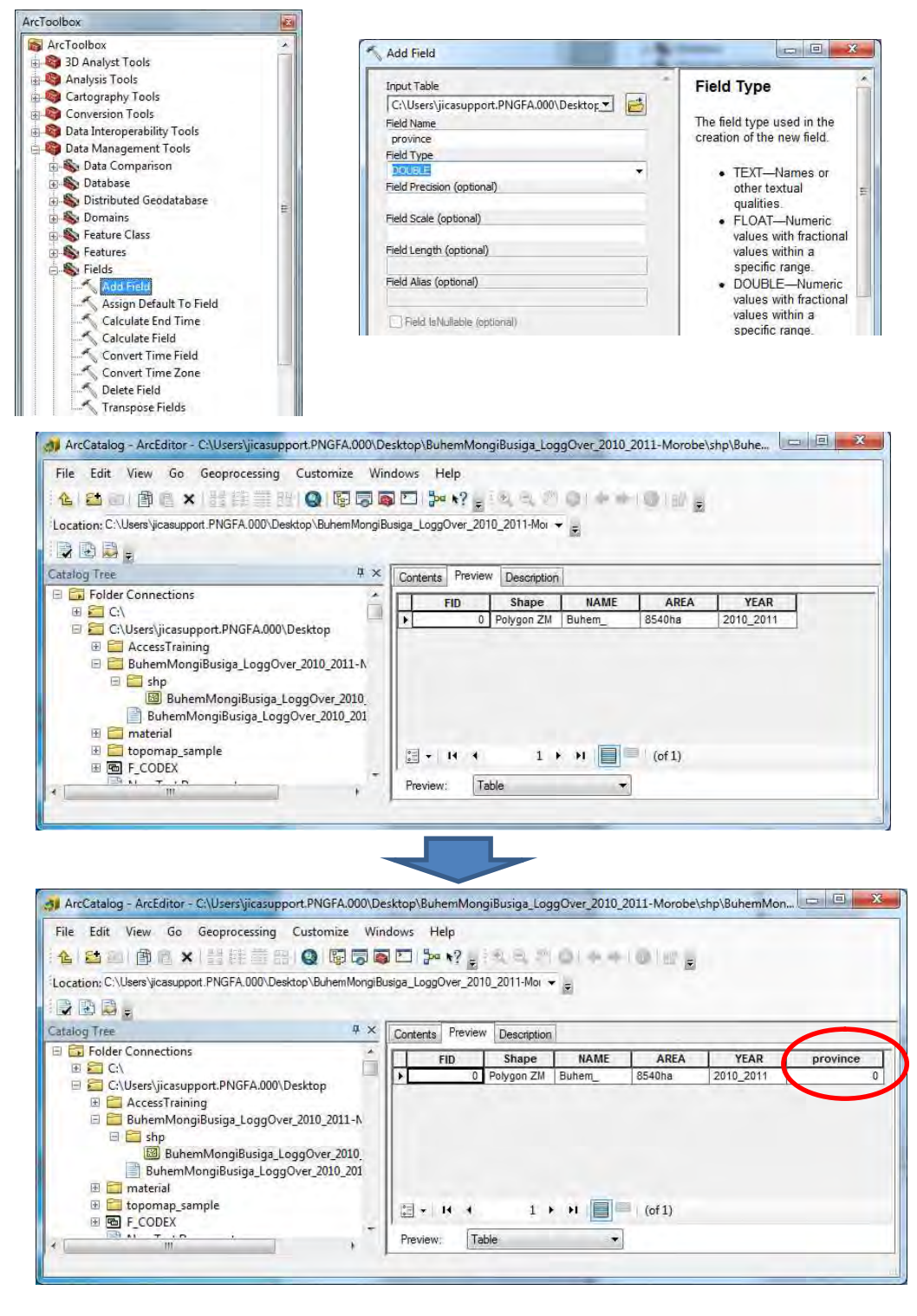

## 3.Convert geometry type of shape-file from "Polygon ZM" to "Polygon"

After converting from Tab-file, the geometry type of shape-file become "Polygon ZM".

You have to change the geometry type because new FIMS can accept only the geometry type "Polygon".

3-1. Start ArcMap or ArcCatalog.

3-2. Choose [ArcToolbox]>[Conversion Tools]>[To Shapefile]>[Feature Class to Shapefile(multiple)]

3-3. In Feature Class To Shapefile(multiple) window, set the File to be converted and destination directory.

3-4. Click on the Environments, then set output area of M Values and Z Values to Disabled.

3-5. Click OK to run converting. The new shape-file is generated.

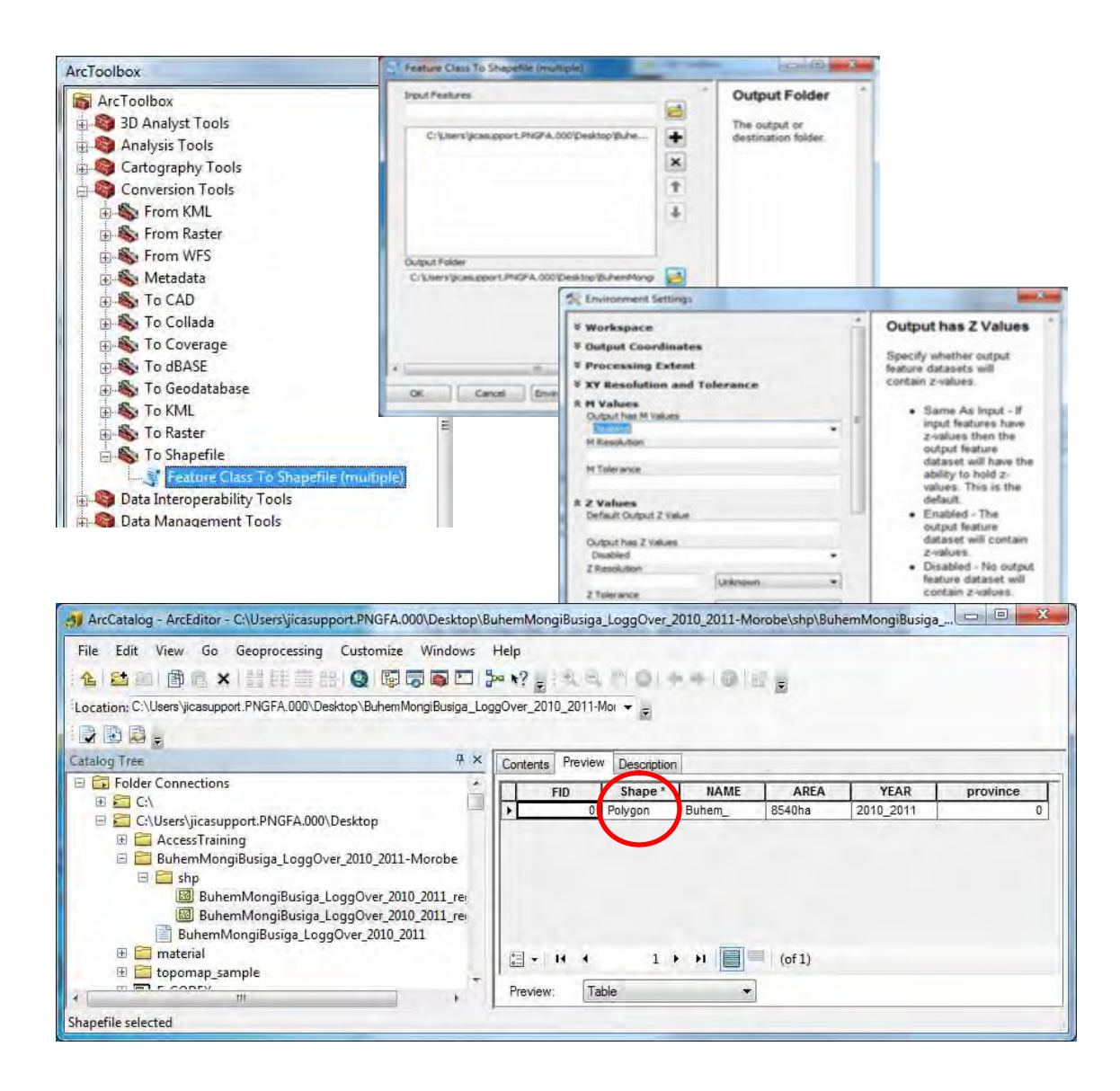

- 4. Editing attribute values by ArcMap
- 4-1.Open the shape-file converted to polygon type.
- 4-2.Open attribute table.
- 4-3.Choose [Editor]>[Strat Editing]

4-4.Editing the values.

- $\bullet$ AREA field of new FIMS can have only a numeric value. Delete character string.
- YEAR field of new FIMS can have mm/yyyy value. Change the value.
- Enter province code.(you can also enter province code on new FIMS)

4-5.Choose [Editor]>[Save Edits] to save and [Editor]>[Stop Editing] when you finish editing.

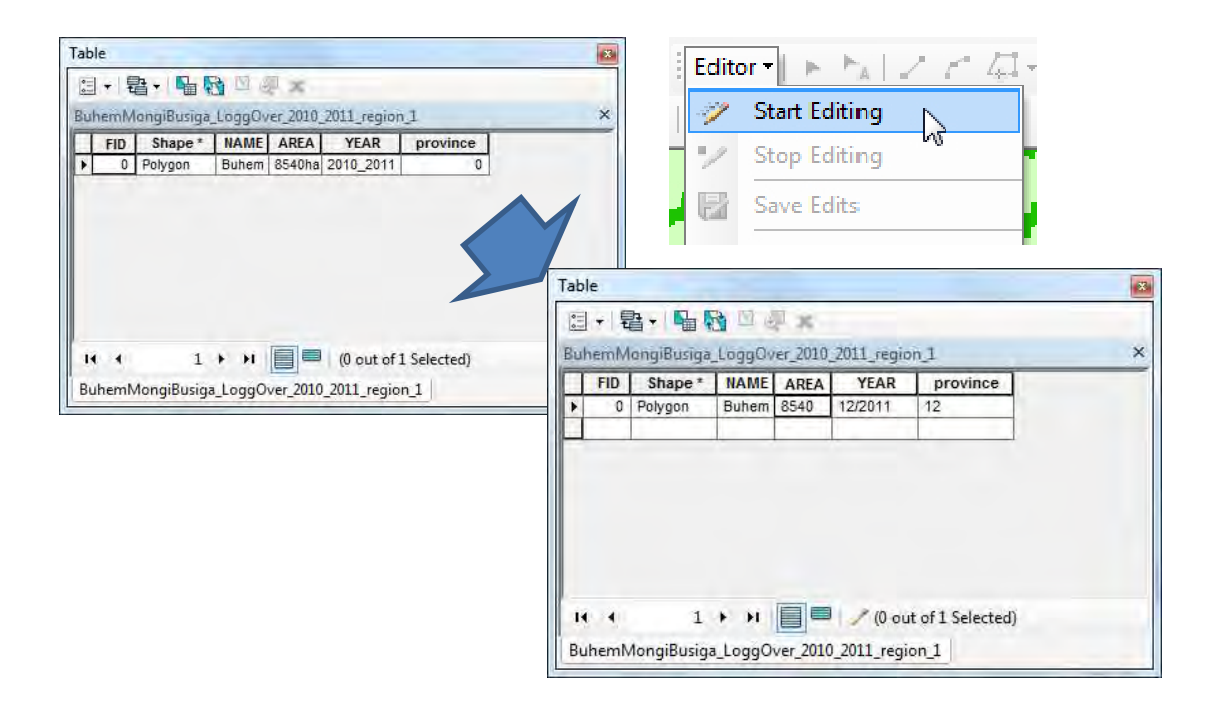

## 5. Importing the shape-file into new FIMS

5-1.Strat new FIMS.

5-2.Select the Province and click on the Concession button to select the concession area.

5-3.Click on the Large Map button to open Map Window .

5-4.Click on the Import button.

5-5. Select the destination layer of (among LoggedNotLandUse\_Current, LoggedLandUse\_Current, LandUseNotLogged\_Current) and set the Shape-file to be imported, and check the Add Box.

5-6.Click OK to import. SQLServer database of FIMS will be updated.

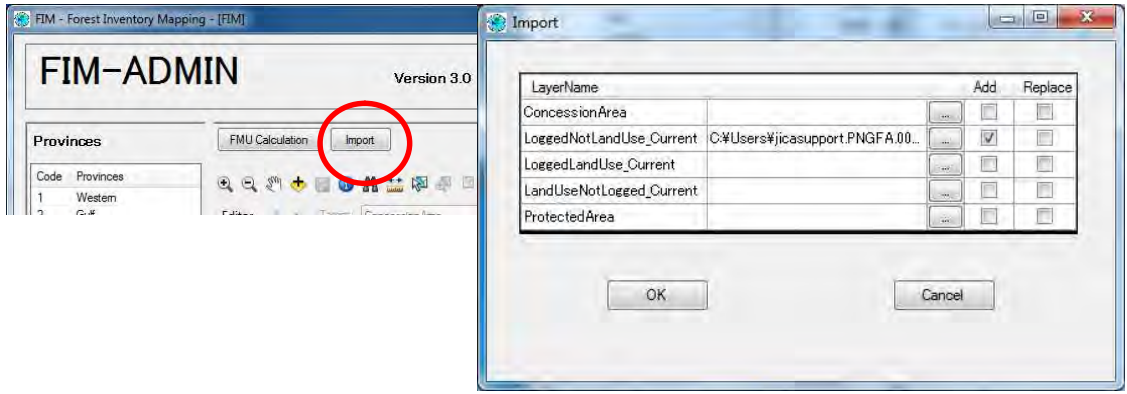

5-7. You Can also overlay the shape-file to be imported. Click Add layer button and select the shape-file. This function can see shape-files temporary, the SQL Server database is not updated.

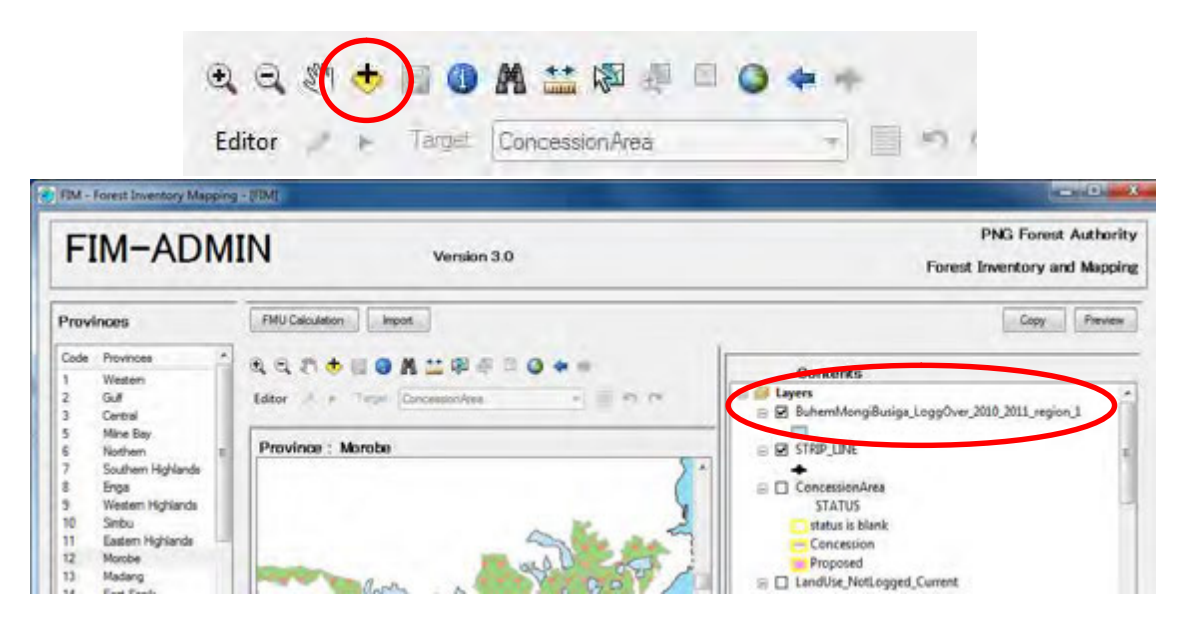

### 6. Running re-calculation

6-1. Click on the FMU Caluculation button.

6-2. Choose FMU Tab and select Provinces to be re-calculated. The FMU layer is updated.

6-3. Choose Concession Tab and select Provinces to be re-calculated. The Concession table is updated.

6-4. You can see the result in the main window or by printing reports.

## **1.3. Operation procedure for importing survey results into new FIPS**

New FIPS provides two options to enter the survey results (field book data).

Method 1) Enter data to FIPS directly (existing function)

Method 2) Import from Excel spreadsheet (new function)

 $\rightarrow$ This manual is showing Method 2.

Steps

- 1. Enter information for a new survey
- 2. Input the field book data into an excel spreadsheet
- 3. Import the field book data from the excel spreadsheet into new FIPS
- 4. Run calculation, print reports and output to excel file

#### 1. Enter information for a new survey

1-1.Start FIPS.

Click FIPS-Startup on the desktop, input ID and PASSWORD, then main window will open.

In case Security warning appears, Click on "Options" and select "Enable this content".

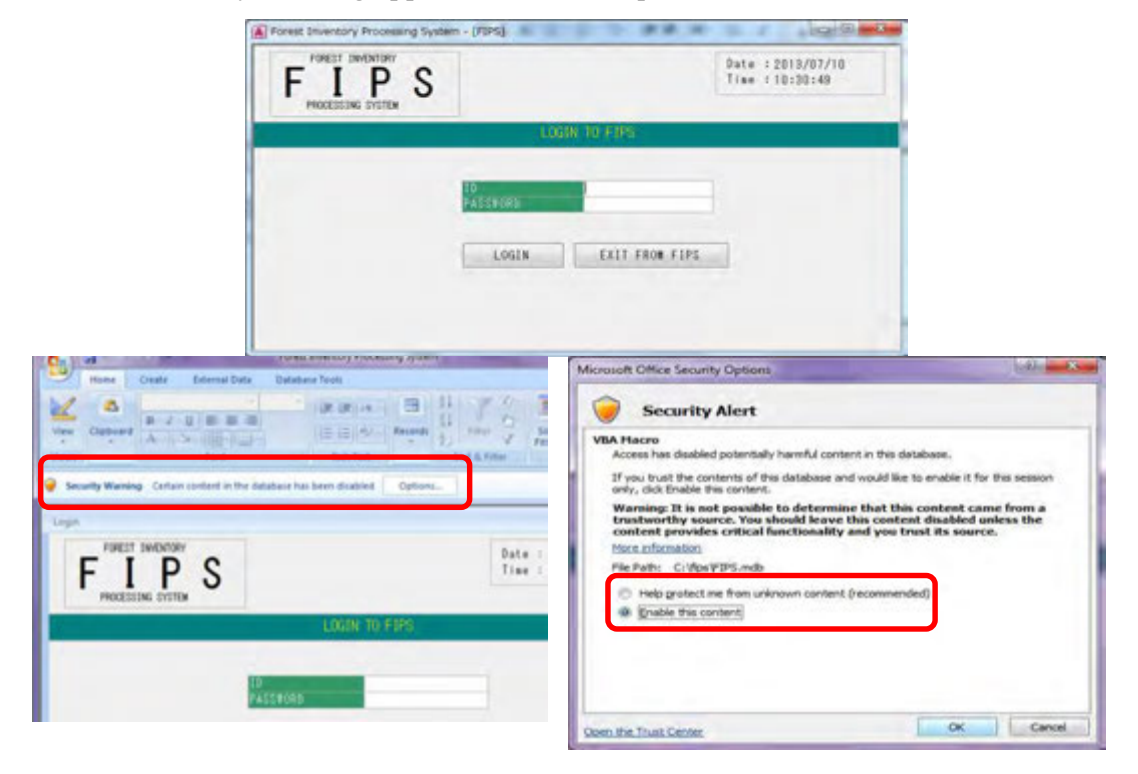

- TORET DIVISION S Date: : 2013/07/10<br>Time: : 10:34:45 F USER Eadern **INFO** FIPS SYSTEM FILES USER MANAGEMENT EXIT FROM FIPS LIST
- 1-2. Click on the "ENTER INFORMATION FOR A NEW SURVEY" button.

1-3. Enter the details of the survey.

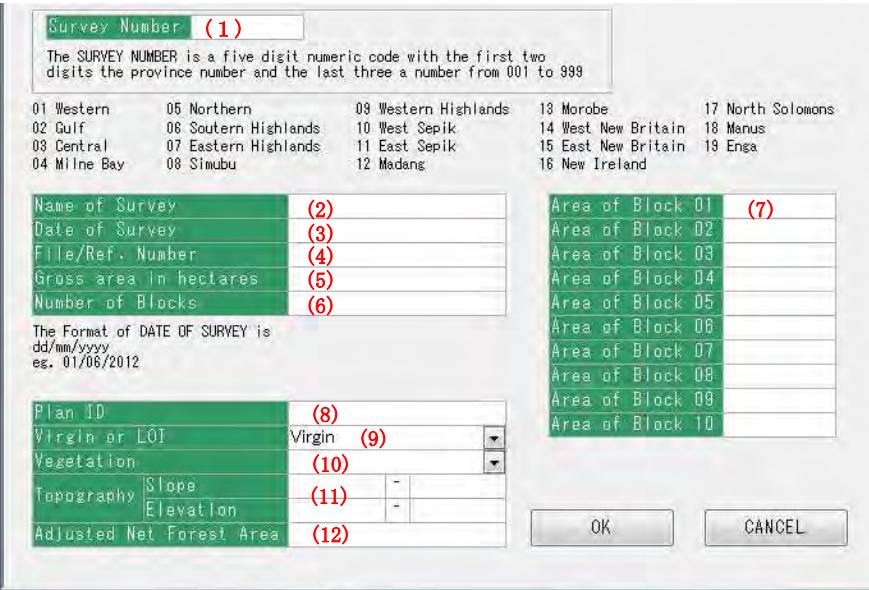

(1) Survey Number (Mandatory Item)

Check the last number which has been used already in the main window.

The survey number is a five digit numeric code with the first two digits the province number and the last three a number from 001 to 999.

(2) Name of survey (Mandatory Item)

Can be entered up to 20 characters.

(3) Date of survey

Completion date. The format of date is DD/MM/YYYY. ( Eg. 01/06/2012)

(4) Gross area in hectares (Optional)

Enter the gross area of resource area in hectares. The area must be an integer

number (whole number). If you recorded the area as a decimal number, you need to round it off to the nearest whole number.

(5) File / Ref .Number

(You can skip over entering this information.)

(6) Number of blocks

Enter the number blocks.

(7) Area of Block

Enter the area of each block in hectares. The area must be an integer number. If you recorded an area as a decimal number, you need to round it off to the integer number.

The entry number of Area of Block is the same with the value of "Number of Blocks". If the value of "Number of Blocks" is "2", then "Area of Block 01" and "Area of Block 02" should be filled.

(8) Plan ID (Optional)

Plan ID is for Plan ID of the concession area in FIMS.

You need to confirm the PlanID by FIMS.

If you enter the PlanID, you can link the survey result to the related FIMS concession area, and see in FIMS the estimated forest volume which is calculated by FIPS.

(9) Virgin, LOI or Unlogged Forest Survey

Choose virgin or LOI.

(10) Vegetaion (Optional)

Select the representative vegetation type in the survey area

(11) Topography (Slope and Elevation) (Optional)

Enter minimum and maximum value for slope and elevation.

- (12) Adjusted Net Forest Area (in hectares) (Optional) Enter the adjusted net forest area as an integer number.
- 1-4. Click OK, then Survey information will be saved.

#### 2. Input the field book data into an excel spreadsheet

To import the field book data into new FIPS, you need to use the excel spreadsheet "FIPS Import Data Creator" which new FIPS provides.

The Excel spreadsheet is "FIPS\_ImportDataCreator.xls" in C:¥fips¥macro.

If Security warning appears, Click on "Options" and select "Enable this content".

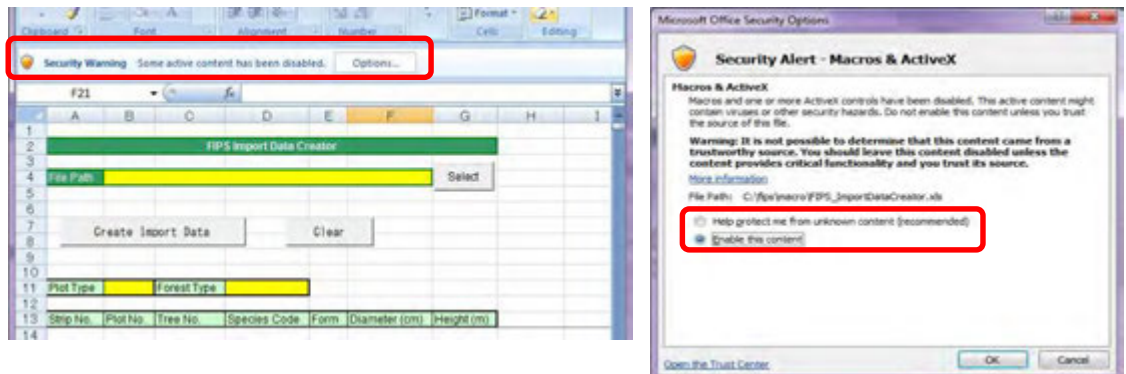

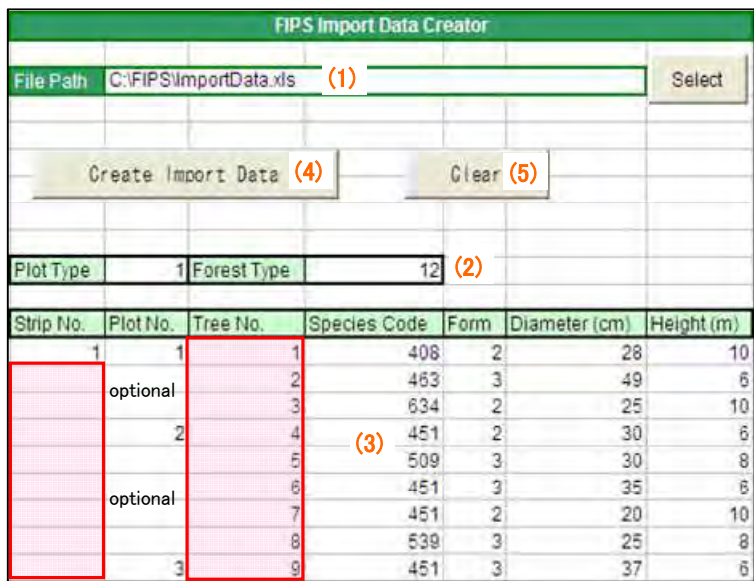

2-1. Specify output path of the result Excel file (1)

Click on the select button, and select a directory where you want to place the excel file "ImportData.xls" as the import data.

If you want to place "ImportData.xls" on desktop, select Desktop as below, then click on the save button.

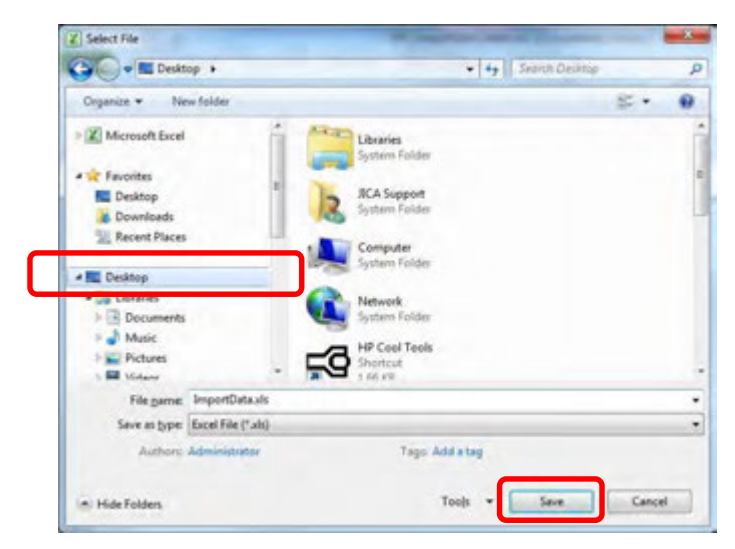

## 2-2. Select Plot Type and Forest Type (2)

Plot Type and Forest Type are mandatory. Refer to [Reference] sheet for the code.

### 2-3. Input of Tree information (3)

You can copy from existing excel spreadsheets which you have kept.

"Strip No.", "Plot No.", "Tree No.", "Species Code", " Form", "Diameter" and "Height" need to be entered into the spreadsheet "FIPS Import Data Creator". There is no need to enter "Volume".

If you want to clear all entered data, click on the clear button. (5)

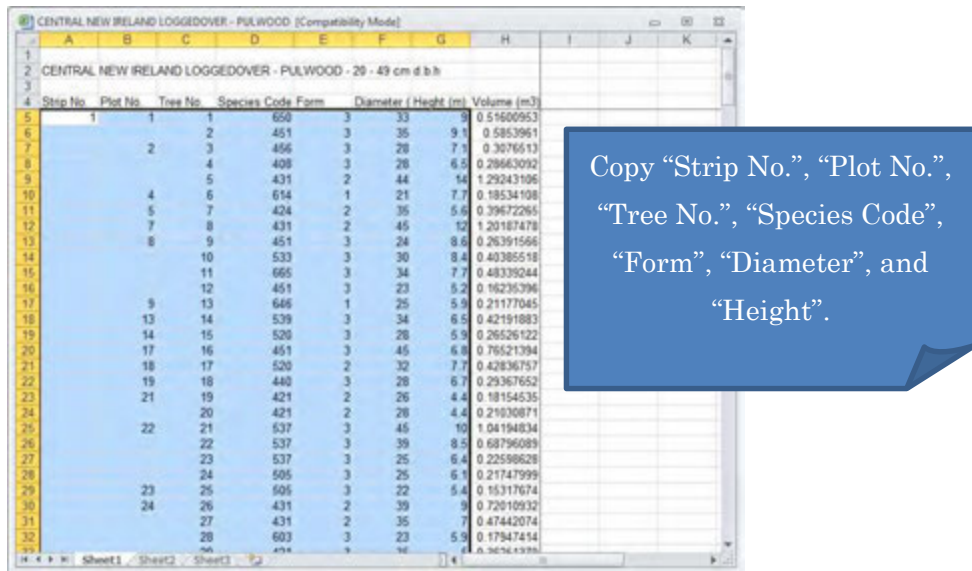

## 2-3-1. Copy from existing excel spread datasheet

### Attention

Delete blank line before copy. Don't remain the blank line.

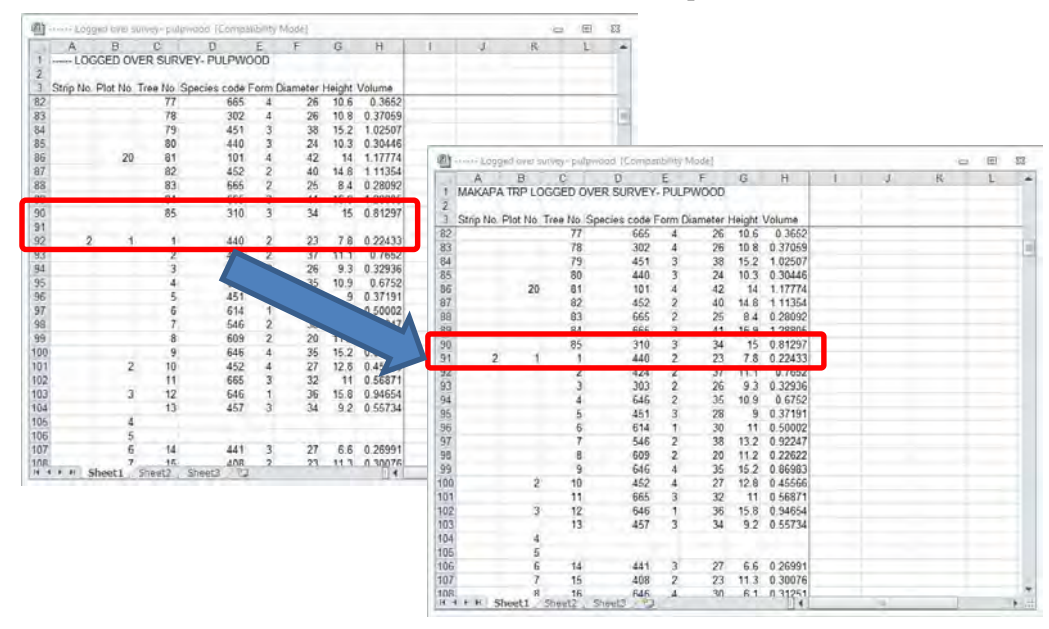

Otherwise, the data below the blank line are not imported.

2-3-2. Paste into the FIPS\_ImportDataCreator

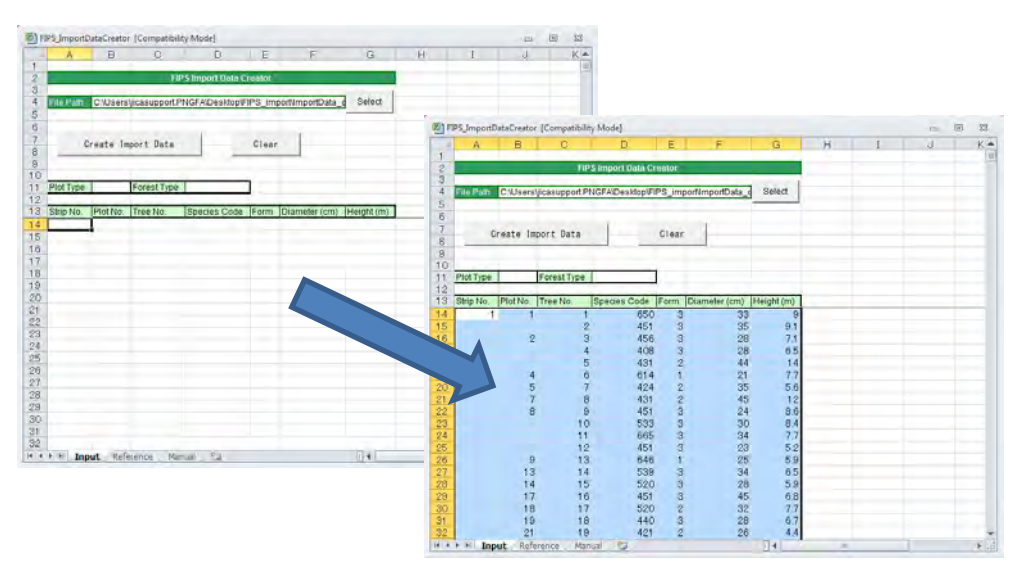

2-3-3. The case for the separate field data files

When you have separate field data sheet (e.g. pulp log and sawlog), copy and paste other field data again.

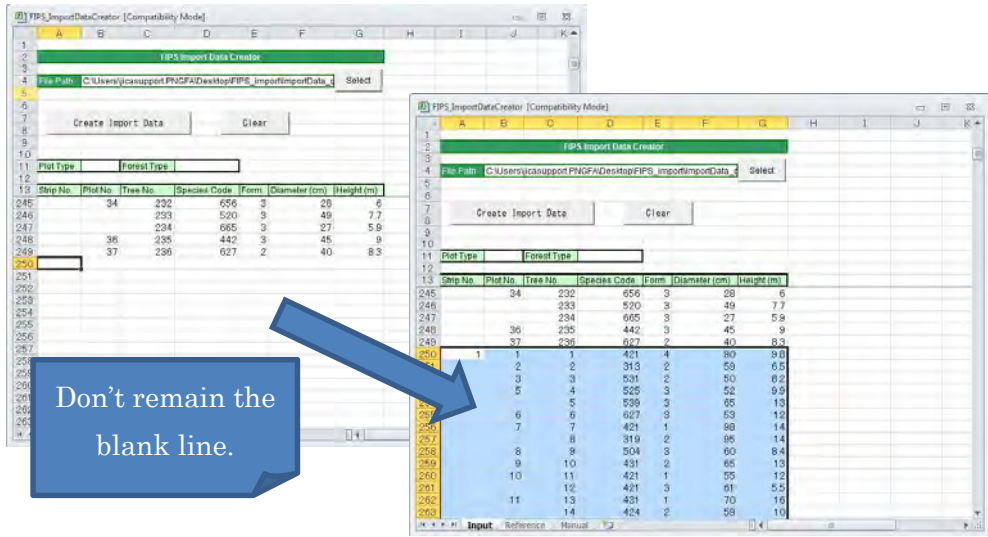

#### 2-4. Execution of process (4)

Execute the process by clicking the "Create Import Data" button. A confirmation dialog is displayed, after finishing the process.

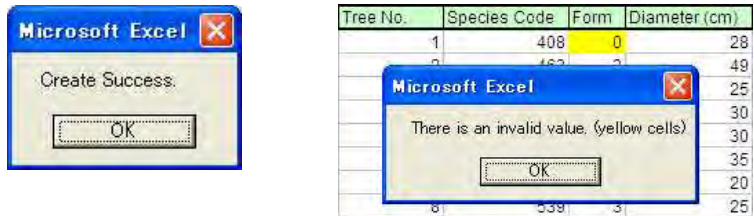

Cells will be filled in, in yellow if there are errors.

Species Code has to be selected from species list in [Reference] sheet. You need to change it to the species code which [Reference] sheet shows.

2-5. Save "FIPS Import Data Creator" with a different name. It is better to add the survey name to the original excel file name.

Eg. FIPS\_ImportDataCreator\_vanimo\_LOI.xls

2-6. Open the excel file saved in 2-5 and add the GPS information for start point an end point of strip (The case for adding GPS information).

The excel file is listed by the plot, but GPS information is measured for each strip. You have to copy the GPS information into all plots for each strip.

After adding GPS information, save the data.

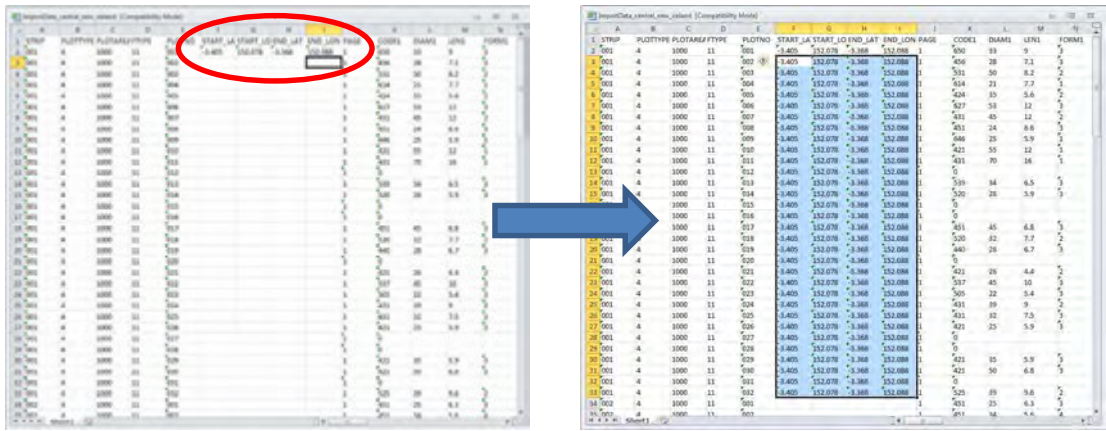

Note: You can add the GPS information by FIPS directly (See step3-6).

## 3. Import the field book data from the excel spreadsheet into new FIPS

After exporting the excel file "ImportData.xls" from "FIPS Import Data Creator", you can import the excel file "ImportData.xls" to new FIPS.

- 3-1. Select the survey name from the FIPS main window.
- 3-2. Click on the DETAILS/STATUS button.

If you already have the "Details And Processing Status of a Survey" Screen of the survey open, you can go to the next step 3-3.

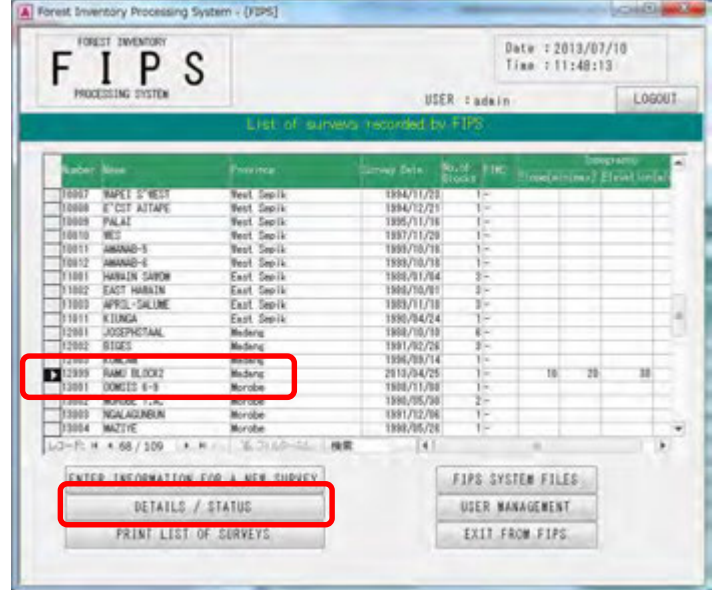

3-3. Detail And Processing Status of a Survey screen is open, then click on the ENTER DATA button. You need to enter the field book data in every block.

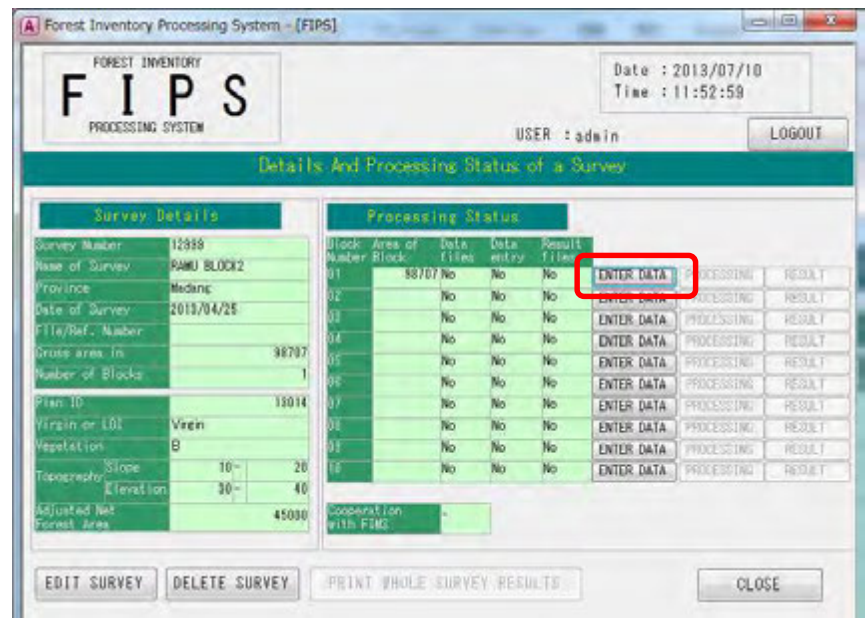

3-4. Click on IMPORT FROM EXCEL FILE button, then select the excel file "ImportData.xls" exported at step2-4 (You should select an excel file which is built with "FIPS Import Data Creator".).

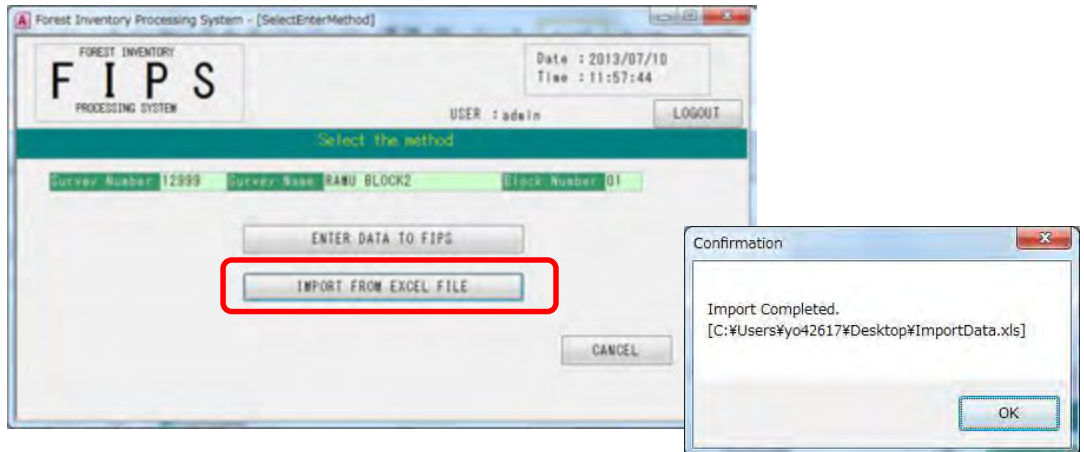

3-5. Click on the OK button, then click on the Cancel button.

3-6. Add the GPS information by FIPS, if the GPS information has not included in the excel file "ImportData.xls" exported at step2-4.

Open the "Edit of Field Book Data" window for each strip number and enter the GPS information, then the GPS information is reflected for all of plot data that has surveyed in the same strip.

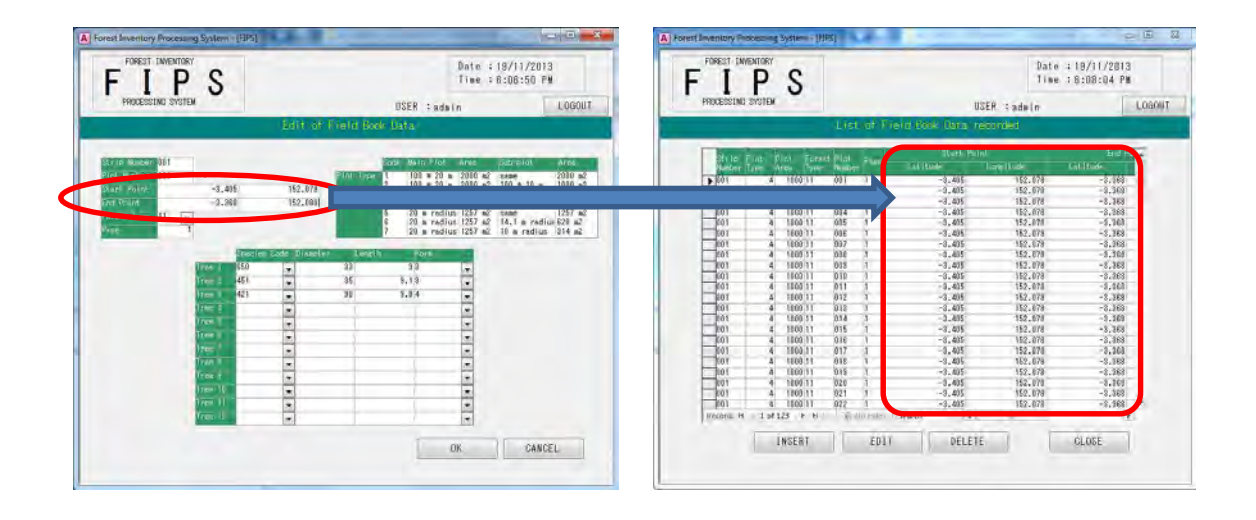

## 4. Run calculation(PROCESSING) , print reports and output to excel file

4-1.After importing the Excel file, the PROCESSING button will become active.

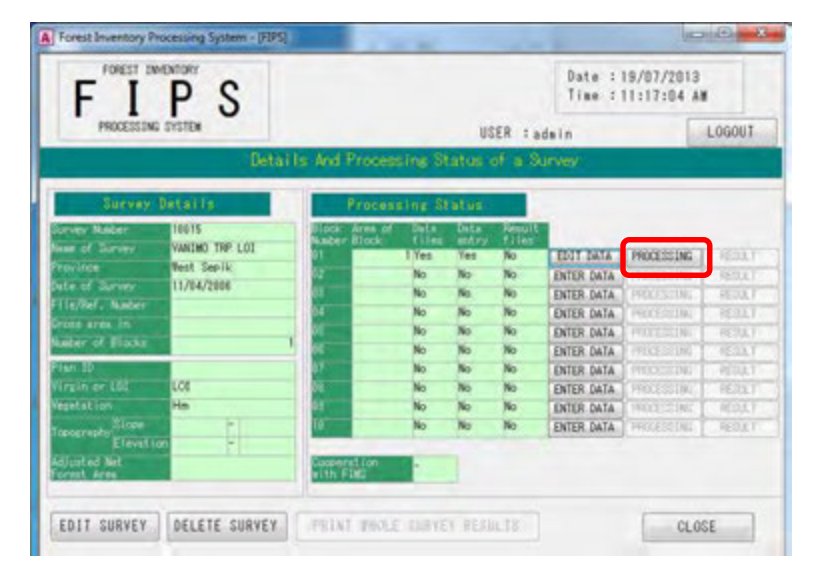

4-2. Click on the PROCESSING button, then the result will be calculated.

If processing is successful, a confirmation window appears and shows "Processing Completed".

After Clicking on the Ok button, the RESULT button will become active. This means that the Processing is finished. Therefore you can confirm several reports of the survey.

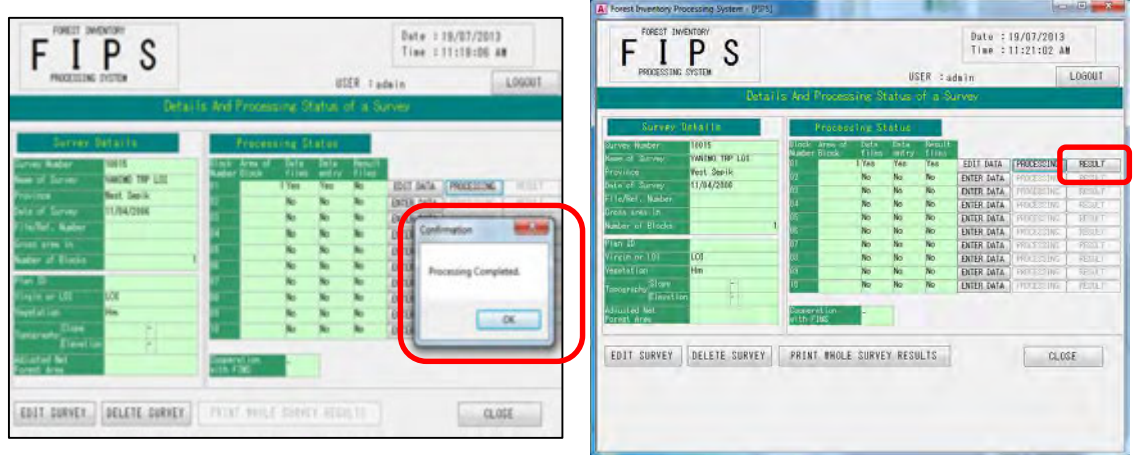

4-3.If you click on the PRINT WHOLE SURVEY RESULTS, you can see all reports. You can switch between printing Single Block or Whole Survey reports by pressing the "Please select" radio button.

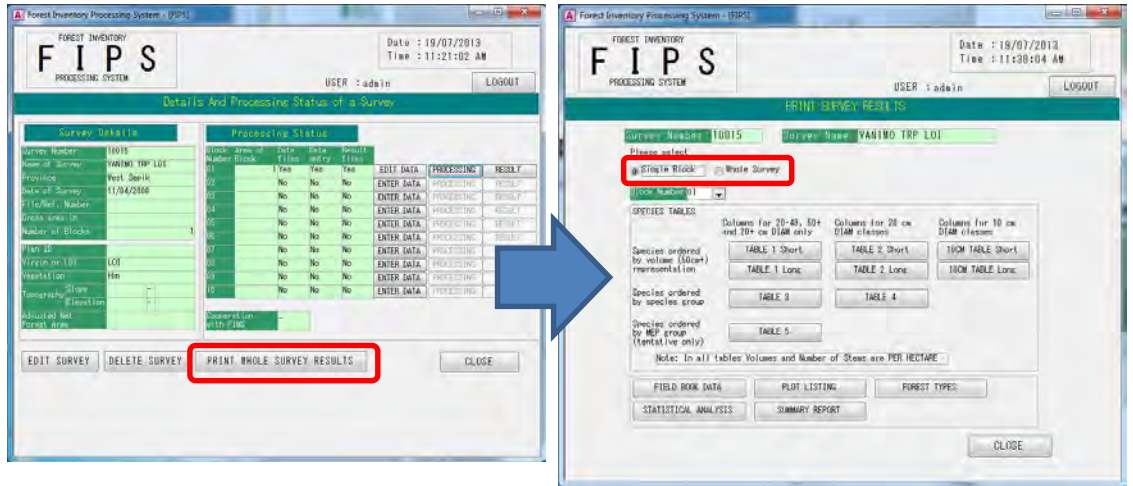

4-4.Click on the Result button, then you can output the result of the processing to an excel file. You can edit it for any purpose.

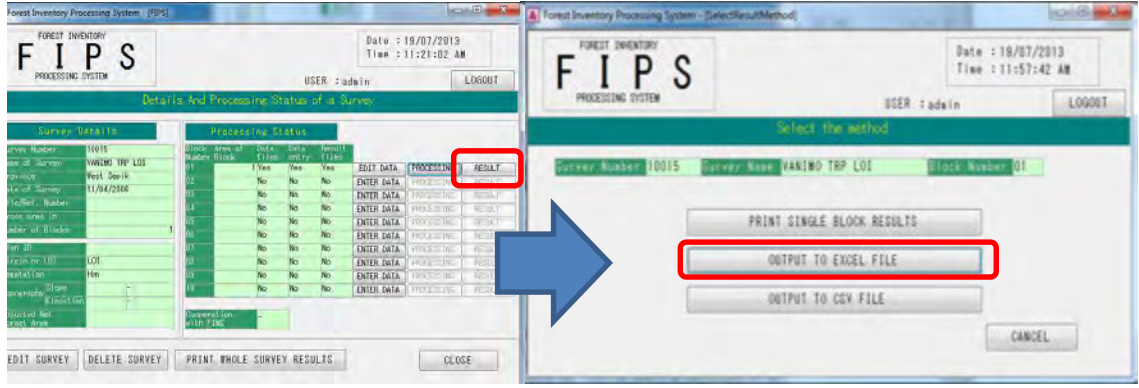

Specify where to save the file and its name.

| Computer + OS(C) +                                                                                                    |                                                                                                    | $+144$ II Search OS (C)                                                                                                    |                                                                                                    | $\sqrt{2}$     |
|----------------------------------------------------------------------------------------------------|----------------------------------------------------------------------------------------------------|----------------------------------------------------------------------------------------------------|----------------------------------------------------------------------------------------------------|----------------|
| New folder<br>Organize v                                                                                                    |                                                                                                    |                                                                                                    | m                                                                                                    | $\Omega$       |
| <b>B.</b> Dewnloads<br><b>SIL Recent Places</b><br><b>Desktop</b><br>a Libraries<br><sup>2</sup> Documents<br>Music<br><b>Fictures</b><br><b>H</b> Videos<br><b>A</b> IKA Support<br><b>E</b> Computer<br><b>Na Network</b><br>Control Panel<br>Recycle Bin. | Name<br>20130521.gdb<br><b>ERDAS</b><br>ESRIPHHOL<br>FIN/S<br>FIMS Logged.gdb<br>FIPS<br><b>MSOCache</b><br>PerfLogs<br>Program Files<br>Program Files (x86)<br>ProgramData<br>4. 11. 14 | Date modified<br>Type.<br>11/06/2013 11:40<br>25/01/2013 8:32 AM<br>12/04/2012 9:49 AM<br>11/07/2013 11:42<br>MA 38/2003 PM<br>19/07/2013 12:28<br>2/12/2011 19:53 AM<br>14/07/2009 1:20 PM<br>19/10/2012 A:59 PM.<br>15/07/2013 6:16 PM<br>1/03/2013 12:34 PM<br><b>P. M.S. HARLOW MUSIC PLACE</b> | 500<br>File folder<br>File fisider<br>File folder<br>File folder<br>File fielder<br>File folder<br>File folder<br>File folder<br>File folder<br>File folder<br>File folder<br>PS-2011 |                |
|                                                                                                    |                                                                                                    |                                                                                                    |                                                                                                    |                |
| File panne: VANDAO TRP LCC<br>Save as type: Excel File (".xls)<br>A: Hide Folders                                                                                                    |                                                                                                    | Tools<br>٠                                                                                                    |                                                                                                    | Cancel<br>Save |

The contents of the exported Excel file are followings:

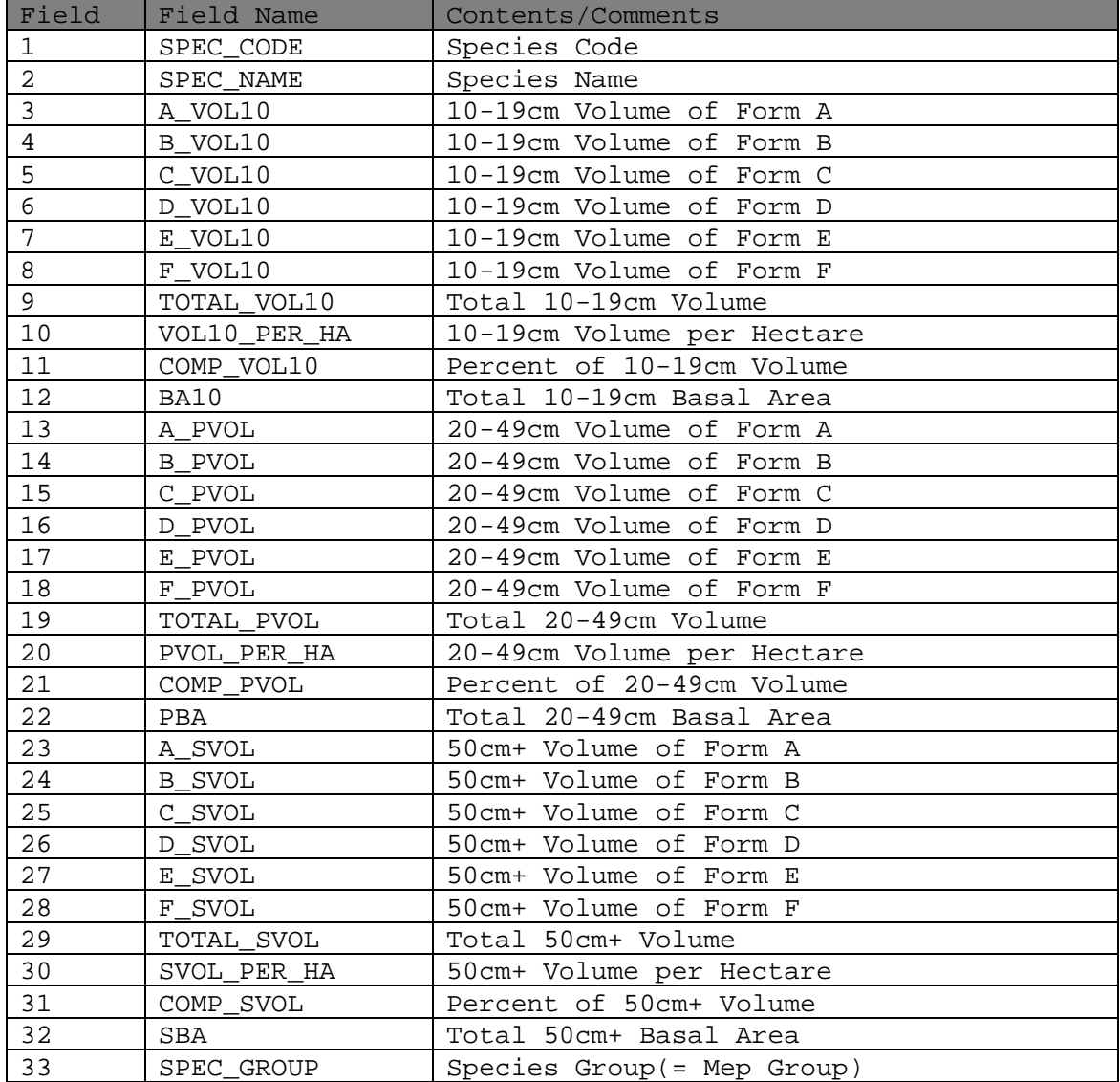

## **2.** Use of the Forest Resource Database

## **2.1. Overview of FIMS database in SQL Server of pngfa-hq-srv3 server**

The data of the new FIMS are stored in ArcGIS GeoDatabase "geodb01" as the database of SQL Server. You can use the FIMS data by ArcMap10 and Microsoft Access2010 without FIMS.

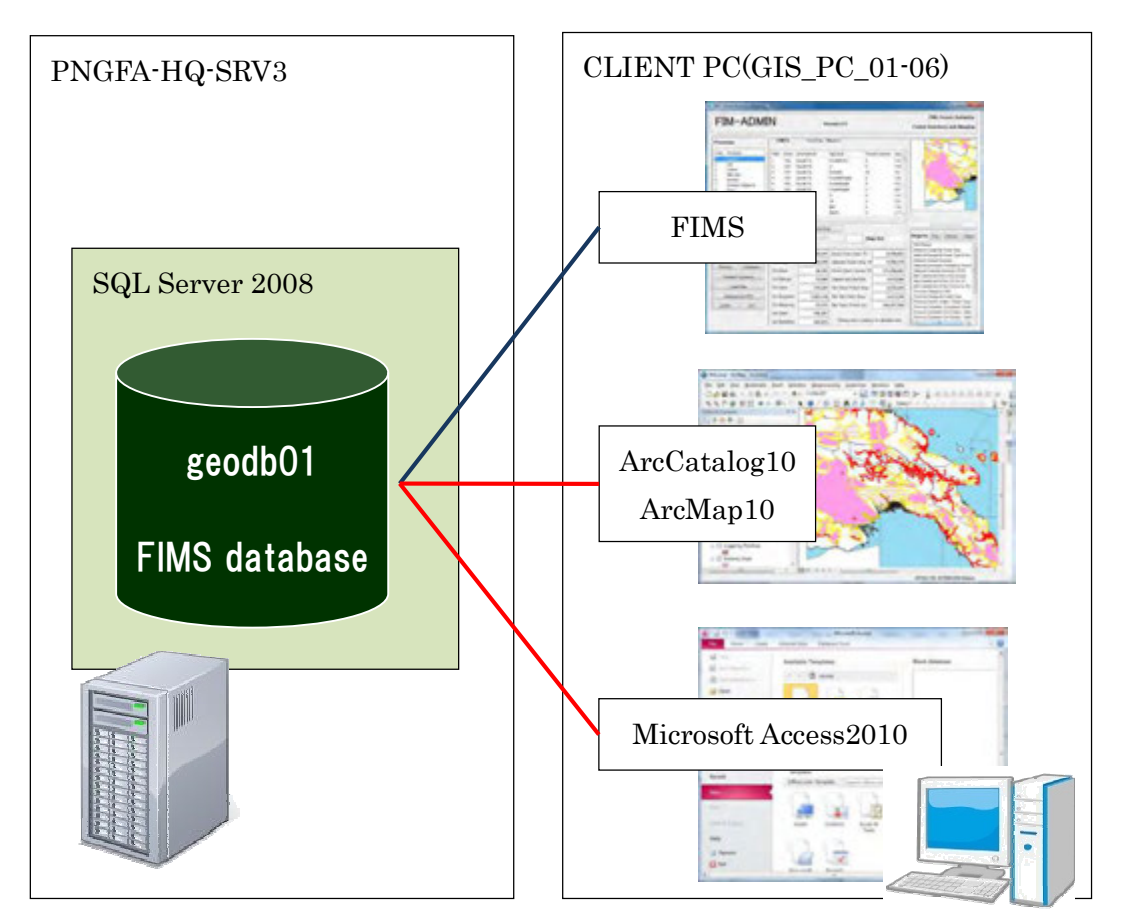

"geodb01" is a database name in SQL Server, which stores FIMS map data.

- Centralized management of a wide variety of geographic information.  $\bullet$
- Large data management in a continuous integrated environment (raster/vector)

The following specific users can only access "geodb01" and edit values(shape and attribute). (As of 5/2/2014):

pngfa¥jicasupport pngfa¥cbigol pngfa¥pmalan pngfa¥plaa pngfa¥jantiko

## **2.2. Access to the FIMS database "geodb01" from ArcMap10 or ArcCatalog10**

#### 2-1. Create a direct connection to the FIMS database from ArcGIS Desktop

If you want to use FIMS database "geodb01" directly without FIMS, you need to make a spatial database connection.

This configuration is needed for accessing first time to the database. From next time, you can connect easily.

(1) Start ArcCatlog.

(2) Double click "Add Spatial Database Connection" under "Database Connections" in Catalog Tree.

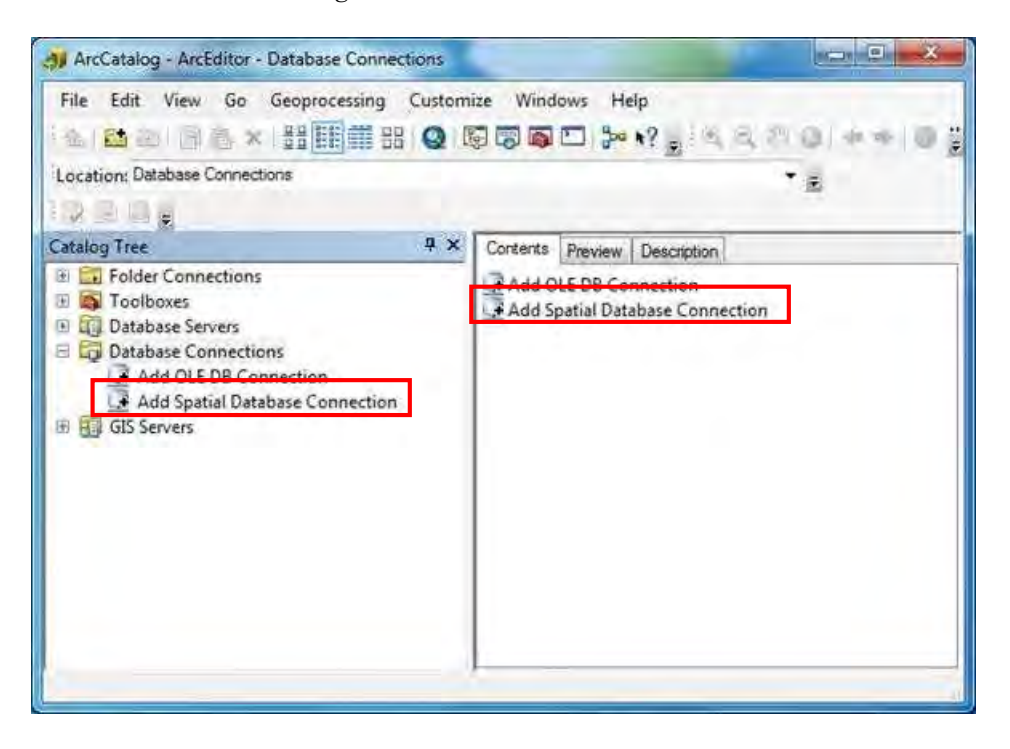

(3) You need to fill the "geodb01" information after "Spatial Database Connection" window open.

Server: "pngfa-hq-srv3"

Service: "esri\_sde"

Database: "geodb01"

Account: select "Operating system authentication"

Connection details: Click on the Change button and select "dbo. DEFAULT"

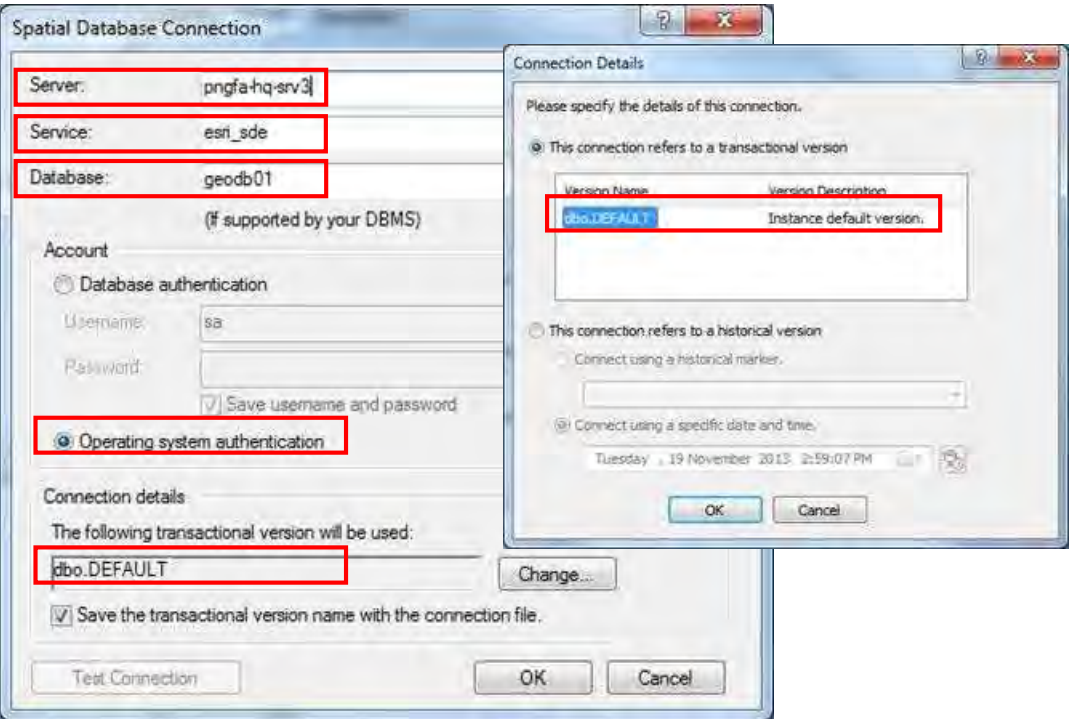

The database connection will be established, then you can see the FIMS map tables.

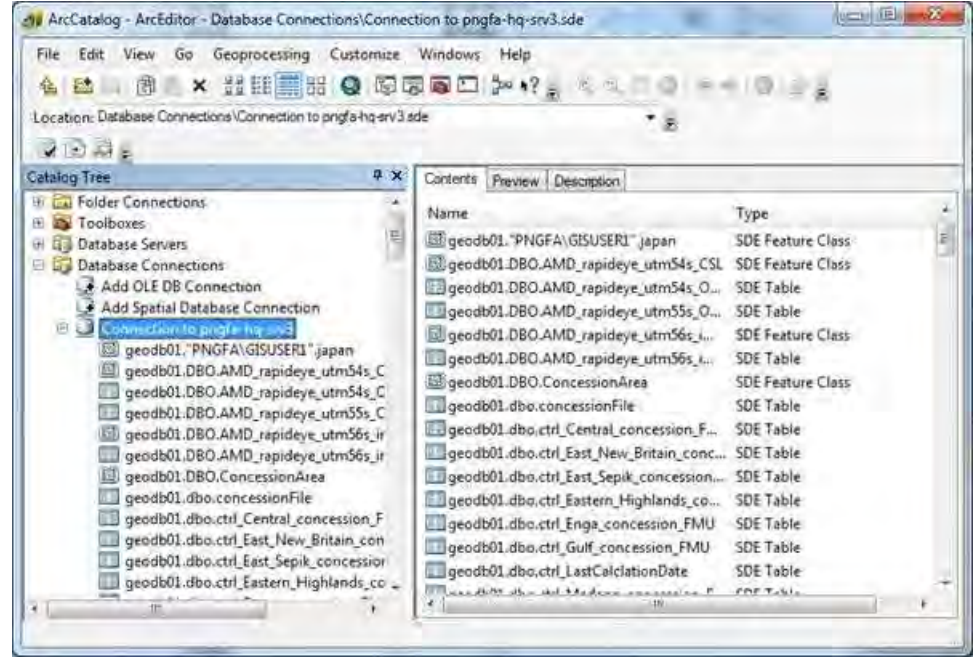

(4) If you have already established database connection once, it is only necessary to select "connection to pngfa-hq-srv3" in the database connection.

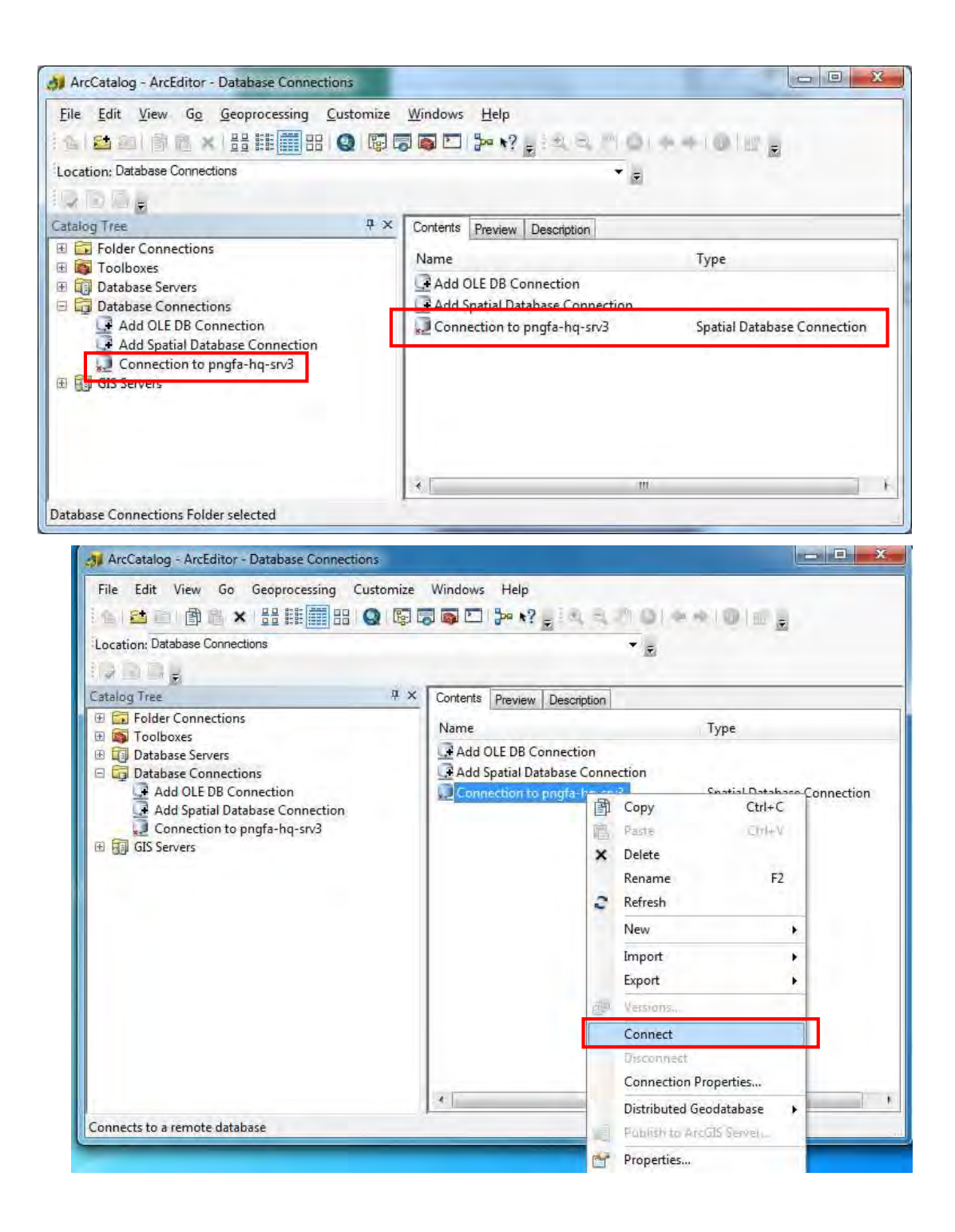

## 2-2. Display the FIMS map layers by using ArcMap10

You can open the FIMS map layers as same as opening shape-file.

FIMS map layers in "geodb01" are as follows:

geodb01.DBO.FMU geodb01.DBO.ConcessionArea geodb01.DBO.Logged\_NotLandUse\_Current geodb01.DBO.LandUse\_NotLogged\_Current geodb01.DBO.Logged\_LandUse\_Current geodb01.DBO.PlanArea geodb01.DBO.Protected\_Area geodb01.DBO.Extreme\_Altitude geodb01.DBO.Extreme\_Inundation geodb01.DBO.Extreme\_Karst geodb01.DBO.Extreme\_Mangrove geodb01.DBO.Extreme\_Slope geodb01.DBO.Serious\_Inundation geodb01.DBO.Serious\_SlopeRelief geodb01.DBO.PROV geodb01.DBO.png2000\_prov\_region

○Print Maps

The new FIMS has a simplified print template, but you can not arrange layout of the map.

If you want to make and print a variety map, it will be better to create that by ArcMap10.

○Edit shape and attribute of layer

You can edit map layers by using new FIMS and ArcMap10. Editable layers are as follows:

geodb01.DBO.ConcessionArea geodb01.DBO.Logged\_NotLandUse\_Current geodb01.DBO.LandUse\_NotLogged\_Current geodb01.DBO.Logged\_LandUse\_Current geodb01.DBO.PlanArea geodb01.DBO.Protected\_Area

## **2.3. Access to FIMS database "geodb01" from Microsoft Access2010**

### 3-1. Create a new Microsoft Access 2010 file

(1) Start Microsoft Access2010, then select File > New > Blank database.

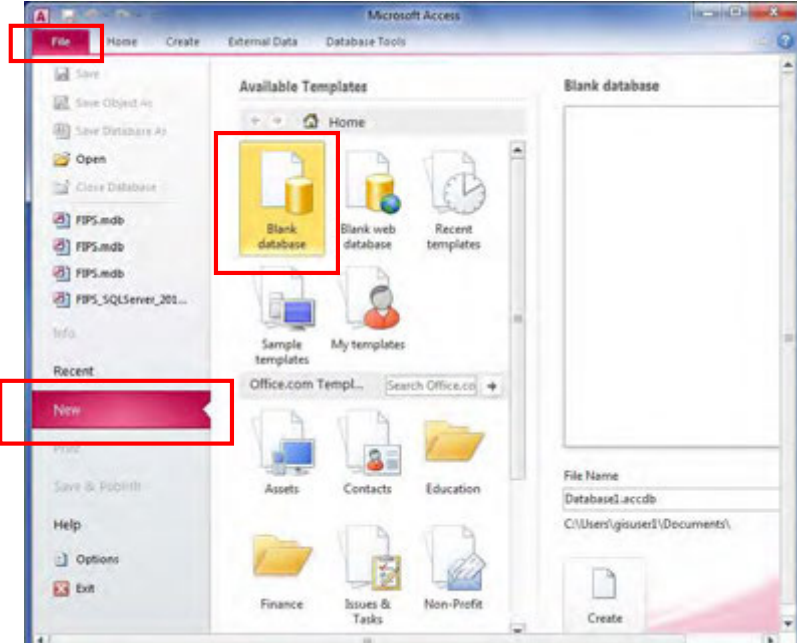

(2) After new table "Table1" will open, then close this table by clicking " $\times$ " top right corner of the table. Because you will import tables from the FIMS database "geodb01".

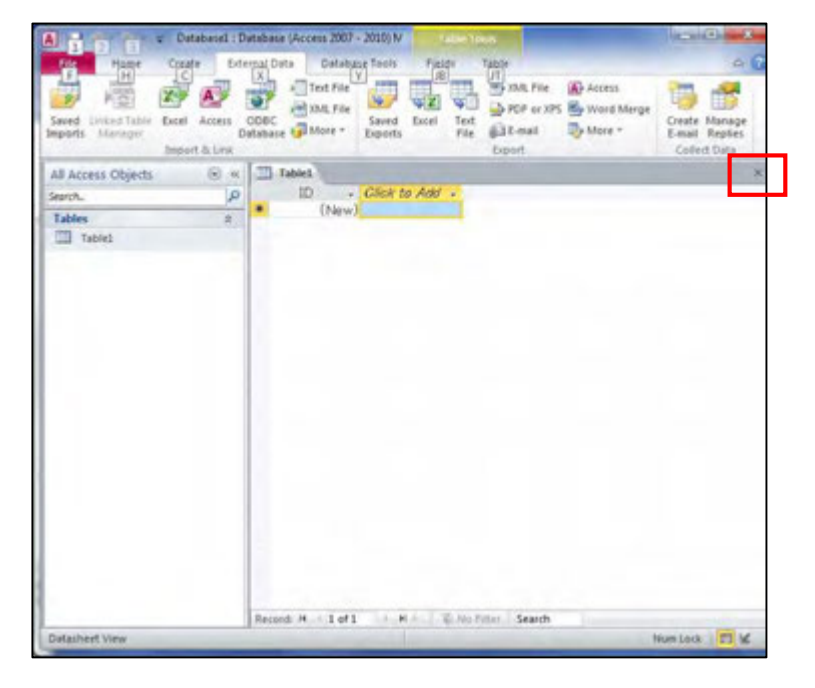
#### 3-2. Create a link to the FIMS database from Microsoft Access2010

(1) Select External Data > ODBC Database.

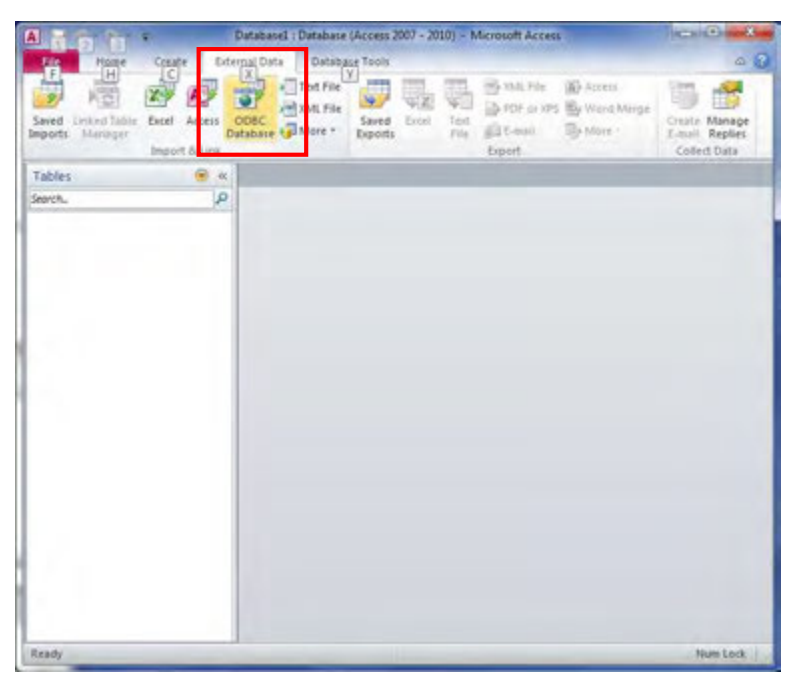

(2) "Get External Data" window will open, then select "Link to the data source by creating a linked table" and click "OK".

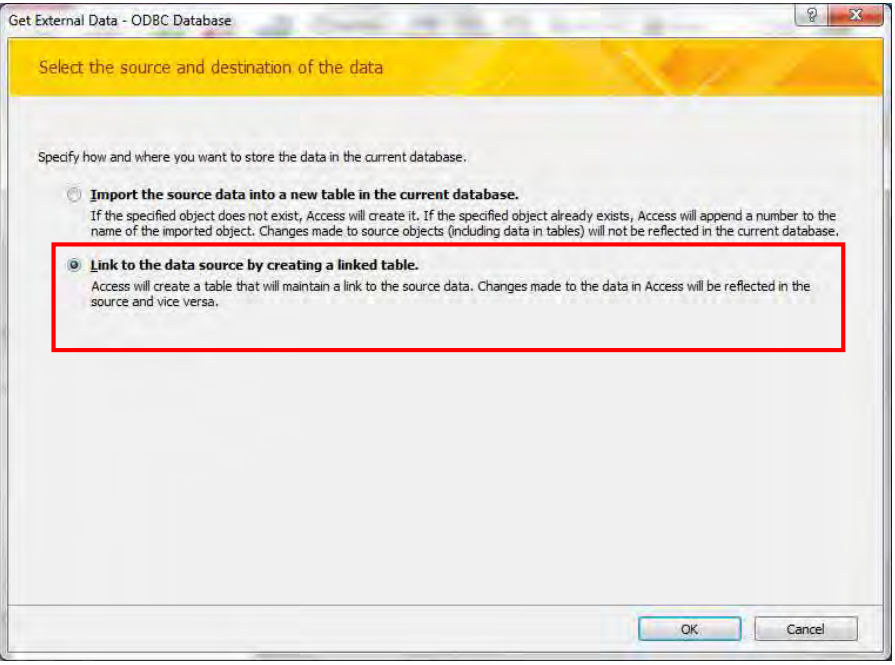

(3) "Select Data Source" window will open, then select the file data source "C:¥FIMS¥exe¥report.dsn". This file describes an access point for pngfa-hq-rv3. New FIMS is using this file. Then click "OK".

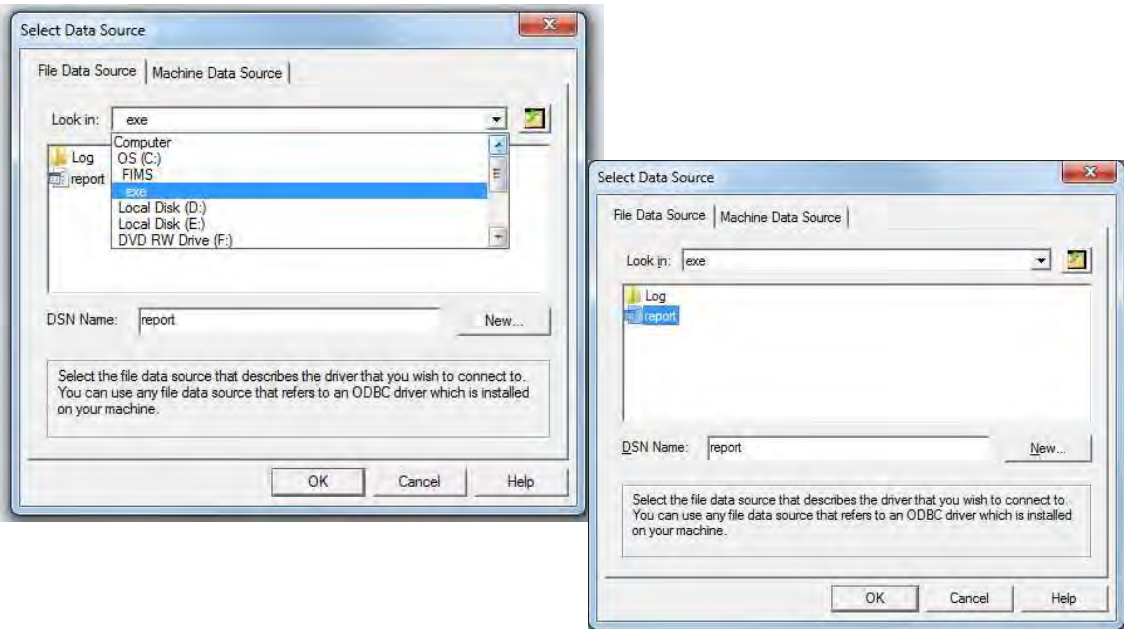

(4) "Link Table" window will open, you can select the tables that you want to use. The exercise of this time, select "dbo\_CONCESSIONAREA", then click "OK".

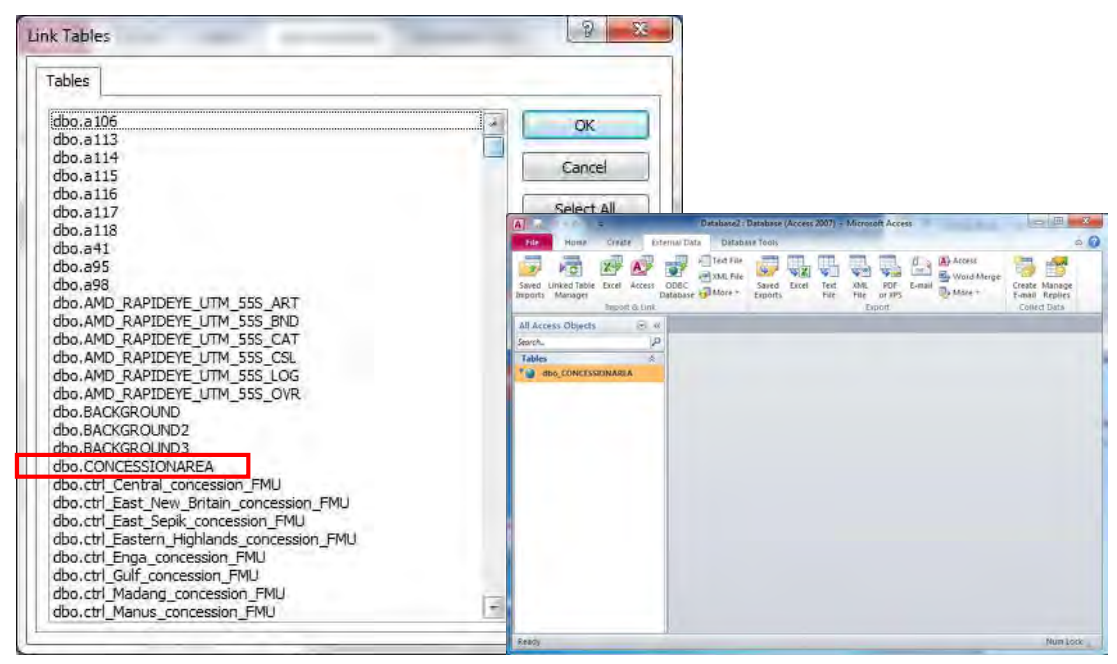

(5) Select Create > Report Wizard, then you can make a report.

Report Wizard window will open. Select Tables or Queries, then select fields which you want to print.

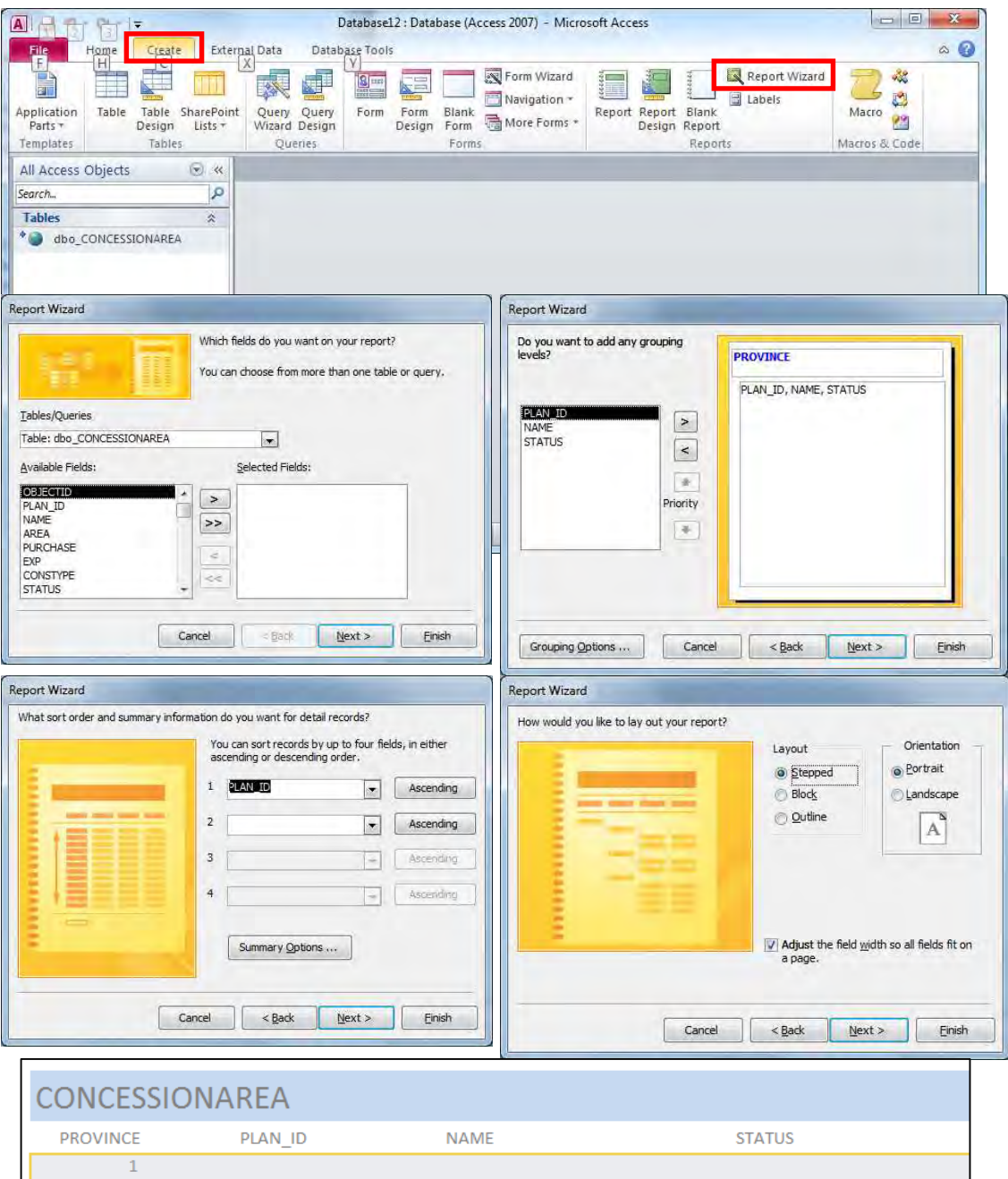

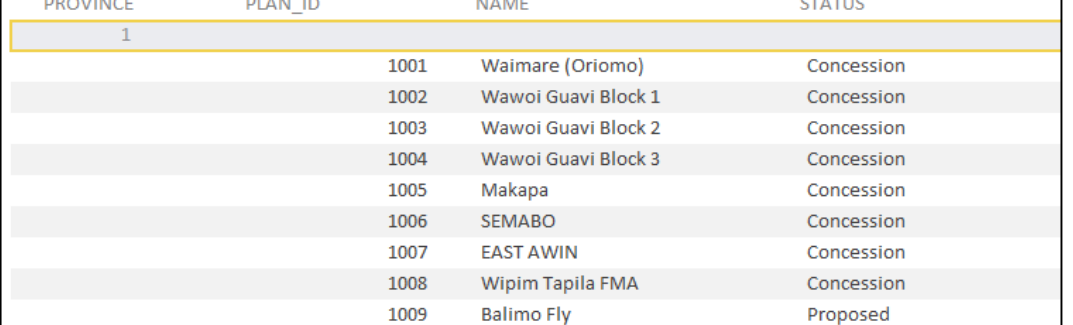

# **2.4. Query on Microsoft Access2010 using SQL**

When you want to bring data from a database, you can ask for the data using Structured Query Language(SQL).

### 4-1. Preparation for using SQL

(1) Create a new Microsoft Access 2010 file and link to "dbo\_FMU". (See 3.)

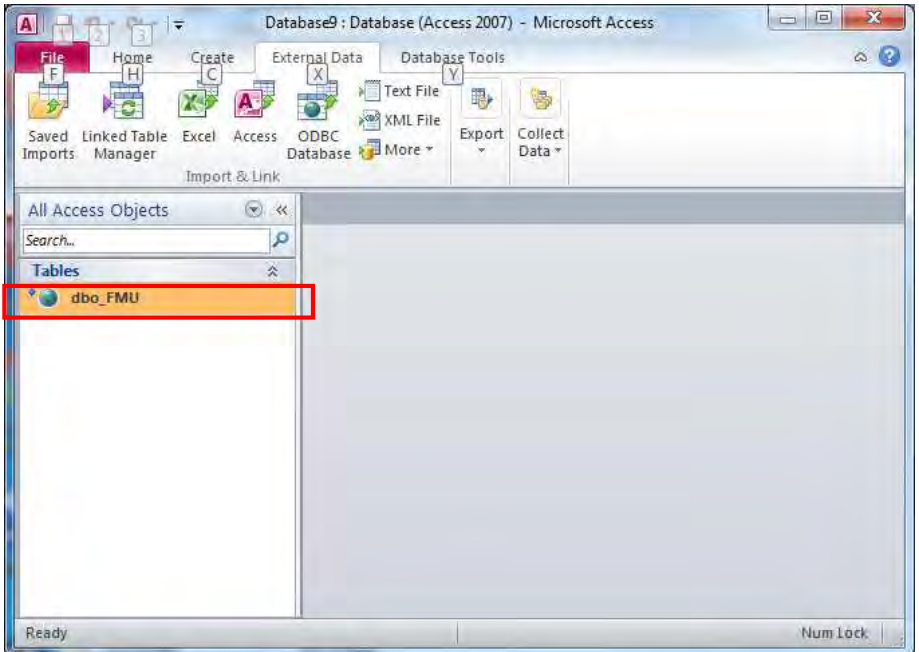

(2) Select Create > Query Design. "Show Table" window will open, then close it, and select View > SQL View.

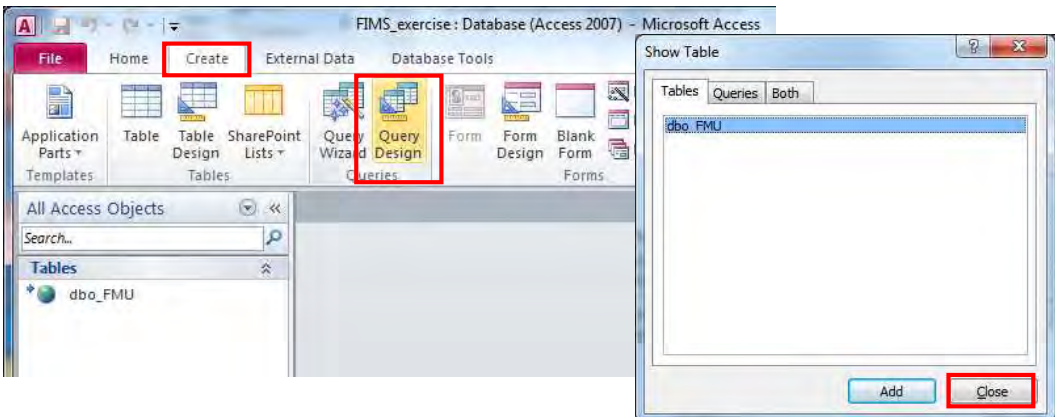

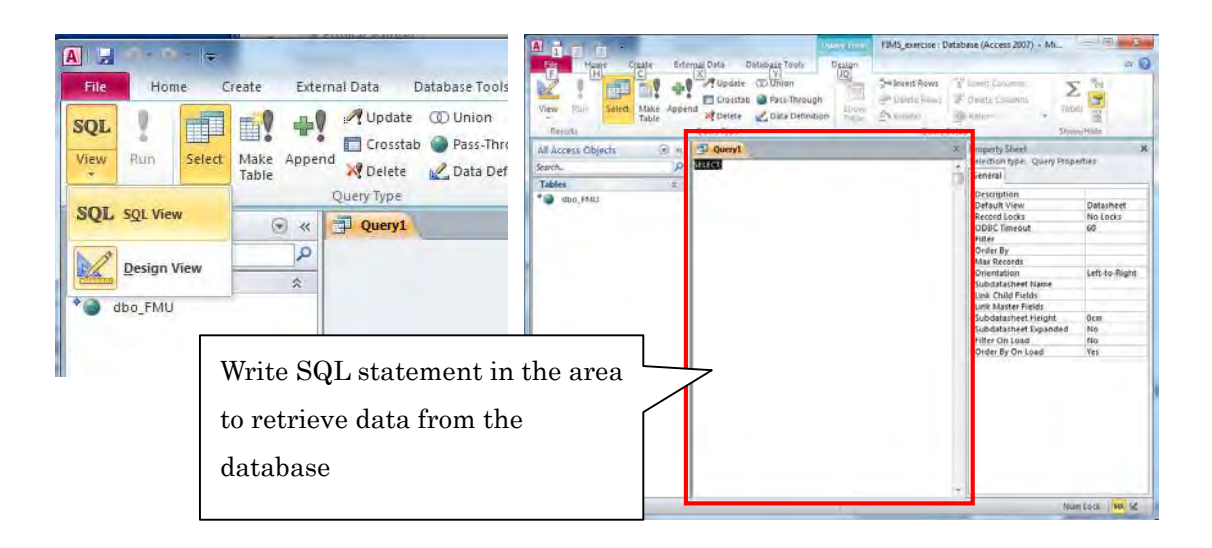

### 4-2. Main structure of commonly-used tables for the reports

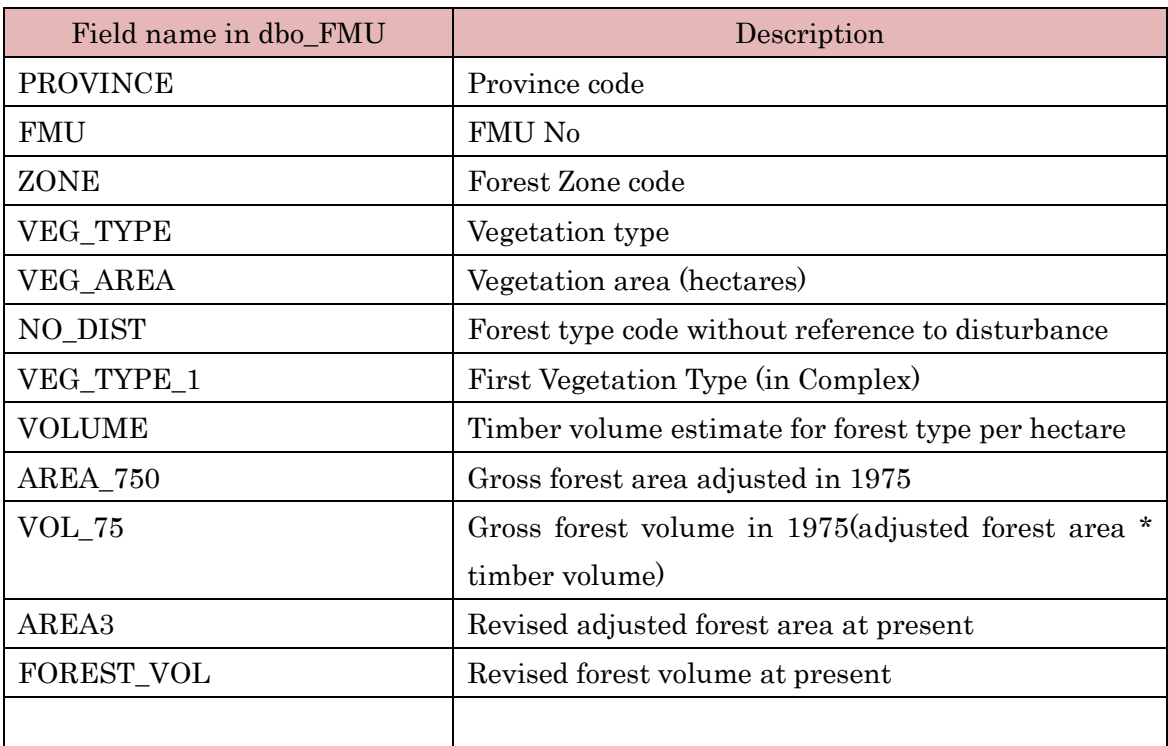

The following table shows a main structure of "dbo\_FMU" table.

# The following table shows a main structure of "dbo\_CONCESSIONAREA" table.

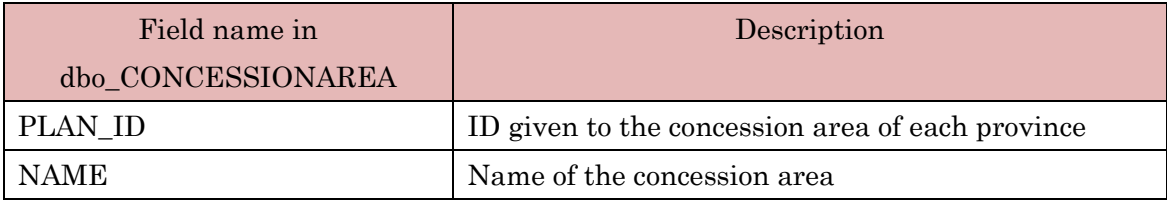

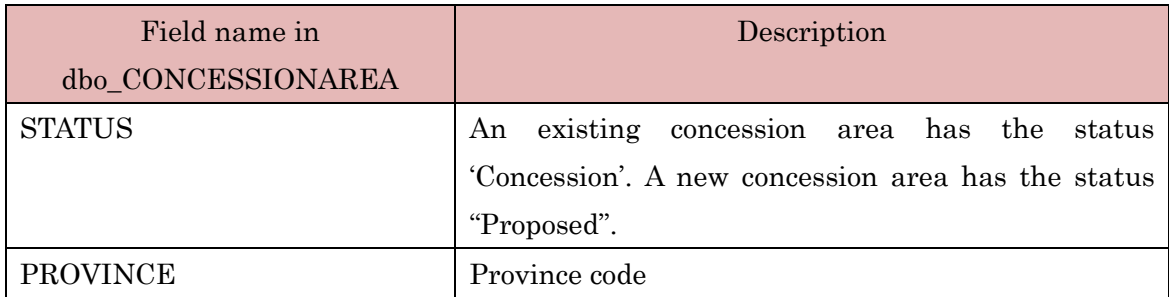

The following table shows a structure of "dbo\_master\_Province" table.

You can replace a province code with a province name by using this table. (See 4.10)

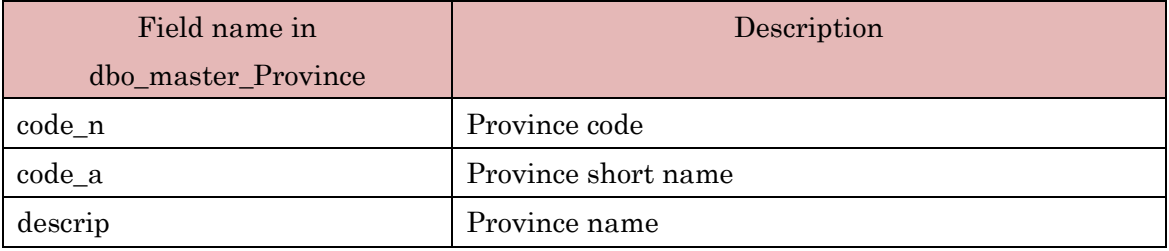

# ++++++++++++++++++++++++++++++++++++++++++++++++++++++++++++++++++ Exercise 4-2

## Add link to dbo\_CONCESSIONAREA table and dbo\_master\_Province table.

When the following window opens, select "code\_n".

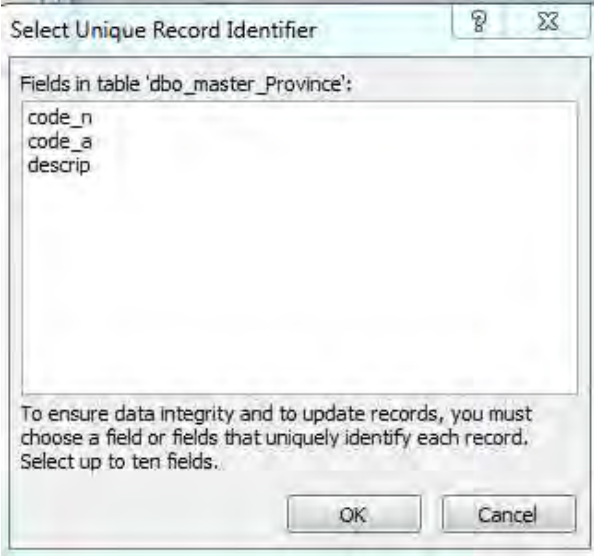

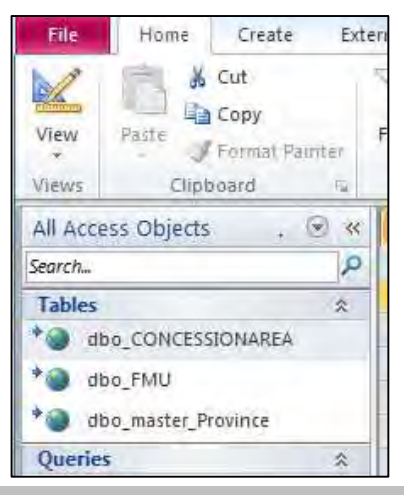

### 4-3.SQL Clauses

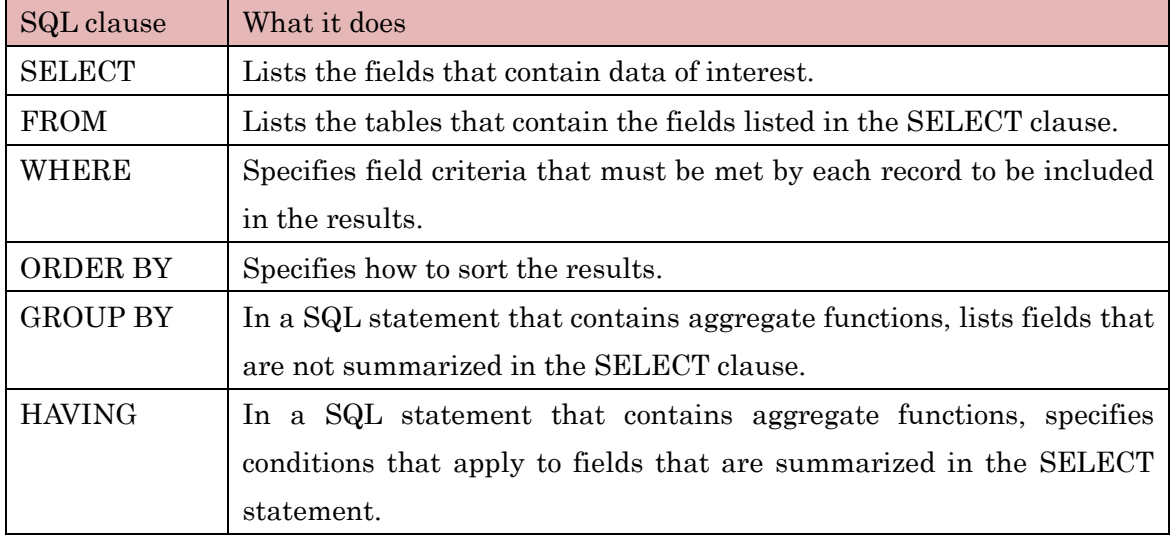

The following table lists the most common SQL clauses.

## 4-4. SELECT and FROM statements

SELECT and FROM statements are basic SQL clauses.

Enter the following code: SELECT \* FROM dbo\_FMU

Select Design > ! RUN , then you can check the result.

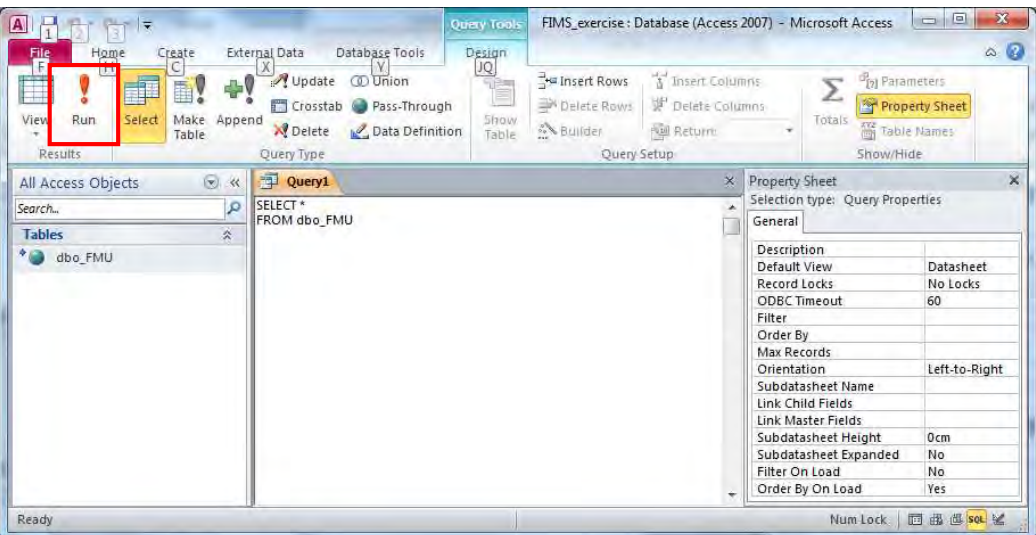

The result will show all fields of FMU table. If you want to go back to SQL View window, Select View > SQL View.

- "SELECT" lists the fields that contain data of interest.  $\bullet$
- "\*" means to select all fields.
- "FROM" lists the tables that contain the fields listed in the SELECT clause.

# ++++++++++++++++++++++++++++++++++++++++++++++++++++++++++++++++++ Exercise 4-4 (1)

Retrieve all fields of "dbo\_master\_Province" table.

### Result

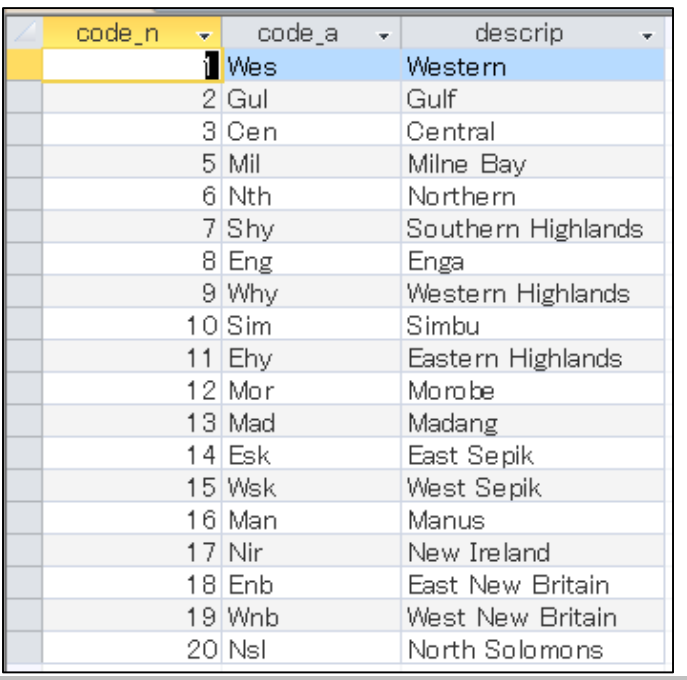

++++++++++++++++++++++++++++++++++++++++++++++++++++++++++++++++++

When you want to pick up specific fields, you need to specify the field name after "SELECT".

Enter the following code:

SELECT PROVINCE, FMU, ZONE, VEG\_TYPE FROM dbo\_FMU

++++++++++++++++++++++++++++++++++++++++++++++++++++++++++++++++++ Exercise 4-4 (2)

Retrieve "code\_n" and "descrip" of dbo\_master\_Province table.

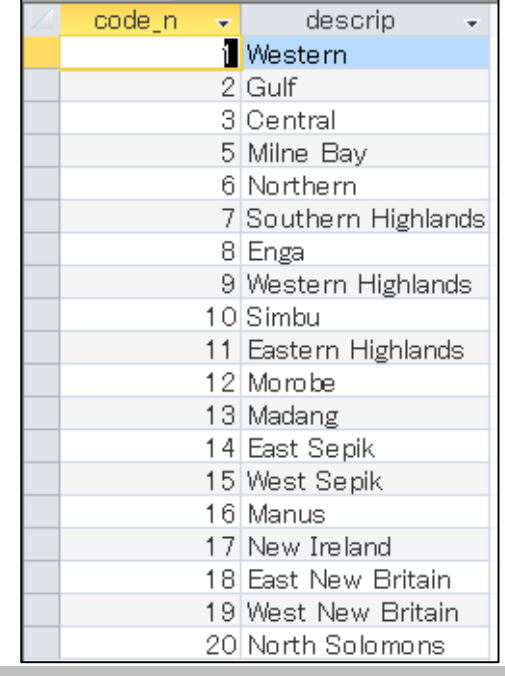

#### ++++++++++++++++++++++++++++++++++++++++++++++++++++++++++++++++++

### 4-5. Rename the original field name to field alias

When you want to rename column name that is displayed for any field in datasheet view, you can name by using "AS".

Enter the following code:

SELECT PROVINCE, FMU, ZONE, VEG\_TYPE AS Vegetaion FROM dbo\_FMU

++++++++++++++++++++++++++++++++++++++++++++++++++++++++++++++++++ Exercise 4-5

Rename the columns of the dbo\_master\_Province table, from "code\_n" to "ProvinceCode", from "code\_a" to "ShortName" and from "descrip" to "ProvinceName" .

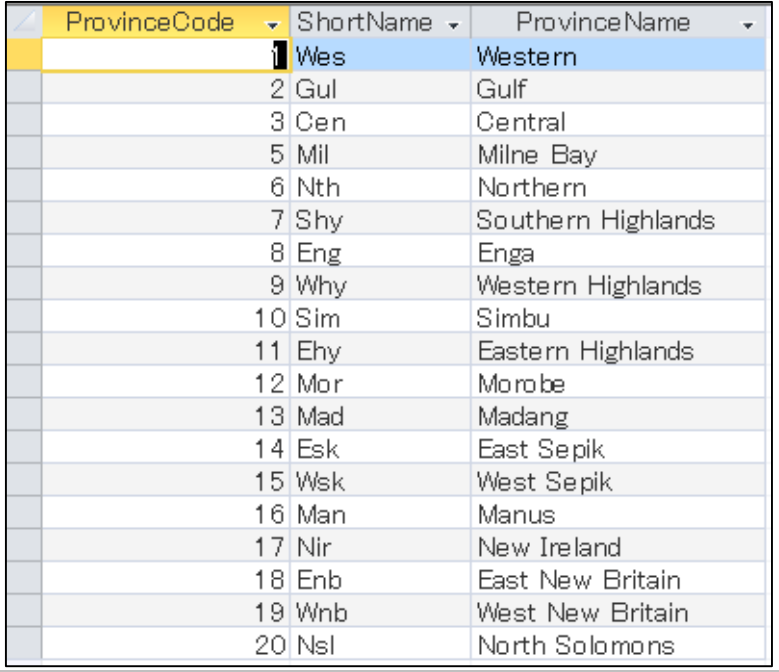

#### ++++++++++++++++++++++++++++++++++++++++++++++++++++++++++++++++++

### 4-6. Sort the results

You can sort the result using "ORDER BY" statement. Enter the following code:

> SELECT PROVINCE, FMU, ZONE, VEG\_TYPE FROM dbo\_FMU ORDER BY PROVINCE ASC, FMU DESC

- "ORDER BY" clause contains a list of the fields that you want to sort  $\bullet$
- "ASC" means ascending order (A to Z, 0 to 9).  $\bullet$
- "DESC" means descending order (Z to A, 9 to 0).
- The default sort order is ascending order, so you can omit "ASC".  $\bullet$

# ++++++++++++++++++++++++++++++++++++++++++++++++++++++++++++++++++ Exercise 4-6

Retrieve "PLAN\_ID", "NAME" and "STATUS" from "dbo\_CONCESSIONAREA".

List the concession area of "proposed" status before of "concession" status. List the "PLAN\_ID" in ascending order.

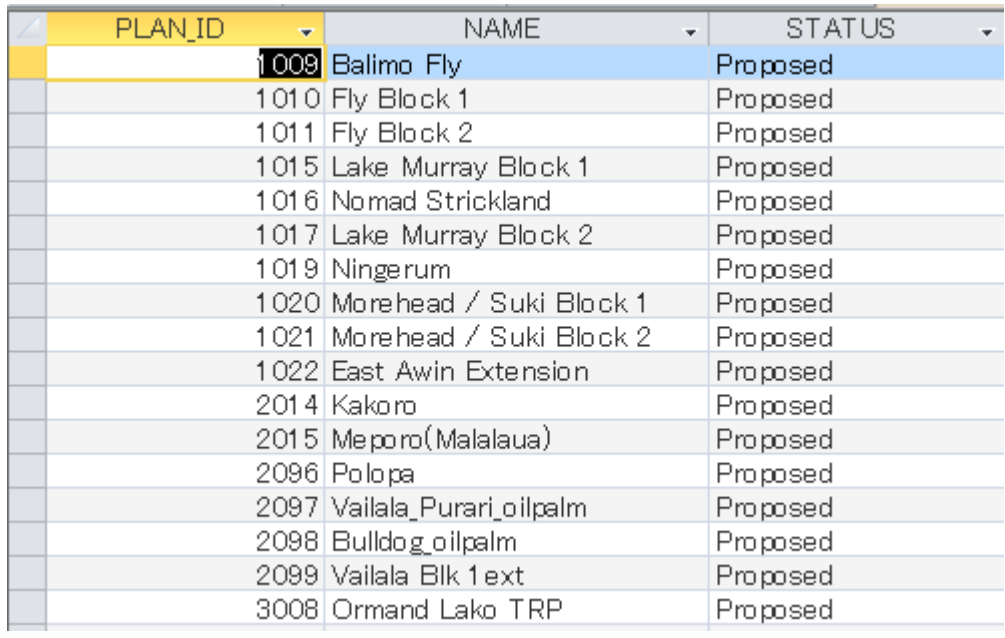

The rest is omitted.

++++++++++++++++++++++++++++++++++++++++++++++++++++++++++++++++++

### 4-7. Limit the results (specify condition)

When you want to use data to limit the number of records that are returned in a query, you can use "WHERE" statement.

Enter the following code:

SELECT PROVINCE, FMU, ZONE, VEG\_TYPE AS Vegetation FROM dbo\_FMU

Where  $PROVINCE = 9$ 

ORDER BY PROVINCE ASC, FMU DESC

- "Where" clause is set after "FROM" clause.  $\bullet$
- Operator

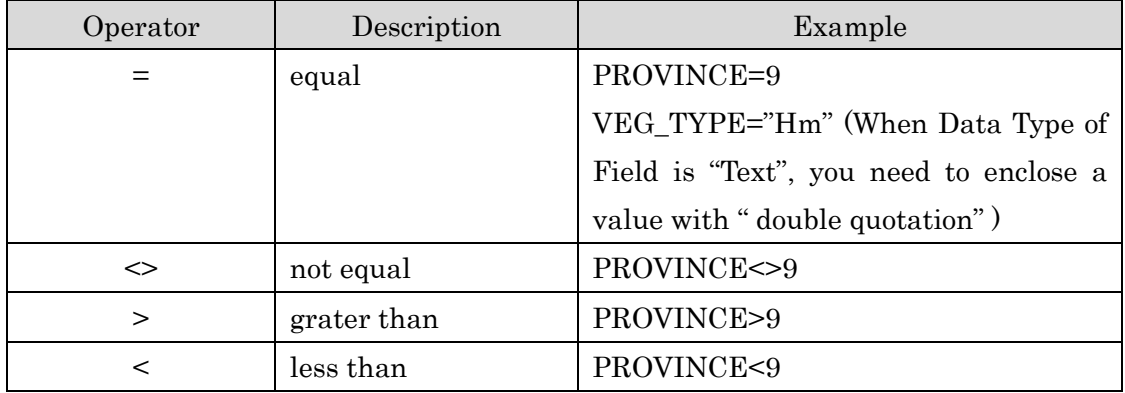

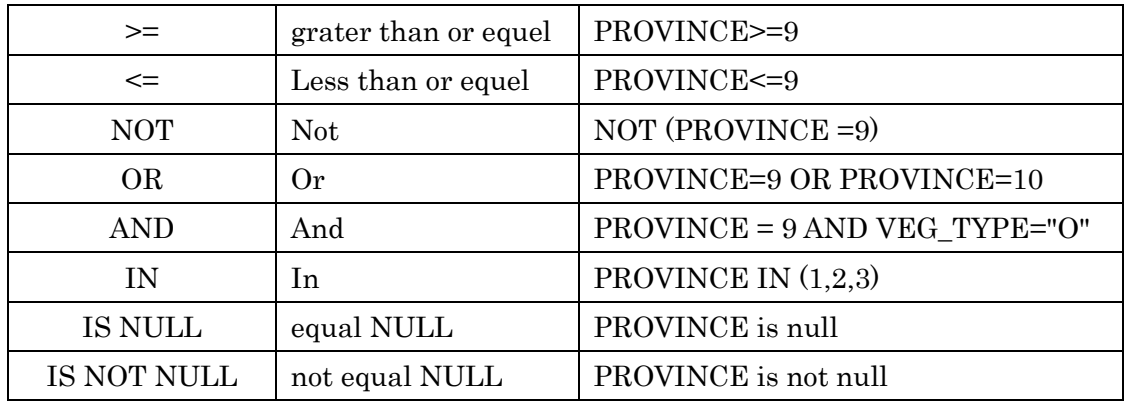

### ++++++++++++++++++++++++++++++++++++++++++++++++++++++++++++++++++

Exercise 4-7 (1)

Retrieve "PLAN\_ID", "NAME" and "STATUS" from "dbo\_CONCESSIONAREA".

Find the concession area of the proposed status.

List the "NAME" in ascending order.

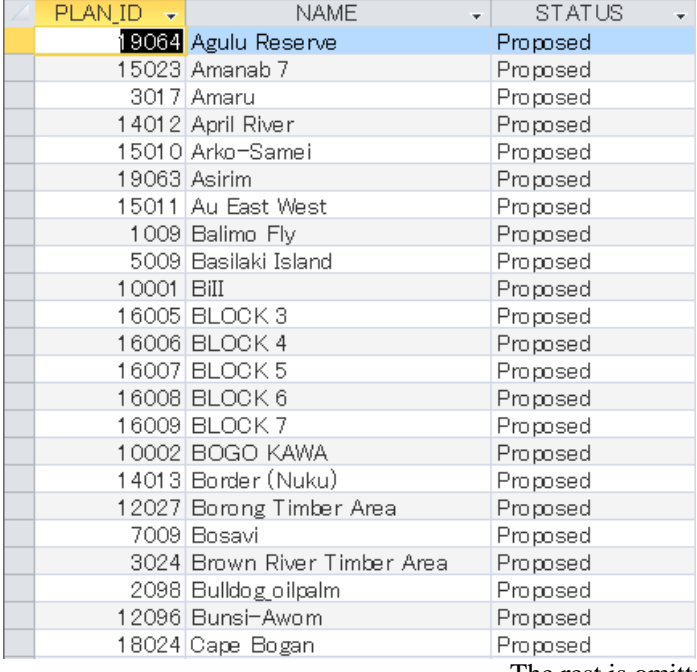

The rest is omitted.

# Exercise 4-7 (2)

Retrieve "PROVINCE", "FMU" , "VEG\_TYPE" and "Volume" as TimberVolume from "dbo\_FMU".

Find the FMUs which have more than 30 of timber volume in Madang province.

List the "VEG\_TYPE" in ascending order, "VOLUME" in descending order.

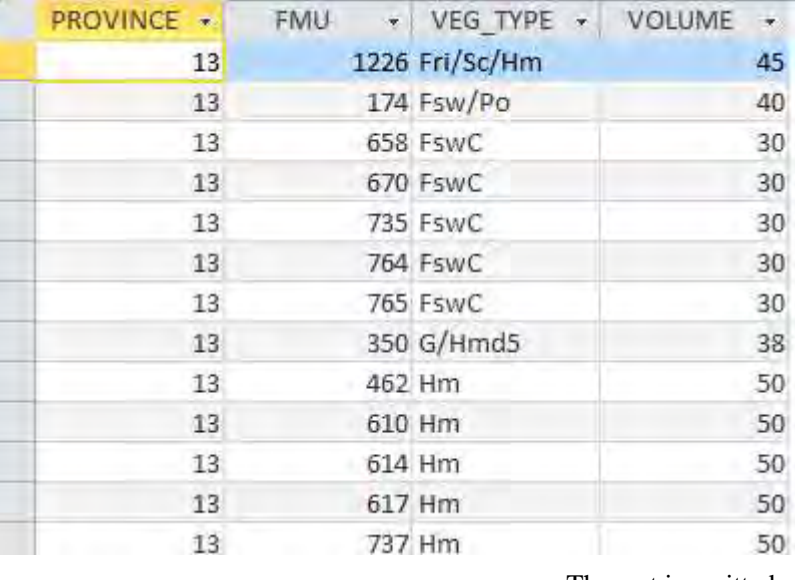

The rest is omitted.

#### ++++++++++++++++++++++++++++++++++++++++++++++++++++++++++++++++++

### 4-8. Aggregate function

When you want to work with summarized data, you can use "GROUP BY" statement, aggregate functions (such as SUM, COUNT, AVG, MAX or MIN). Enter the following code:

SELECT VEG TYPE, COUNT(\*) as Count, MAX(VOLUME) as MAX,MIN(VOLUME) as MIN, AVG(VOLUME) as AVG, SUM(VEG\_AREA) as SUM\_AREA From dbo\_FMU GROUP BY VEG\_TYPE ORDER BY VEG\_TYPE ASC

- The above statement retrieves the number of each veg type and, highest and lowest  $\bullet$ volume, average of timber volume and total of forest area in each vegetation type.
- GROUP BY clause is used in conjunction with the aggregate functions to group the  $\bullet$ result-set by one or more columns.
- GROUP BY clause follows FROM clause if there is no WHERE clause.  $\bullet$
- GROUP BY clause lists the fields to which you do not apply an aggregate function.  $\bullet$
- Major aggregate functions are as follows:

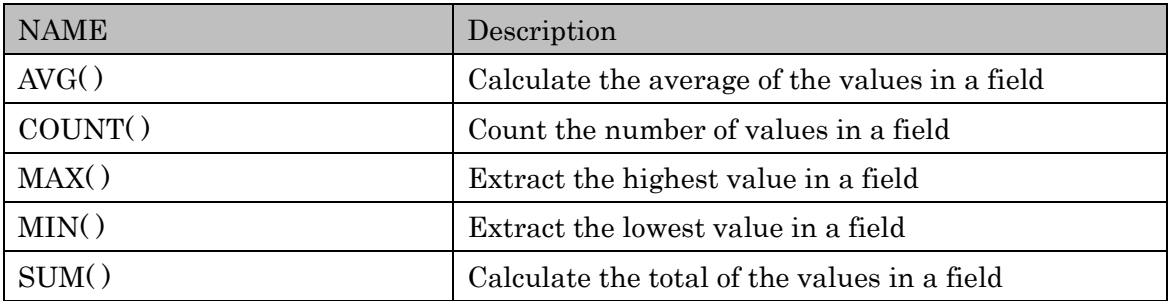

- The following statement retrieves the number of each veg type and, highest and lowest volume, average of timber volume and total of forest volume in each vegetation type.
- Operator "\*" for multiplication : "VOLUME\*VEG\_AREA" means "VOLUME" multiplied by "VEG\_AREA".

SELECT VEG\_TYPE, COUNT(\*) AS Count, MAX(VOLUME) AS MAX, MIN(VOLUME) AS MIN, AVG(VOLUME) AS AVG, SUM(VOLUME\*VEG\_AREA) AS FOREST\_VOLUME FROM dbo\_FMU GROUP BY VEG\_TYPE ORDER BY VEG\_TYPE

- The following statement retrieves the number of each veg\_type and, highest and lowest timber volume, average of timber volume and total volume of forest volume in each province and vegetation type.
- If you want to round the figure of aggregate result, you can use "ROUND" function. SELECT PROVINCE, VEG TYPE, COUNT(\*) as Count, MAX(VOLUME) as MAX,MIN(VOLUME) as MIN, ROUND(AVG(VOLUME),2) as AVG, SUM(VOLUME\*VEG\_AREA) as FOREST\_VOLUME From dbo\_FMU GROUP BY PROVINCE, VEG\_TYPE ORDER BY PROVINCE ASC, VEG\_TYPE ASC, AVG(VOLUME) ASC

# ++++++++++++++++++++++++++++++++++++++++++++++++++++++++++++++++++ Exercise 4-8 (1)

Find the number of FMUs in each province.

Reneme the Column name that shows figure of the number to "Count". List province code in ascending order.

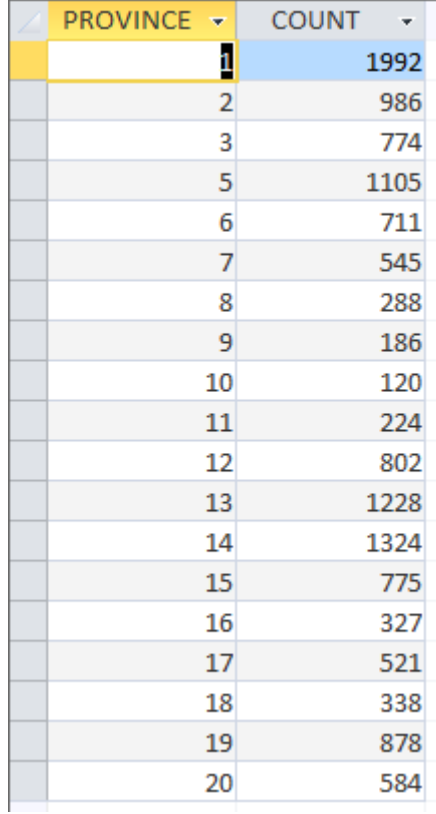

# Exercise 4-8 (2)

Retrieve first vegetation type (in complex) "Hm" in each province.

Find the number of "Hm" polygons in each province.

Find the maximum value, minimum value and average amount of "Hm".

Find the total area of "Hm" in each province.

Find the total forest volume and adjusted forest volume in each province.

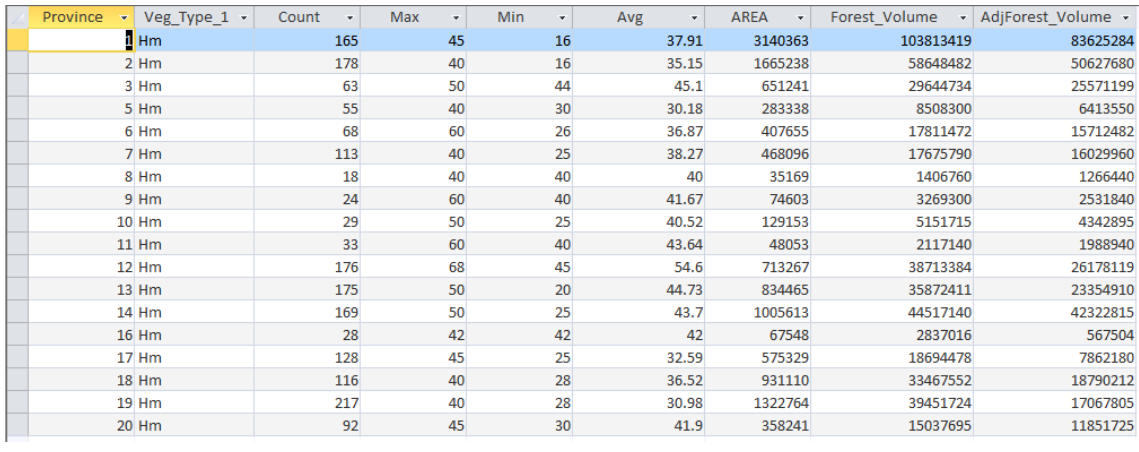

#### ++++++++++++++++++++++++++++++++++++++++++++++++++++++++++++++++++

### 4-9. Limiting aggregate values by using group criteria

When you want to use criteria to limit the results, but the field that you want to apply criteria to is used in an aggregate function, you cannot use a WHERE clause.

Instead, you can use a HAVING clause. A HAVING clause works like a WHERE clause, but is used for aggregated data.

Enter the following code:

SELECT PROVINCE, VEG\_TYPE, COUNT(\*) as Count, MAX(VOLUME) as MAX,MIN(VOLUME) as MIN, ROUND(AVG(VOLUME),2) as AVG, SUM(VEG\_AREA) as SUM\_AREA, SUM(VOLUME\*VEG\_AREA) as FOREST\_VOLUME From dbo\_FMU WHERE PROVINCE = 1 GROUP BY PROVINCE, VEG\_TYPE HAVING COUNT(\*)>=10 ORDER BY COUNT(\*) DESC

- The above statement finds if any vegetation type has more than 10 polygons in Western province (province code = 1).
- A statement can have a WHERE clause and a HAVING clause criteria for fields that are not used in an aggregate function go in the WHERE clause, and criteria for fields that are used with aggregate functions go in the HAVING clause.

 "WHERE" clause appears in front of "GROUP BY" clause.  $\bullet$ 

"HAVING" clause is set after "GROUP BY" clause.  $\bullet$ 

# ++++++++++++++++++++++++++++++++++++++++++++++++++++++++++++++++++

# Exercise 4-9

Retrieve first vegetation type (in complex) in Western Highlands province (province code=9).

Find the total area and total adjusted area in each vegetation type.

Find the total forest volume and adjusted forest volume in each vegetation type.

Find the total forest volume more than 0.

List the total forest volume in descending order.

Result

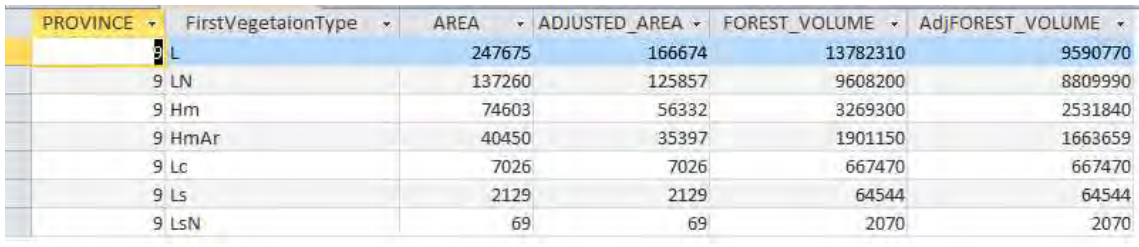

++++++++++++++++++++++++++++++++++++++++++++++++++++++++++++++++++

### 5. ADVANCED

#### 5.1. Combine tables

If you want to replace province code with province name on table of result, you can retrieve province name from another table.

"dbo\_master\_Province" table has both province code and province name.

"code\_n" field of "dbo\_master\_Province" table means province code.

"descrip" field of "dbo\_master\_Province" table means province name.

On the other hand, "dbo\_FMU" table also has the "province" field which shows province code.

"dbo\_FMU" table and "dbo\_master\_Province" has province code as common field.

You can combine tables by using this common field.

By uniting "province" with "code\_n", you can show province name on table of result.

#### Enter the following code:

SELECT F.province, P.descrip AS ProvinceName, SUM(F.veg\_area) AS TotalArea FROM dbo\_FMU AS F, dbo\_master\_Province AS P WHERE  $F$ , province  $= P$ , code\_n GROUP BY F.province, P.descrip ORDER BY F.province;

### Result:

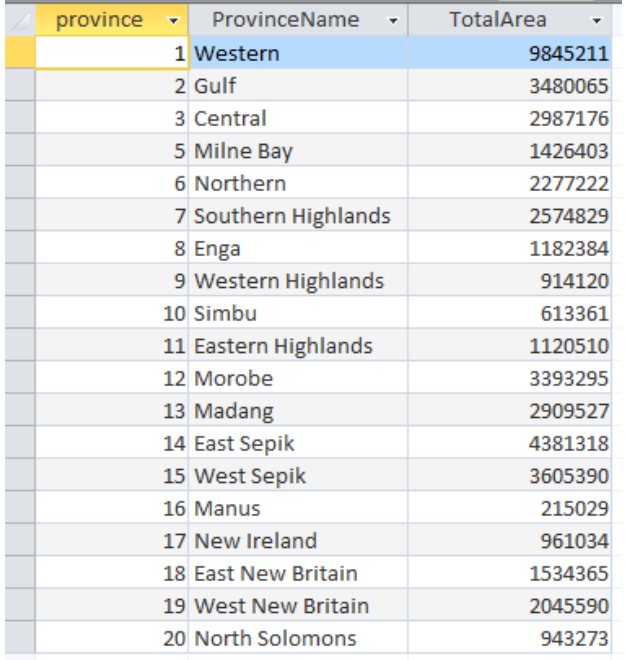

The above statement, "province" column is retrieved from "dbo\_FMU", and "ProvinceName" column is retrieved from "dbo\_master\_Province". "TotalArea" column is calculated using field of "dbo\_FMU"

(Regarding table structure, see 4.2)

"WHERE" clause shows a condition for combination.  $\bullet$ 

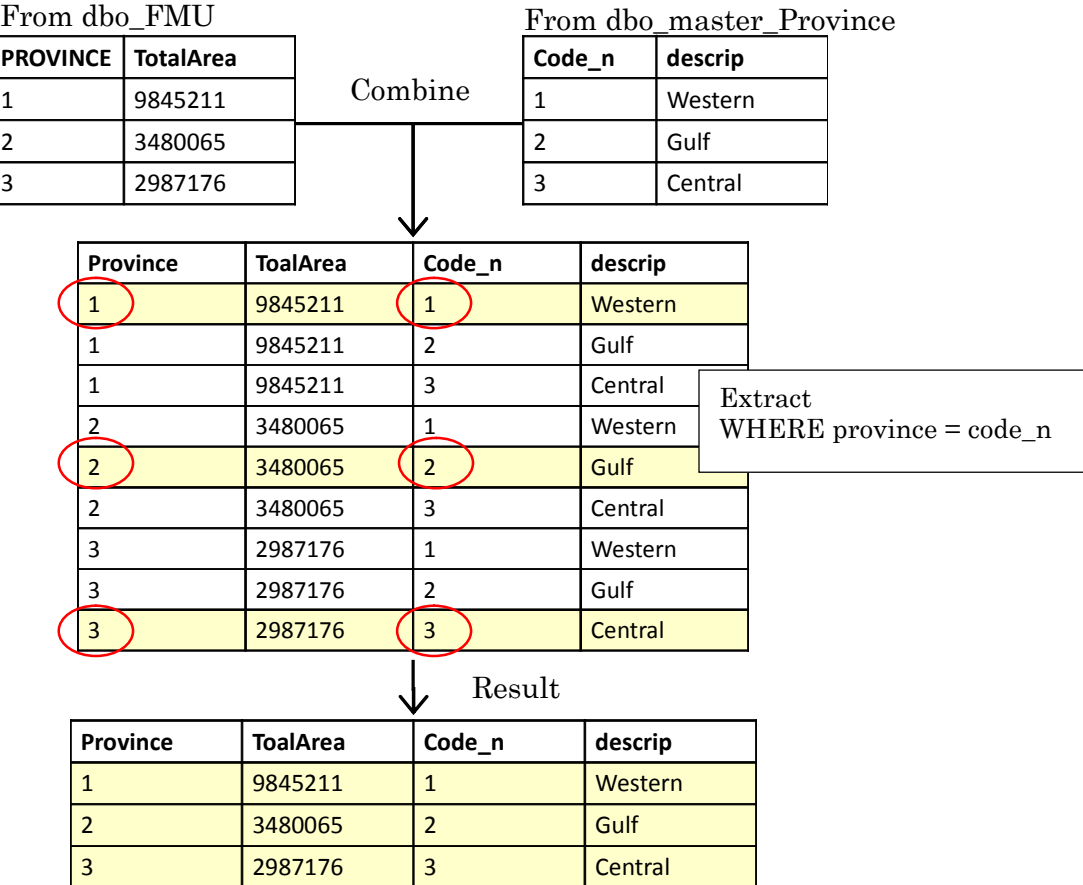

- $\bullet$ The readability of a SELECT statement can be improved by giving a table an alias. A table alias can be assigned either with or without the AS keyword.
	- o table\_name AS table alias
	- o table\_name table\_alias

++++++++++++++++++++++++++++++++++++++++++++++++++++++++++++++++++ Exercise 5-1

Retrieve province code, province name and total area of first vegetation type (in complex) "O" and "Hm" in each province.

Find the total area of each vegetation.

List the province code in ascending order.

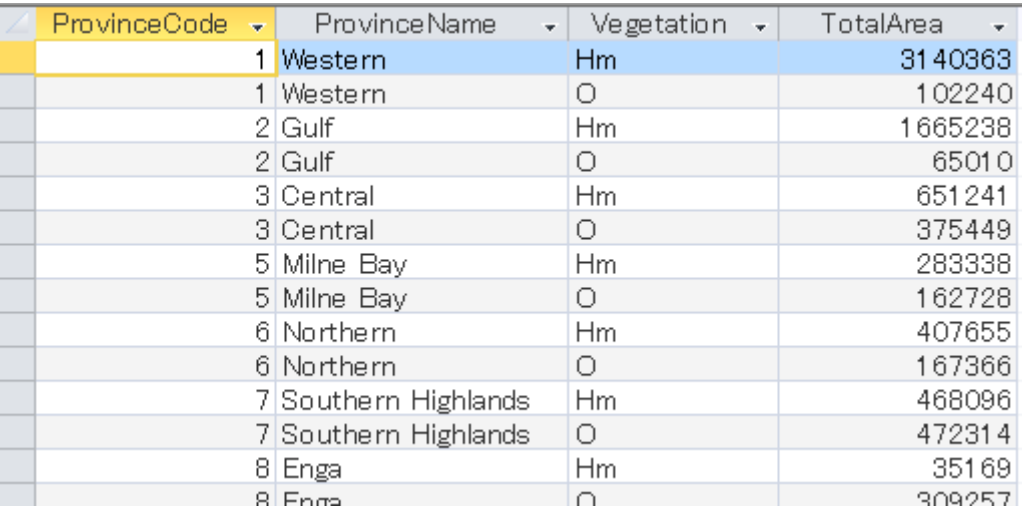

The rest is omitted.

#### ++++++++++++++++++++++++++++++++++++++++++++++++++++++++++++++++++

### 5.2. Nested table

If you want to know the portion of first vegetation type(in complex) in each province, you need to divide the area of each first vegetation type(in complex) by the total area of each province.

"dbo\_FMU" table does not have the total area of each province, so you can create a temporary virtual table(Nested table) for the total area of each province.

Enter the following code:

SELECT PROVINCE, SUM(VEG\_AREA) AS TotalArea FROM dbo\_FMU GROUP BY PROVINCE

Create temporary virtual table

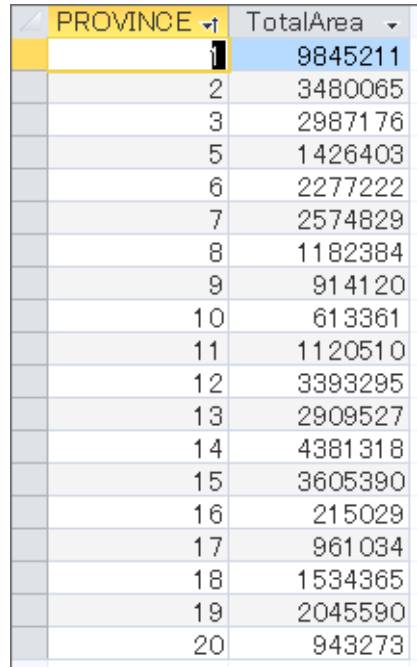

You need to prepare another table of result which shows the area of the area of each first vegetation type (in complex).

Enter the following code:

SELECT F.PROVINCE, F.Veg\_Type\_1, SUM(F.VEG\_AREA) AS AREA FROM dbo\_FMU AS F GROUP BY F.PROVINCE, F.Veg\_Type\_1 ORDER BY F.PROVINCE, SUM(F.VEG\_AREA) DESC;

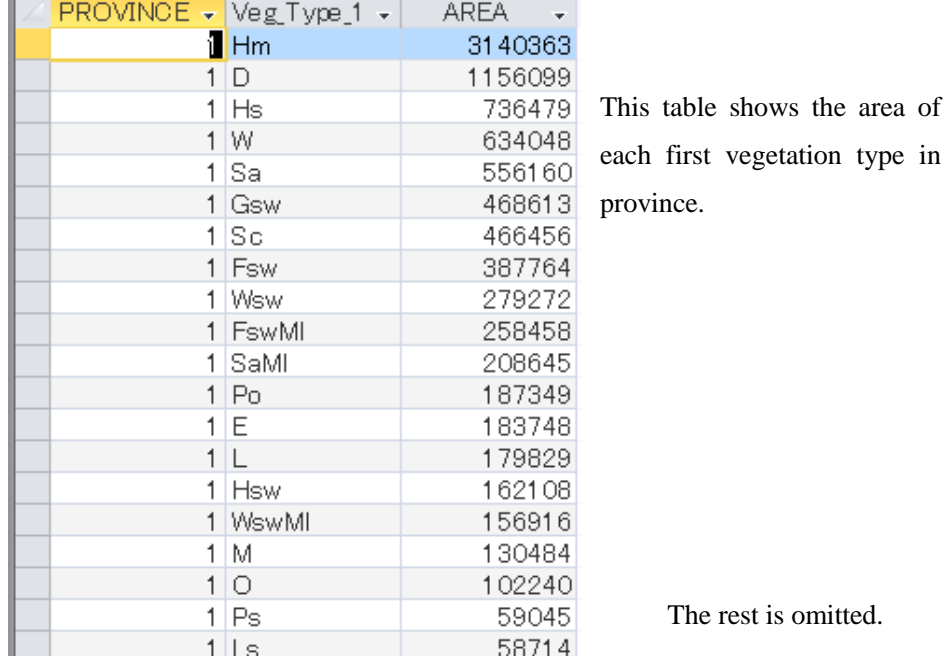

After you retrieve the area of each first vegetation type (in complex) in each province, you can find portion of each first vegetation type (in complex).

You need to combine the above two tables.

The following statement extracts the first vegetation type (incomplex) which accounts for 5% or more of the each province area.

Enter the following code:

SELECT F.PROVINCE, F.Veg\_Type\_1, SUM(F.VEG\_AREA) AS AREA, Nest.TotalArea  $AS$  AreaOfProvince, ROUND((SUM(F.VEG\_AREA)/Nest.TotalArea),2) AS PROPORTION FROM dbo\_FMU AS F,  $\left($ SELECT PROVINCE, SUM(VEG\_AREA) AS TotalArea FROM dbo\_FMU GROUP BY PROVINCE ) As Nest WHERE F.PROVINCE=Nest.PROVINCE GROUP BY F.PROVINCE, F.Veg\_Type\_1, Nest.TotalArea HAVING ROUND((SUM(F.VEG\_AREA)/Nest.TotalArea),2)>=0.05

### ORDER BY F.PROVINCE ASC, SUM(F.VEG\_AREA) DESC;

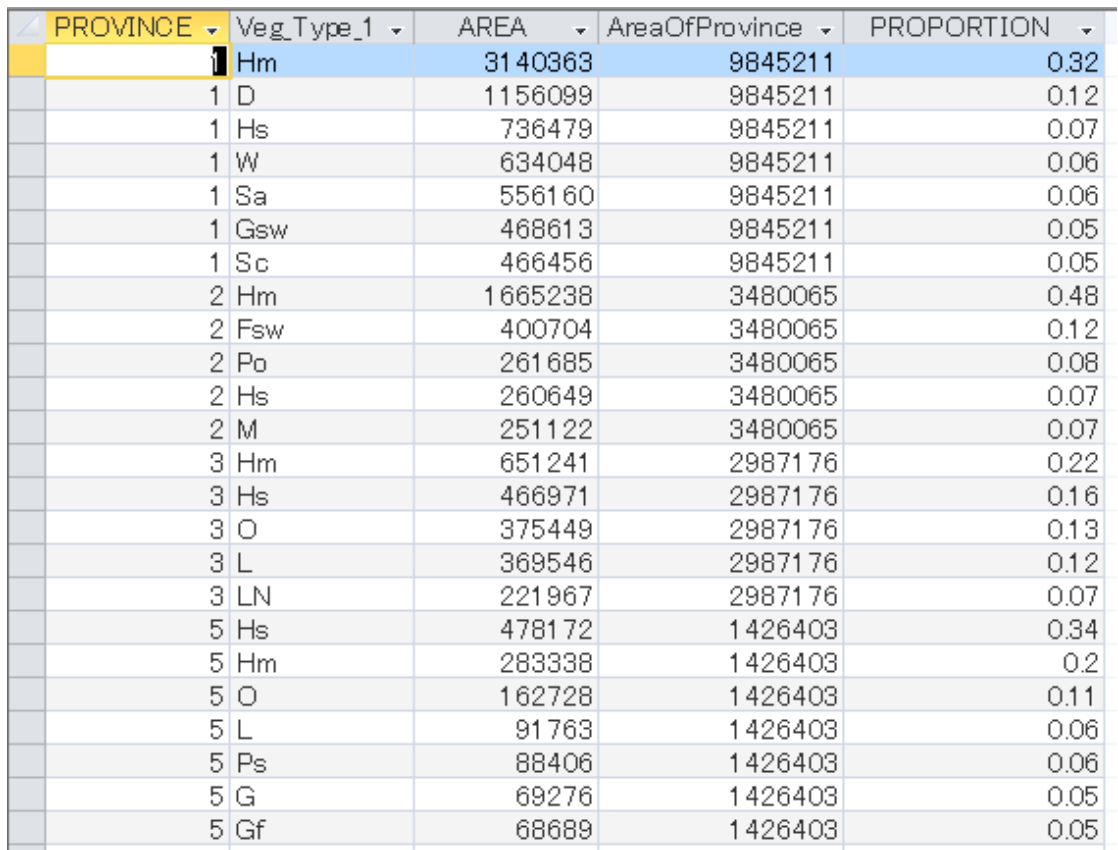

Result

The rest is omitted.

- The above statement is using two tables.  $\bullet$ 
	- o "dbo\_FMU", which alias name is "F"
	- o Temporary virtual table, which alias name is "Nest".
- The virtual table (Nested table) is placed into FROM statement.  $\bullet$
- Operator "/" for division: "(SUM(F.VEG\_AREA)/Nest.TotalArea" means total of  $\bullet$ "F.VEG\_AREA" divided by "Nest.TotalArea".

++++++++++++++++++++++++++++++++++++++++++++++++++++++++++++++++++ Exercise 5-2

Change the last example statement.

Limit to only the result of Madang Province.

Extract the first vegetation type (incomplex) which accounts for 10% or more.

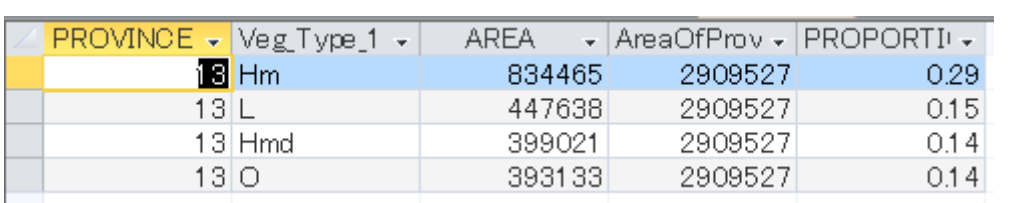

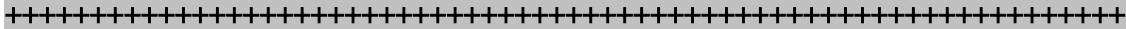

#### Answer

## Exercise4-4 (1)

SELECT \* FROM dbo\_master\_province;

### Exercise4-4 (2)

SELECT dbo\_master\_Province.code\_n, dbo\_master\_Province.descrip FROM dbo\_master\_Province;

#### Exercise4-5

SELECT code\_n as ProvinceCode, descrip as ProvinceName FROM dbo\_master\_Province;

### Exercise4-6

SELECT PLAN\_ID, NAME, STATUS From dbo\_CONCESSIONAREA ORDER BY Status DESC, Plan\_ID ASC;

### Exercise4-7 (1)

SELECT PLAN\_ID, NAME, STATUS FROM dbo\_CONCESSIONAREA WHERE STATUS = "PROPOSED" ORDER BY NAME;

### Exercise4-7 (2)

SELECT PROVINCE, FMU,VEG\_TYPE,VOLUME FROM dbo\_FMU WHERE VOLUME>=30 AND PROVINCE=13 ORDER BY VEG\_TYPE ASC, VOLUME DESC

# Exercise4-8 (1)

SELECT dbo\_FMU.PROVINCE, Count(\*) AS COUNT FROM dbo\_FMU GROUP BY dbo\_FMU.PROVINCE ORDER BY dbo\_FMU.PROVINCE;

### Exercise4-8 (2)

SELECT Province, Veg\_Type\_1, Count(\*) AS Count, Max(Volume) AS Max, Min(Volume) AS Min, Round(Avg(Volume),2) AS Avg, SUM(VEG\_AREA) AS AREA, SUM(Volume\*VEG\_AREA) AS FOREST\_VOLUME,SUM(Volume\*AREA3) AS AdjFOREST\_VOLUME FROM dbo\_Fmu WHERE Veg\_type\_1="Hm" GROUP BY Province, Veg\_Type\_1 ORDER BY Province, Veg\_Type\_1;

### Exercise4-9

SELECT PROVINCE, VEG\_TYPE\_1 AS FirstVegetaionType, SUM(VEG\_AREA) AS AREA, SUM(AREA3) AS ADJUSTED\_AREA, SUM(Volume\*VEG\_AREA) AS FOREST\_VOLUME, SUM(Volume\*AREA3) AS AdjFOREST\_VOLUME FROM dbo\_FMU WHERE PROVINCE = 9 GROUP BY PROVINCE, VEG\_TYPE\_1 HAVING SUM(VOLUME\*VEG AREA) > 0 ORDER BY SUM(VOLUME\*VEG\_AREA) DESC;

### Exercise5-1

SELECT F.province AS ProvinceCode, P.descrip AS ProvinceName, F.VEG\_TYPE\_1 AS Vegetation, Sum(F.VEG\_AREA) AS TotalArea FROM dbo\_FMU AS F, dbo\_master\_Province AS P WHERE (F.province=P.code\_n) AND ((F.VEG\_TYPE\_1)="O" OR  $(F.VEG$  TYPE  $1)=Hm$ ") GROUP BY F.province, P.descrip, F.VEG\_TYPE\_1 ORDER BY F.province ASC;

### Exercise5-2

SELECT F.PROVINCE, F.Veg\_Type\_1, SUM(F.VEG\_AREA) AS AREA, Nest.TotalArea  $AS$  AreaOfProvince, ROUND((SUM(F.VEG\_AREA)/Nest.TotalArea),2) AS PROPORTION FROM dbo\_FMU AS F, (SELECT PROVINCE, SUM(VEG\_AREA) AS TotalArea FROM dbo\_FMU GROUP BY PROVINCE) AS Nest WHERE F.PROVINCE=Nest.PROVINCE AND F.PROVINCE=13 GROUP BY F.PROVINCE, F.Veg\_Type\_1, Nest.TotalArea HAVING ROUND((SUM(F.VEG\_AREA)/Nest.TotalArea),2)>=0.1 ORDER BY F.PROVINCE, SUM(F.VEG\_AREA) DESC;

# **3. Maintenance of the Forest Resource Database**

### **3.1. Backup and Restoring**

FIPS data is stored on an SQL Server, so backup is carried out in accordance with normal SQL Server backup procedures.

### **3.1.1. Backup setting procedure**

Backup of data is automated by the following procedure.

(1) Prepare the backup destination

Prepare a hard disk for storing the backup files.

(2) Prepare a backup batch file

Prepare a batch file for performing the backup.

In the following, the SQLServer instance is "PNG-SERVER", the login user is "sa", the login password is "pngf@123". The DBs to be stored are "geodb01" and "FIPS", the storage destination is "E:¥DB\_BACKUP", and the criterion for deleting files is "files that are 30 days old or more".

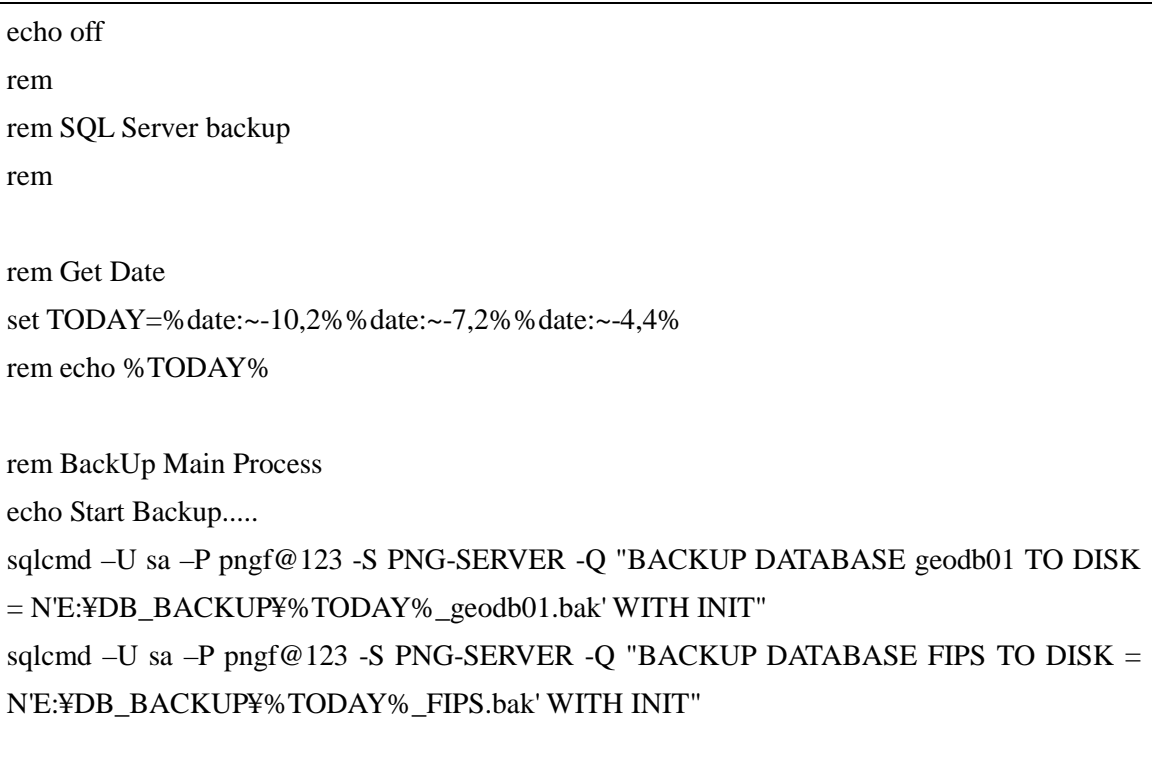

rem Delete Old Backup echo Delete Old Backup… forfiles /P E:¥DB\_BACKUP /S /D -30 /C "cmd /c del /F /S /Q e:¥DB\_BACKUP¥@file"

The login user and password for SQL Server need to be included in the batch file. Therefore, it is desirable for security that the batch file is in a location that normal users cannot see it.

(3) Prepare backup task

A Task is registered in the Task Scheduler in order to perform periodic backups and delete old backup files.

Start up Server Manager, and select Configuration->Task Scheduler->Task Scheduler Library from the tree on the left.

Then, select Create Basic Task from Actions.

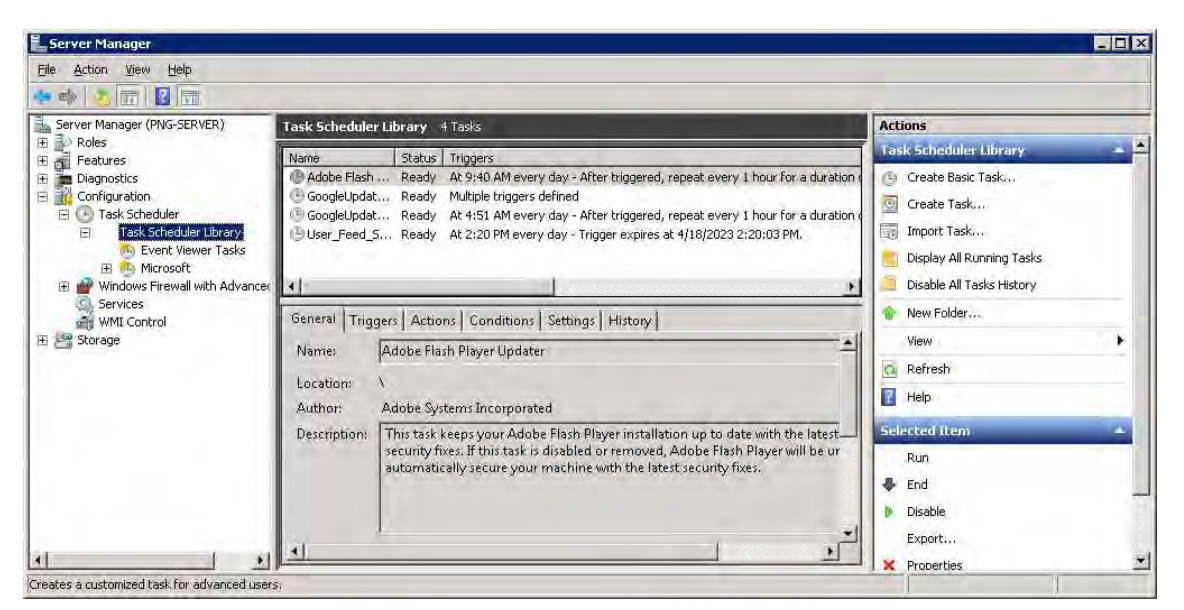

**Figure 3-1 Task Scheduler Library** 

Create Basic Task Wizard opens, so enter the Task name in Name, and click the Next button.

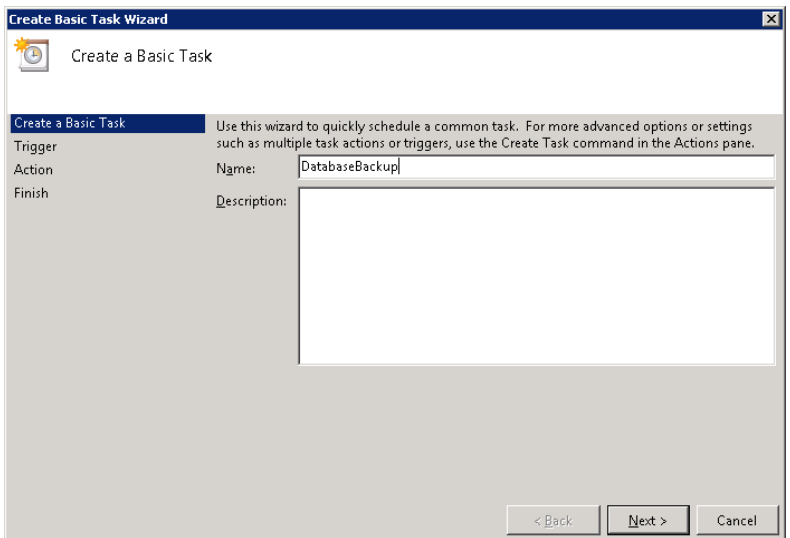

**Figure 3-2 Create Basic Task Wizard (1)** 

Select the interval for performing the Task, and click the Next button.

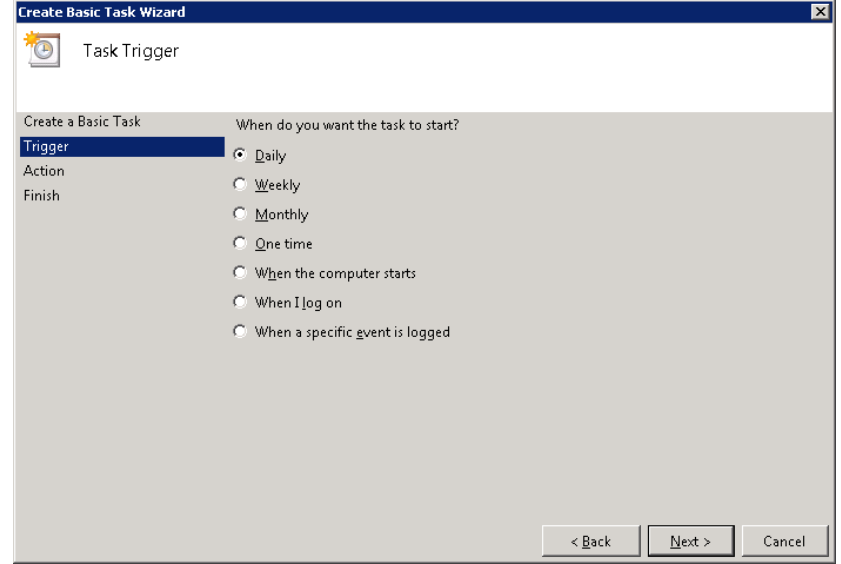

**Figure 3-3 Create Basic Task Wizard (2)** 

Specify the timing (date and time) for performing the Task.

Also, specify the interval for performing the Task, and click the Next button.

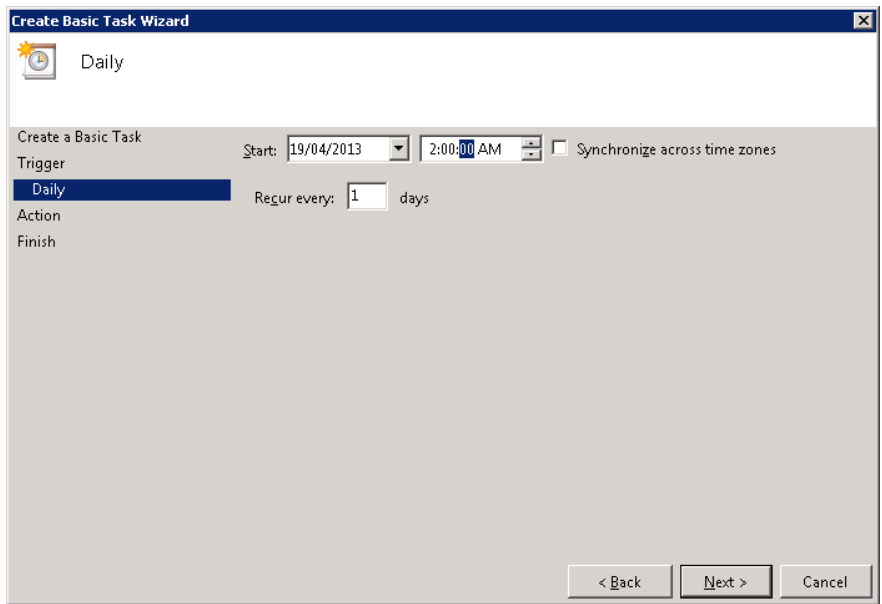

**Figure 3-4 Create Basic Task Wizard (3)** 

Select Start a program, and enter the path to the prepared batch file (it is not necessary to set arguments, etc.). Then, click the Next button.

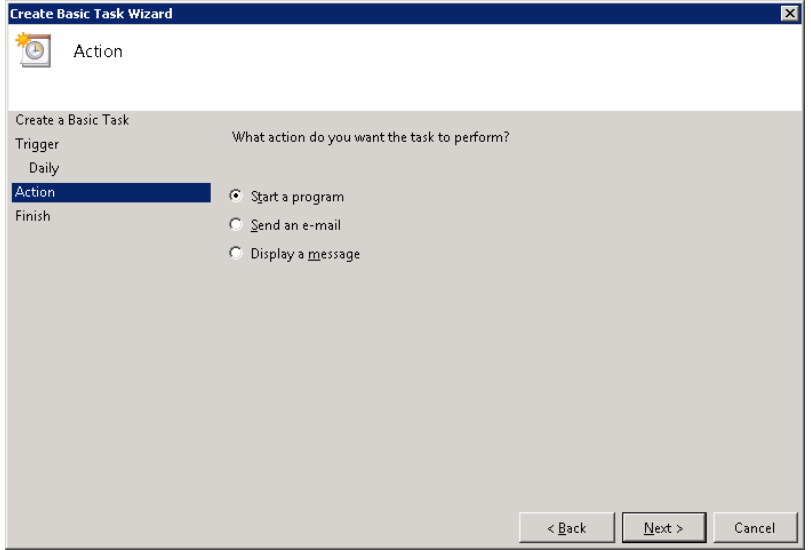

**Figure 3-5 Create Basic Task Wizard (4)** 

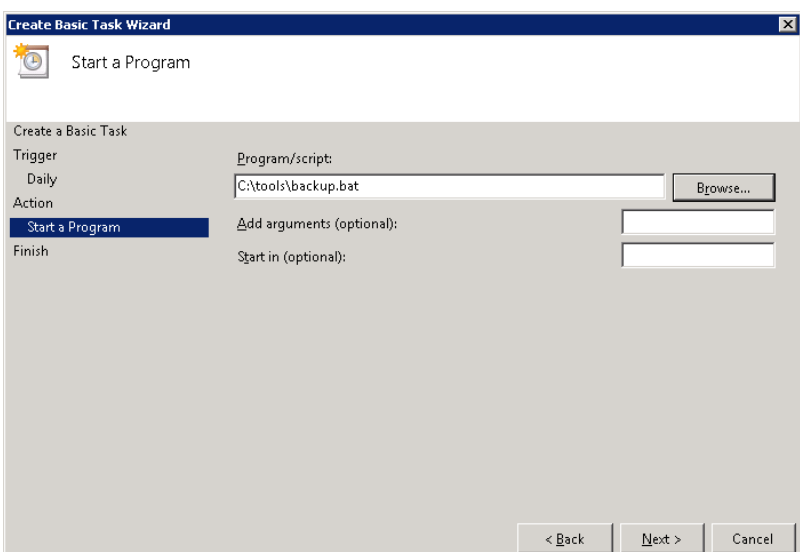

**Figure 3-6 Create Basic Task Wizard (5)**

Finally, confirm the settings, and click the Finish button.

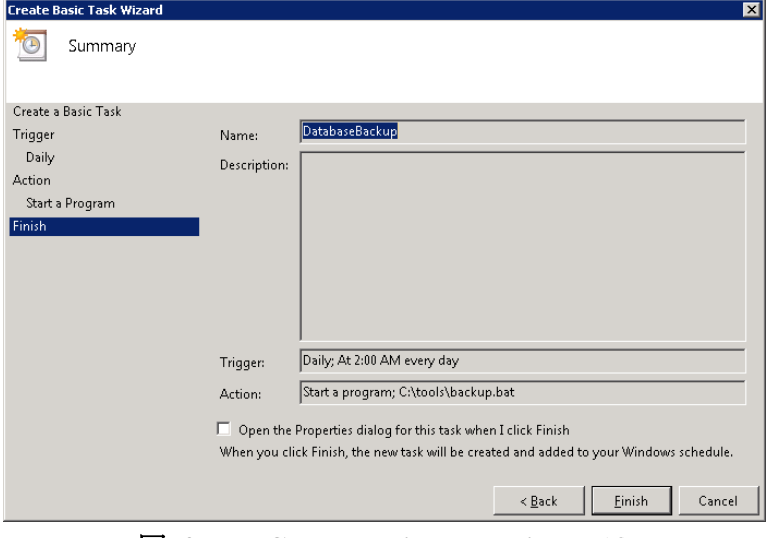

図 **3-7 Create Basic Task Wizard (6)** 

After preparing the Task, right click the prepared Task with the mouse and select Properties. Then select "Run whether user is logged on or not" from the Security options of the General tab, then click the OK button. (Input of the password is required, so input the password.)

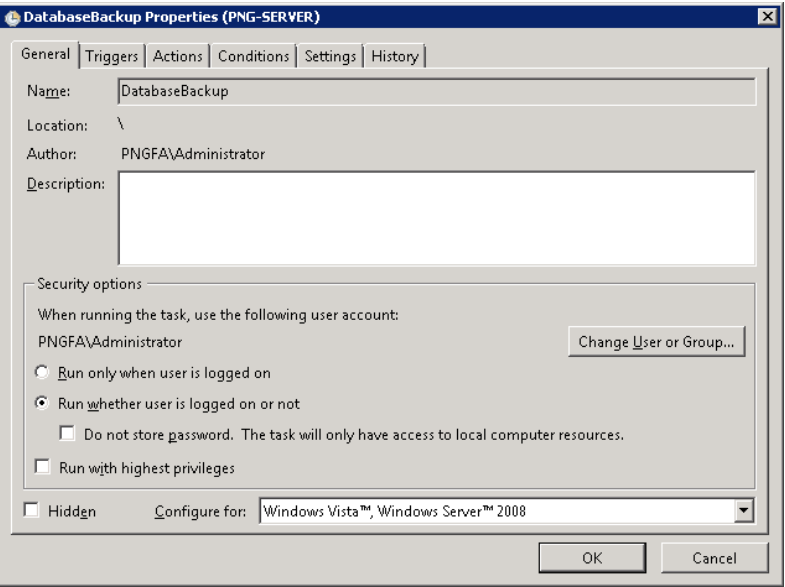

**Figure 3-8 Task Properties** 

This completes the backup settings.

## **3.1.2. Restore procedure**

Restoring files that have been backed up should be performed for DBs with the same name as during backup.

 (If the GeoDatabase backup file is restored to a DB with a different name, it may not operate correctly.)

Restoring a database is performed by the following procedure.

(1) Stop and restart services

Stop the ArcSDE service, and restart SQL Server services.

Restoring SQL Server will not terminate normally if there is access to the database (session), so access (the session) is forcibly severed by restarting the SQL Server service, etc.

a. Start Server Manager, and select Configuration->Services from the tree on the left.

b. From the list, select ArcSde Service(\*\*\*), and Stop it.

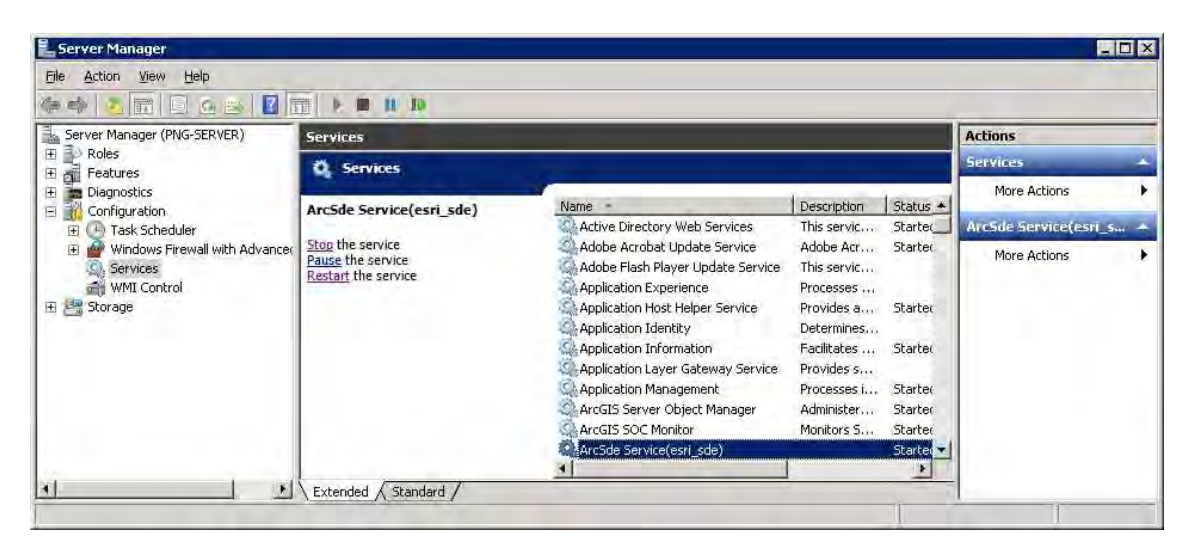

**Figure 3-9 Services** 

c. Open the Start menu, and select All Program->Microsoft SQL Server 2008->Configuration Tools->SQL Server Configuration Manager.

d. From SQL Server Service, right click SQL Server (\*\*\*) with the mouse, and select Restart.

| 图 Sql Server Configuration Manager                                                                                                    |                                                                                                    |                                                                          |                                                                                                    | $ \Box$ $\times$                                                                                                    |
|----------------------------------------------------------------------------------------------------|----------------------------------------------------------------------------------------------------|--------------------------------------------------------------------------|----------------------------------------------------------------------------------------------------|----------------------------------------------------------------------------------------------------|
| File<br>Help<br>Action<br><b>View</b><br>$\vert$ ? $\vert$<br>I ⓒ ❶ ❶ <mark>❹</mark><br>$\blacksquare$<br>圖                                                                                                    |                                                                                                    |                                                                          |                                                                                                    |                                                                                                    |
| SQL Server Configuration Manager (Local)                                                                                                    | Name                                                                                                    | State                                                                    | Start Mode                                                                                                    | Log On As                                                                                                    |
| SQL Server Services<br>SQL Server Network Configuration (32bit)<br>SQL Native Client 10.0 Configuration (32bit)<br>垦<br>$\overline{+}$<br>丄<br>5QL Server Network Configuration<br>$\overline{+}$<br>田 문 SQL Native Client 10.0 Configuration | SQL Server (PNG)<br>SQL Server (SQLEXPRESS)<br>SQL Full-text Filter Daemon Launche<br>SSOL Full-text Filter Daemon Launche<br>SOL Server (MSSOLSERVER)<br>SQL Server Agent (PNG)<br>SQL Server Agent (SQLEXPRESS)<br><b>THISQL Server Browser</b><br>SQL Server Agent (MSSQLSERVER) | Start<br>Stop<br>Pause<br>Resume<br>Restart<br><b>Properties</b><br>Help | <b>Automatic</b><br>Automatic<br>Manual<br>Manual<br>Automatic<br>Manual<br>Other (Boot, System<br>Automatic<br>Other (Boot, System | PNGFA\Administrato<br>.\Administrator<br>NT AUTHORITY\LOC<br>NT AUTHORITY\LOC<br>PNGFA\Administrato<br>PNGFA\Administrato<br>NT AUTHORITY\NET<br>NT AUTHORITY\LOC<br>NT AUTHORITY\NET |

**Figure 3-10 SQL Server Configuration Manager** 

#### (2) Restore the DB

a. Start SQL Server Management Studio, right click the DB whose data is to be restored using the mouse, and select Tasks->Restore->Database.
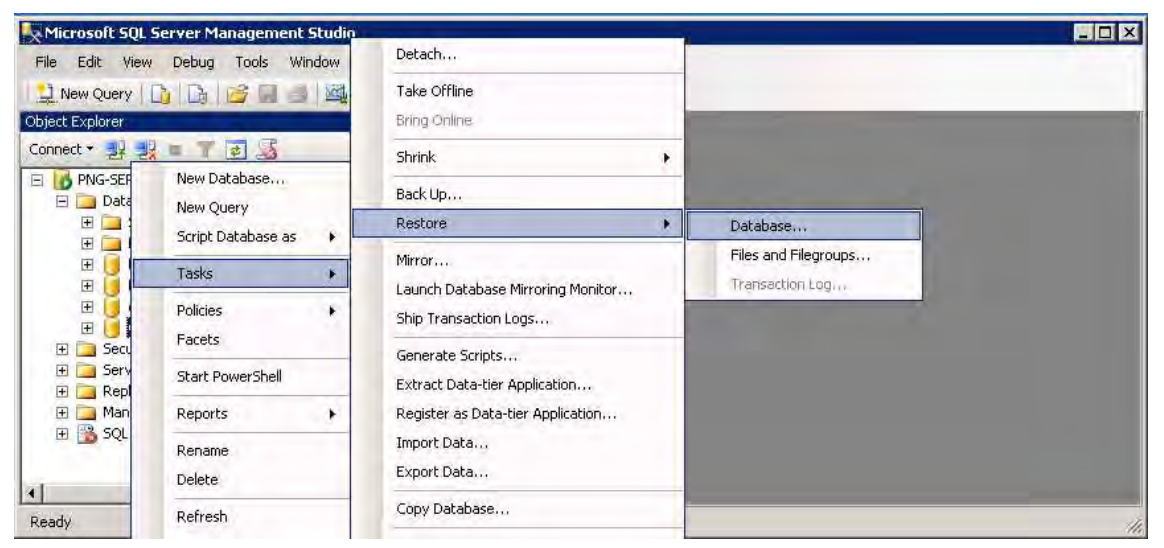

**Figure 3-11 SQL Server Management Studio** 

b. In the General menu, select [From device] from Source for restore, and select the backed up DB file. Then, enter a check in the list.

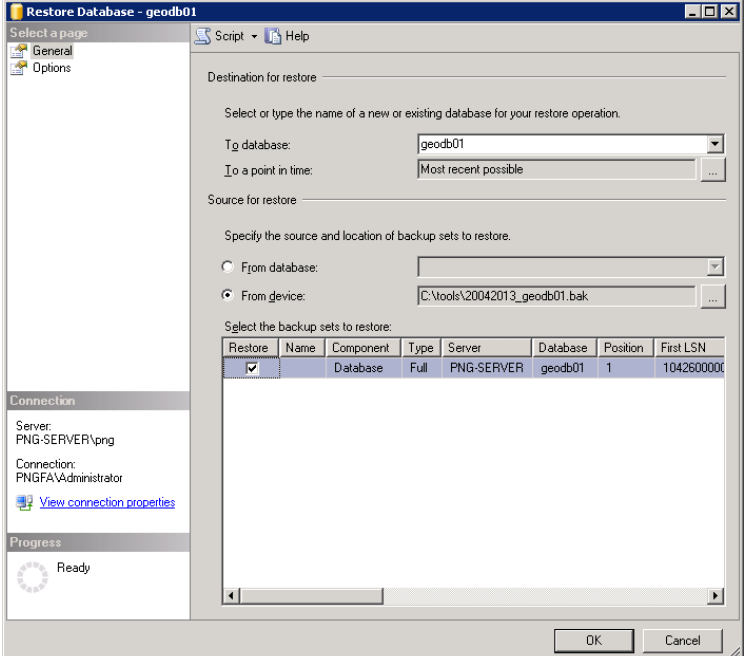

**Figure 3-12 Restore Menu (General)** 

c. Select Options, and select [Overwrite the existing database].

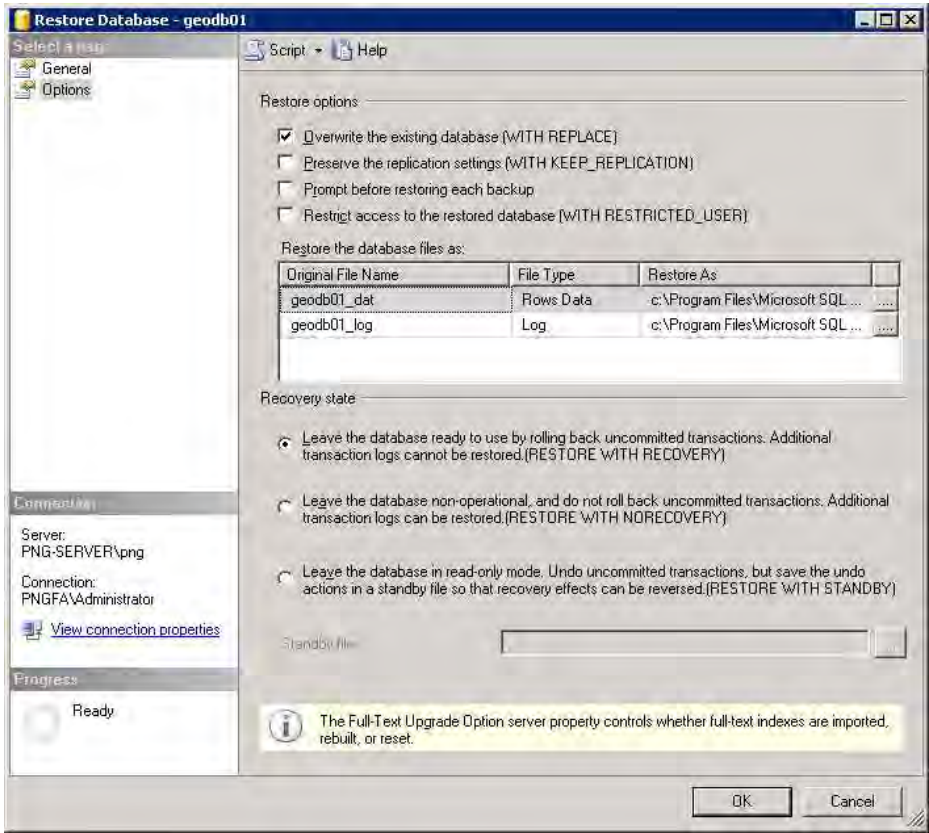

**Figure 3-13 Restore Menu (Options)** 

- d. Click the OK button, and execute the restore.
- ※ If the database is in use (if a session remains) when the operation in (1) is performed, the restore will fail with an error. In this case, execute the sp\_who command in SQL Server Management Studio to check the session.

Search for the DB session whose dbname is the target of the restore, and delete the session by executing the kill [spid] command so that restore can be carried out.

| In Microsoft SQL Server Management Studio                                                                                                   |                                   |        |          |                                             |                                                                       |                 |      |         |                                        | 門同盟                                                           |
|----------------------------------------------------------------------------------------------------|-----------------------------------|--------|----------|---------------------------------------------|-----------------------------------------------------------------------|-----------------|------|---------|----------------------------------------|---------------------------------------------------------------|
| Window Community Help<br>Edit View<br>Query<br>Debug<br>Tools<br><b>Film</b><br>Jawowy [3] [3] [3] let us [3] [4]                           |                                   |        |          |                                             |                                                                       |                 |      |         |                                        |                                                               |
| ·   f typute トリンロッコー 17 当日の日 コッタルか。<br>ST. Ed. Insoner                                                                                      |                                   |        |          |                                             |                                                                       |                 |      |         |                                        |                                                               |
| <b>Simon Experience</b><br>$-480$<br>Connect = # # # # # #                                                                                  |                                   | mp who |          | 5010uery1.sd - PNG-Sr (59))*                |                                                                       |                 |      |         |                                        | $\mathbf{v} \times$                                           |
| E & PNG-SERVERipnig (SQL Server 10.50.2500 - PNGFA)Administrs<br><b>IF Call Databases</b><br>E C System Databases<br>[#] Database Snapshots | ٠                                 |        |          |                                             |                                                                       |                 |      |         |                                        | $\begin{array}{c} \hline \rule{0pt}{2ex} \bullet \end{array}$ |
|                                                                                                    | Results<br>3 Messages             |        |          |                                             |                                                                       |                 |      |         |                                        |                                                               |
| H. 18 FBS                                                                                                    |                                   | 464    | lecid.   | status.                                     | <b>Jogwarne</b>                                                       | <b>Fostware</b> | 16:1 | downe   | crud                                   | $\blacktriangle$                                              |
| <b>IR. FIPSTEST</b><br>IF 1 9 000 002<br>H is width<br><b>Security</b>                                                                      | 23                                | 24     | ö        | deeping                                     | 53                                                                    |                 | ٥    | mauteu  | TASK NANAGER                           |                                                               |
|                                                                                                    | 24                                | 25     | o        | <b>Ideeping</b>                             | ta.                                                                   |                 | c    | tracter | TASK MANAGER                           |                                                               |
|                                                                                                    | $\frac{26}{25}$                   | 53     | $\Omega$ | <i><b>Ideovico</b></i>                      | NT ALL                                                                | PNG-5           |      | geod.   | JOHN TING COMMAND                      |                                                               |
| El Ca Server Objects                                                                                                    | $\mathbf{\underline{\mathsf{x}}}$ | 52     | O.       | sleeping                                    | NT ALL                                                                | PNG-S.          | ю    | geod.   | JOJANTING COMMAND                      |                                                               |
| <b>SI Ca Replication</b>                                                                                                    | $\frac{27}{28}$                   | 53     | o        | steeping                                    | NT ALL                                                                | PNG-S.          | o    | geod    | <b>JOHNATING COMMAND</b>               |                                                               |
| H Management                                                                                                    |                                   | 54     | ö        | sleeping                                    | ta.                                                                   | PNG-S.          | n    | geod.   | <b>JOVINITING COMMAND</b> <sup>®</sup> |                                                               |
| H & SQL Server Agent                                                                                                    | 29                                | 55     | O        | <i><b><i><u><b>Ideoping</b></u></i></b></i> | <b>u</b>                                                              | PNG-5.          |      | geod.   | AWAITING COMMAND                       |                                                               |
|                                                                                                    | a.                                |        |          |                                             |                                                                       |                 |      |         |                                        | 끄                                                             |
| ٠l<br>H                                                                                                    |                                   |        |          |                                             | Ci Que. PNG-SERVERIgng (10.50 SP1) PNGFA) Administrator (59)   master |                 |      |         | 55 noves<br>00:00:00                   |                                                               |
| Ready                                                                                                    |                                   |        |          |                                             | ln 7                                                                  |                 |      | Colt    |                                        | 185                                                           |

**Figure 3-14 sp\_who Command** 

- (3) Restart the service
- a. Start Server Manager, and select Configuration->Services from the tree on the left.
- b. From the list, select ArcSde Service(\*\*\*), and Start it.

## **3.2. Adding and deleting FIMS users**

![](_page_75_Picture_74.jpeg)

This screen is displayed by clicking the User Management button in the Admin screen.

- 1. **Province**: Click to go to the Provinces screen and display the list of provinces. **EXIT**: Click to exit the system.
- 2. **Layer Management**: Click to go to the Layer Management screen. **User Management**: Click to go to theUser Management screen. **FIPS Data Import**: Click to go to the FIPS Data Import screen..
- 3. Displays user information.

**Edit**: Click to go to the Edit User screen.

**Delete**: Click to delete user information.

Add: Click to go to the Add User screen.

### **3.3. Adding and deleting FIPS users**

You can manage the accounts of FIPS users. User management requires the administrative authority or the developer authority to run, and the user with general authority cannot use this option.

The user with administrative authority can manage only the account of users with administrative authority or general authority. The developer authority is superior to the administrative authority; therefore the user with administrative authority cannot add / edit the account of user with developer authority.

The user with developer authority can manage all the accounts of users.

#### **3.3.1. Logging in with administrative authority or developer authority**

Login with administrative authority or developer authority. The Microsoft Access menu is displayed.

#### **3.3.2. Access to tables for user management**

Double click "F\_USER" in Tables on the left side of the screen, and the user management table opens.

![](_page_76_Picture_8.jpeg)

#### **3.3.3. Adding or modifying users**

To add or modify a user, enter "USER\_NAME", "PASSWORD", "AUTHORITY".

![](_page_77_Picture_63.jpeg)

![](_page_77_Picture_3.jpeg)

#### **3.3.4. Deleting a user**

To delete a user, select the user to be deleted, and right click. Select "Delete" from the menu.

# **Forest Resource Database specification**

# Contents

![](_page_79_Picture_6.jpeg)

![](_page_80_Picture_3.jpeg)

## 1 Data content and structure of FIMS Database

## 1.1 FIMS application schema

![](_page_81_Picture_396.jpeg)

#### <<Polygon>> ConcessionArea

#### <<Field>>

- + plan\_id :esriFieldTypeDouble<br>+ name :esriFieldTypeString name :esriFieldTypeString
- 
- + area :esriFieldTypeDouble + purchase :esriFieldTypeDate
- exp :esriFieldTypeDate
- constype :esriFieldTypeString esistype : som isatypest...<br>
+ status :esriFieldTypeString<br>
+ scale :esriFieldTypeString
- scale :esriFieldTypeString
- province :esriFieldTypeDouble

#### <<Polygon>> PlanArea

#### <<Field>>

- + province :esriFieldTypeDouble<br>+ area :esriFieldTypeDouble
- province :csm icla rypebo
- 
- + type :esriFieldTypeString + PRJHARVOL :esriFieldTypeDouble + plan\_id :esriFieldTypeDouble
- 
- processing the series of the year :<br>
year :esriFieldTypeString<br>
+ name :esriFieldTypeString
- + name :esriFieldTypeString + area2 :esriFieldTypeDouble

## <<Polygon>> Extreme\_Karst

- <<Field>>
- province :esriFieldTypeDouble
- + provname :esriFieldTypeString + area :esriFieldTypeDouble
- landform :esriFieldTypeSmallInteger

#### <<Polygon>> Extreme\_Inundation

- <<Field>>
- + province :esriFieldTypeDouble
- + provname :esriFieldTypeString + area :esriFieldTypeDouble
- + inund :esriFieldTypeString + iextent :esriFieldTypeSmallInteger
- 

## <<Polygon>> Serious\_SlopeRelief

#### <<Field>>

- + province :esriFieldTypeDouble + provname :esriFieldTypeString
- 
- + area :esriFieldTypeDouble + slope1 :esriFieldTypeSmallInteger
- + slope2 :esriFieldTypeString + relief :esriFieldTypeString
- 

#### <<Polyline>> F \_St rip\_Line

### <<Field>>

- + vegetation :esriFieldTypeString + plan\_id :esriFieldTypeInteger + survey\_number :esriFieldTypeString
	-
	-
- + survey\_name :esriFieldTypeString<br>+ survey\_date :esriFieldTypeDate<br>+ block\_number :esriFieldTypeString + survey\_date :esriFieldTypeDate + block\_number :esriFieldTypeString + strip :esriFieldTypeString
- 
- + strip :esriFieldTypeString<br>+ strip\_volume :esriFieldTypeDouble<br>+ strip volume per ha :esriFieldType
- + strip\_volume\_per\_ha :esriFieldTypeDouble + start\_lat :esriFieldTypeDouble
- example is the interactive start.<br>
the start\_lon :esriFieldTypeDouble<br>
the end lat :esriFieldTypeDouble
- 
- + end\_lat :esriFieldTypeDouble<br>+ end\_lat :esriFieldTypeDouble<br>+ last\_update :esriFieldTypeDa end\_lon :esriFieldTypeDouble
- + last\_update :esriFieldTypeDate
- + loi\_flag :esriFieldTypeString<br>+ slope\_min :esriFieldTypeDou<br>+ slope\_max :esriFieldTypeDou slope\_min :esriFieldTypeDouble
- + slope\_max :esriFieldTypeDouble
- + elevation\_min :esriFieldTypeDouble + elevation\_max :esriFieldTypeDouble
	-

#### <<Polygon>>

#### Extreme\_Alt itude

#### <<Field>>

- 
- + province :esriFieldTypeDouble<br>+ provname :esriFieldTypeString<br>+ area :esriFieldTypeDouble + provname :esriFieldTypeString + area :esriFieldTypeDouble
- 
- + altitude :esriFieldTypeString

#### <<Polygon>> Ext reme\_Slope

- $\langle\langle \text{Field}\rangle\rangle$ <br>+ slope1 + slope1 :esriFieldTypeDouble<br>+ province :esriFieldTypeDoubl
- + province :esriFieldTypeDouble<br>+ provesse :esriFieldTypeDouble
- + provname :esriFieldTypeString + area :esriFieldTypeDouble
- 

#### <<Polygon>> Extreme\_Mangrove

#### <<Field>>

- province :esriFieldTypeDouble
- + vegtype :esriFieldTypeString + area :esriFieldTypeDouble
- 

#### <<Polygon>> Serious\_Inundation

#### <<Field>>

- province :esriFieldTypeDouble
- + provname :esriFieldTypeString + area :esriFieldTypeDouble
- 
- + inund :esriFieldTypeString + iextent :esriFieldTypeSmallInteger

## <<Polygon>> Logged\_Not LandUse\_Current

<<Field>>

- province :esriFieldTypeDouble
- + area :esriFieldTypeDouble<br>+ area? :esriFieldTypeDouble area2 :esriFieldTypeDouble
- type :esriFieldTypeString
- acharvol :esriFieldTypeDouble
- plan\_id :esriFieldTypeDouble year :esriFieldTypeString
- name :esriFieldTypeString
- 

## <<Polygon>> Logged\_LandUse\_Current

<<Field>>

- province :esriFieldTypeDouble
- + area :esriFieldTypeDouble<br>+ area? :esriFieldTypeDouble area2 :esriFieldTypeDouble
- 
- + type :esriFieldTypeString + acharvol :esriFieldTypeDouble
- + plan\_id :esriFieldTypeDouble + year :esriFieldTypeString + name :esriFieldTypeString
- 
- 

#### <<Polygon>> LandUse\_NotLogged\_Current

#### <<Field>>

- province :esriFieldTypeDouble
- province :com lotal yperals<br>+ area :esriFieldTypeDouble<br>+ area? :esriFieldTypeDouble area2 :esriFieldTypeDouble
- 
- + type :esriFieldTypeString + acharvol :esriFieldTypeDouble
- + plan\_id :esriFieldTypeDouble
- + year :esriFieldTypeString + name :esriFieldTypeString

## <<Polygon>> PROV

- <<Field>>
- + code :esriFieldTypeDouble + province :esriFieldTypeString
- 

#### <<Polygon>> Protect ed\_Area

<<Field>>

- + protected\_id :esriFieldTypeDouble + name :esriFieldTypeString
- type :esriFieldTypeString
- 
- + gaz\_date :esriFieldTypeString + province :esriFieldTypeString
- + location :esriFieldTypeString<br>+ tenure :esriFieldTypeString<br>+ area :esriFieldTypeDouble
- + tenure :esriFieldTypeString + area :esriFieldTypeDouble
- altitude :esriFieldTypeString
- 
- + logitude :esriFieldTypeString + latitude :esriFieldTypeString

## <<Polygon>> Logged\_NotLandUse\_7596

<<Field>>

- province :esriFieldTypeDouble area :esriFieldTypeDouble
- 

## <<Polygon>> Logged\_NotLandUse\_Current \_Merge

<<Field>>

+ province :esriFieldTypeDouble + area :esriFieldTypeDouble

## <<Polygon>> Logged\_LandUse\_7596

- $\langle\langle \text{Field}\rangle\rangle + \text{proxin}$ + province :esriFieldTypeDouble + area :esriFieldTypeDouble
- 

## <<Polygon>> Logged\_LandUse\_Current\_Merge

<<Field>>

- province :esriFieldTypeDouble area :esriFieldTypeDouble
- 

## <<Polygon>> LandUse\_NotLogged\_7596

#### <<Field>>

- privnce :esriFieldTypeDouble
- area :esriFieldTypeDouble

#### <<Polygon>> LandUse\_NotLogged\_Current\_Merge

<<Field>>

- + province :esriFieldTypeDouble
- area :esriFieldTypeDouble

## <<Polygon>> Logged\_And\_LUse\_Current

<<Field>>

province :esriFieldTypeDouble area :esriFieldTypeDouble

## <<Polygon>> Logged\_And\_LUse\_7596

- $\langle\langle \text{Field}\rangle\rangle$ area :esriFieldTypeDouble
- privnce :esriFieldTypeDouble

#### <<Polygon>> Tmpinfo

#### <<Field>> + province :esriFieldTypeString + FMU :esriFieldTypeDouble + zone :esriFieldTypeDouble + map\_no :esriFieldTypeDouble + map\_id :esriFieldTypeDouble + veg\_type :esriFieldTypeString + veg\_area :esriFieldTypeDouble + slope :esriFieldTypeDouble + altitude :esriFieldTypeDouble + karst :esriFieldTypeDouble + inundation :esriFieldTypeDouble<br>+ manamus :esriFieldTypeDouble mangrove :esriFieldTypeDouble + sloperelie :esriFieldTypeDouble + inundati0 :esriFieldTypeDouble + area :esriFieldTypeDouble + area0 :esriFieldTypeDouble extreme :esriFieldTypeDouble<br>
+ extreme :esriFieldTypeDouble<br>
+ serious :esriFieldTypeDouble serious :esriFieldTypeDouble + area1 :esriFieldTypeDouble + ext\_sl :esriFieldTypeDouble ext\_alt :esriFieldTypeDouble<br>+ ext\_kst :esriFieldTypeDouble + ext\_kst :esriFieldTypeDouble + ext\_in :esriFieldTypeDouble + ext\_man :esriFieldTypeDouble + ser\_sl :esriFieldTypeDouble + ser\_in :esriFieldTypeDouble + type :esriFieldTypeSmallInteger + no\_dist :esriFieldTypeString + veg\_type\_1 :esriFieldTypeString + veg\_type\_2 :esriFieldTypeString + veg\_type\_3 :esriFieldTypeString + type\_base :esriFieldTypeString + index\_ :esriFieldTypeDouble + percent\_ :esriFieldTypeDouble + area\_75 :esriFieldTypeDouble exactly is the strategies of the strategies of the strategies of the volume that is volume that the strategies of the volume that  $\frac{1}{2}$  is a set of the strategies of the strategies of the strategies of the strategies o volume :esriFieldTypeDouble + vol\_75 :esriFieldTypeDouble + to96 :esriFieldTypeDouble + to960 :esriFieldTypeDouble + to961 :esriFieldTypeDouble + ext\_sl0 :esriFieldTypeDouble + ext\_alt0 :esriFieldTypeDouble + ext\_kst0 :esriFieldTypeDouble + ext\_in0 :esriFieldTypeDouble + ext\_man0 :esriFieldTypeDouble<br>+ ser sl0 :esriFieldTypeDouble + ser\_sl0 :esriFieldTypeDouble + ser\_in0 :esriFieldTypeDouble + current\_ :esriFieldTypeDouble + current0 :esriFieldTypeDouble + current1 :esriFieldTypeDouble + current2 :esriFieldTypeDouble + ext\_sl1 :esriFieldTypeDouble + ext\_alt1 :esriFieldTypeDouble + ext\_kst1 :esriFieldTypeDouble + ext\_in1 :esriFieldTypeDouble + ext\_man1 :esriFieldTypeDouble + ser\_sl1 :esriFieldTypeDouble + ser\_in1 :esriFieldTypeDouble area2 :esriFieldTypeDouble + area3 :esriFieldTypeDouble + forest\_vol :esriFieldTypeDouble + plan\_id :esriFieldTypeString name :esriFieldTypeString + constype :esriFieldTypeString + status :esriFieldTypeString + scale :esriFieldTypeString

#### <<Polygon>> TmpLayer

- <<Field>> + province :esriFieldTypeString
- + fmu :esriFieldTypeDouble
- + zone :esriFieldTypeDouble + plan\_id :esriFieldTypeDouble
- 

## <<Polygon>> TmpLayer2

<<Field>>

- province :esriFieldTypeString
- + fmu :esriFieldTypeDouble + zone :esriFieldTypeDouble
- + plan\_id :esriFieldTypeDouble + KEY\_ID :esriFieldTypeString
- 

![](_page_85_Picture_473.jpeg)

#### 1.2 Documentation of FIMS application schema

#### 1.2.1 FMU

Forest Mapping Unit(FMU). The FMU is the basic mapping unit.

An FMU is an area of forest or other vegetation mapped as a polygon during the 1:100,000 mapping process.

Each FMU is assigned a code describing the vegetation/forest type. A total of 58 forest and other vegetation types are distinguished, and of these 35 are forest types. A further four types deal with land use, urban areas, bare areas and lakes. FMU numbering commences with 1 for each Province.

FeatureType: Polygon

#### isAbstract : False

#### **Attribute**

province: esriFieldTypeDouble

Province code

Value Domain CODE\_N value of master\_Province

FMU: esriFieldTypeDouble

FMU

Value Domain

Sequence number from 1 in each province

#### Zone: esriFieldTypeDouble

Forest Zone code

- Value Domain Zone number of master\_Zone
- Map\_No: esriFieldTypeDouble Original map number from 1:100,000 sheets

Map\_id: esriFieldTypeDouble

#### 1:100,000 sheet id

Veg\_Type: esriFieldTypeString Vegetation type

Veg\_Area: esriFieldTypeDouble Vegetation area (hectares)

#### Slope: esriFieldTypeDouble

Extreme physical limitations - slope (ha) - derived from PNGRIS overlay slope1> 30 degrees (slope1=6)

#### Altitude: esriFieldTypeDouble

Extreme physical limitations - altitude (ha) - derived from PNGRIS overlay altitude>2,400m (altitude=7 or 8) (Note: Extreme slope takes precedence)

#### Karst: esriFieldTypeDouble

Extreme physical limitations - karst (ha) - derived from PNGRIS overlay landform polygonal karst (landform=55)

#### Inundation: esriFieldTypeDouble

Extreme physical limitations - inundation (ha) - derived from PNGRIS overlay permanent or near permanent inundation > 80% of area (inund=5 or 6, iextent=4)

Mangrove: esriFieldTypeDouble

Extreme physical limitations - mangrove (ha) - derived from FIM vegetation type of Mangrove (Veg\_Type='M')

SlopeRelief: esriFieldTypeDouble

Serious physical limitations - slope and relief (ha) - derived from PNGRIS overlay slope1=20-30 degrees, slope2=0 or 30 degrees (slope2=0 or 6), very high or high relief (relief=4,5)

Inundati0: esriFieldTypeDouble Serious physical limitations - inundation (ha) - derived from PNGRIS overlay permanent or near permanent inundation 50- 80% of area (inund=5 or 6, iextent=3)

Area: esriFieldTypeDouble Total of extreme constraint area

- Area0: esriFieldTypeDouble Total of serious constraint area
- Extreme: esriFieldTypeDouble Proportion of FMU in extreme constraint area

Serious: esriFieldTypeDouble Proportion of FMU in serious constraint area

Area1: esriFieldTypeDouble Protected area (DEC layer) in FMU

Ext\_SI: esriFieldTypeDouble Protected area (DEC layer) in extreme slope area

Ext\_Alt: esriFieldTypeDouble Protected area (DEC layer) in extreme altitude area

Ext\_Kst: esriFieldTypeDouble Protected area (DEC layer) in extreme karst area

Ext\_In: esriFieldTypeDouble Protected area (DEC layer) in extreme inundation area

- Ext\_Man: esriFieldTypeDouble Protected area (DEC layer) in extreme mangrove area
- Ser\_SI: esriFieldTypeDouble Protected area (DEC layer) in serious slope area

Ser\_In: esriFieldTypeDouble Protected area (DEC layer) in serious inundation area

Type: esriFieldTypeInteger Fragile forest type flag (DEC)

No\_Dist: esriFieldTypeString Forest type code without reference to disturbance

VEG\_TYPE\_1:esriFieldTypeString Forest type code 1

VEG\_TYPE\_2: esriFieldTypeString Forest type code 2

VEG\_TYPE\_3:esriFieldTypeString Forest type code 3

Type\_Base: esriFieldTypeString Forest type code without reference to disturbance or complex

Area\_75: esriFieldTypeDouble Gross forest area in 1975

Index\_:esriFieldTypeDouble Level of disturbance (eg.  $9 = 90\%$  undisturbed)

Percent\_: esriFieldTypeDouble Perecentage of vegetation type complex that is forest

Area\_750: esriFieldTypeDouble Gross forest area adjusted for disturbance and complex

Volume: esriFieldTypeDouble Timber volume estimate for forest type Vol\_75: esriFieldTypeDouble

Gross forest volume in 1975 (adjusted forest area \* timber volume)

to96: esriFieldTypeDouble

Area logged but not converted to land use - 1975 to 1996

- to960: esriFieldTypeDouble Area logged and converted to land use - 1975 to 1996
- to961: esriFieldTypeDouble

Area land use not logged (cleared) and converted to land use - 1975 to 1996

Ext\_SI0: esriFieldTypeDouble

Total logged and land use area 1975 to 1996 in extreme slope constraint area

Ext\_Alt0: esriFieldTypeDouble

Total logged and land use area 1975 to 1996 in extreme altitude constraint area

- Ext\_Kst0: esriFieldTypeDouble Total logged and land use area 1975 to 1996 in extreme karst constraint area
- Ext\_In0: esriFieldTypeDouble

Total logged and land use area 1975 to 1996 in extreme inundation constraint area

- Ext\_Man0: esriFieldTypeDouble Total logged and land use area 1975 to 1996 in extreme mangrove constraint area
- Ser\_SI0: esriFieldTypeDouble Total logged and land use area 1975 to 1996 in serious slope/relief constraint area
- Ser\_In0: esriFieldTypeDouble Total logged and land use area 1975 to 1996 in serious inundation constraint area

Current\_:esriFieldTypeDouble Area logged but not converted to land use - current

Current0: esriFieldTypeDouble Area logged and converted to land use - current

Current1: esriFieldTypeDouble Area land use not logged (cleared) and converted to land use - current

Current2: esriFieldTypeDouble Total Area Logged and Land Use

Ext\_SI1: esriFieldTypeDouble Total logged and land use area - current - in extreme slope constraint area

Ext\_Alt1: esriFieldTypeDouble Total logged and land use area - current - in extreme altitude constraint area

Ext\_Kst1: esriFieldTypeDouble Total logged and land use area - current - in extreme ksrst constraint area

Ext\_In1: esriFieldTypeDouble Total logged and land use area - current - in extreme inundation constraint area

Ext\_Man1: esriFieldTypeDouble Total logged and land use area - current - in extreme mangrove constraint area

Ser\_SI1: esriFieldTypeDouble Total logged and land use area - current - in serious slope/relief constraint area

Ser\_In1: esriFieldTypeDouble Total logged and land use area - current - in serious inundation constraint area

Area2: esriFieldTypeDouble Revised gross forest area

## Area3: esriFieldTypeDouble Revised adjusted forest area

Forest\_Vol: esriFieldTypeDouble Revised timber volume

#### 1.2.2 Ctrl\_\*\_Concession\_FMU

Forest Mapping Unit(FMU) in Concession Area

FeatureType: ObjectClass

isAbstract : False

#### **Attribute**

province: esriFieldTypeInteger

Province code

Value Domain CODE\_N value of master\_Province

FMU: esriFieldTypeInteger

**FMU** 

- Value Domain FMU value
- Zone: esriFieldTypeInteger

Forest Zone code

- Value Domain Zone code of master\_Zone
- Map No: esriFieldTypeDouble Original map number from 1:100,000 sheets

Map\_id: esriFieldTypeDouble 1:100,000 sheet id

Veg\_Type: esriFieldTypeString

#### Vegetation type

Veg\_Area: esriFieldTypeDouble Vegetation area (hectares)

#### Extreme\_Slope: esriFieldTypeDouble

Extreme physical limitations - slope (ha) - derived from PNGRIS overlay slope1> 30 degrees (slope1=6)

#### Extreme\_Altitude: esriFieldTypeDouble

Extreme physical limitations - altitude (ha) - derived from PNGRIS overlay altitude>2,400m (altitude=7 or 8) (Note: Extreme slope takes precedence)

#### Extreme\_Karst: esriFieldTypeDouble

Extreme physical limitations - karst (ha) - derived from PNGRIS overlay landform polygonal karst (landform=55)

#### Extreme\_Inundation: esriFieldTypeDouble

Extreme physical limitations - inundation (ha) - derived from PNGRIS overlay permanent or near permanent inundation > 80% of area (inund=5 or 6, iextent=4)

#### Extreme\_Mangrove: esriFieldTypeDouble

Extreme physical limitations - mangrove (ha) - derived from FIM vegetation type of Mangrove (Veg\_Type='M')

#### Serious\_SlopeRelief: esriFieldTypeDouble

Serious physical limitations - slope and relief (ha) - derived from PNGRIS overlay slope1=20-30 degrees, slope2=0 or 30 degrees (slope2=0 or 6), very high or high relief (relief=4,5)

#### Serious\_Inundation: esriFieldTypeDouble

Serious physical limitations - inundation (ha) - derived from PNGRIS overlay permanent or near permanent inundation 50- 80% of area (inund=5 or 6, iextent=3)

Extreme\_Constraints\_Area: esriFieldTypeDouble Total of extreme constraints area

Serious\_Constraints\_Area: esriFieldTypeDouble Total of serious constraints area

Prop\_Extreme: esriFieldTypeDouble Proportion of FMU in extreme constraints area

Prop\_Serious: esriFieldTypeDouble Proportion of FMU in serious constraints area

Protected\_Area: esriFieldTypeDouble Protected area (DEC layer) in FMU

Protected\_Ext\_Sl: esriFieldTypeDouble Protected area (DEC layer) in extreme slope area

Protected\_Ext\_Alt: esriFieldTypeDouble Protected area (DEC layer) in extreme altitude area

Protected\_Ext\_Kst: esriFieldTypeDouble Protected area (DEC layer) in extreme karst area

Protected\_Ext\_In: esriFieldTypeDouble Protected area (DEC layer) in extreme inundation area

Protected\_Ext\_Man: esriFieldTypeDouble Protected area (DEC layer) in extreme mangrove area

Protected\_Ser\_SI: esriFieldTypeDouble Protected area (DEC layer) in serious slope area

Protected\_Ser\_In: esriFieldTypeDouble Protected area (DEC layer) in serious inundation area Fragile\_Forest\_Type: esriFieldTypeInteger Fragile forest type flag (DEC)

Forest\_Type\_No\_Dist: esriFieldTypeString Forest type code without reference to disturbance

Forest\_Type\_Base: esriFieldTypeString Forest type code without reference to disturbance or complex

Gross\_Forest\_Area\_75: esriFieldTypeDouble Gross forest area in 1975

Disturbance\_Index: esriFieldTypeDouble Level of disturbance (eg.  $9 = 90\%$  undisturbed)

Complex\_Percent: esriFieldTypeDouble Perecentage of vegetation type complex that is forest

Adjusted\_Forest\_Area\_75: esriFieldTypeDouble Gross forest area adjusted for disturbance and complex

Timber\_Volume: esriFieldTypeDouble Timber volume estimate for forest type

Gross\_Forest\_Vol\_75: esriFieldTypeDouble Gross forest volume in 1975 (adjusted forest area \* timber volume)

Logged\_NotLandUse\_75to96: esriFieldTypeDouble Area logged but not converted to land use - 1975 to 1996

Logged\_LandUse\_75to96: esriFieldTypeDouble Area logged and converted to land use - 1975 to 1996

LandUse\_NotLogged\_75to96: esriFieldTypeDouble Area land use not logged (cleared) and converted to land use - 1975 to 1996 LogAndLuse 75to96: esriFieldTypeDouble

Total Area Logged and Land Use - 1975 to 1996

LogAndLUse\_75to96\_Ext\_SI: esriFieldTypeDouble Total logged and land use area 1975 to 1996 in extreme slope constraint area

LogAndLUse\_75to96\_Ext\_Alt: esriFieldTypeDouble Total logged and land use area 1975 to 1996 in extreme altitude constraint area

LogAndLUse\_75to96\_Ext\_Kst: esriFieldTypeDouble Total logged and land use area 1975 to 1996 in extreme karst constraint area

LogAndLUse 75to96 Ext In: esriFieldTypeDouble

Total logged and land use area 1975 to 1996 in extreme inundation constraint area

LogAndLUse\_75to96\_Ext\_Man: esriFieldTypeDouble Total logged and land use area 1975 to 1996 in extreme mangrove constraint area

LogAndLUse\_75to96\_Ser\_SI: esriFieldTypeDouble Total logged and land use area 1975 to 1996 in serious slope/relief constraint area

LogAndLUse\_75to96\_Ser\_In: esriFieldTypeDouble Total logged and land use area 1975 to 1996 in serious inundation constraint area

Logged\_NotLandUse\_Current: esriFieldTypeDouble Area logged but not converted to land use - current

Logged\_LandUse\_Current: esriFieldTypeDouble Area logged and converted to land use - current

LandUse\_NotLogged\_Current: esriFieldTypeDouble Area land use not logged (cleared) and converted to land use - current LogAndLuse\_Current: esriFieldTypeDouble Total Area Logged and Land Use

LogAndLUse\_Current\_Ext\_SI: esriFieldTypeDouble Total logged and land use area - current - in extreme slope constraint area

LogAndLUse\_Current\_Ext\_Alt: esriFieldTypeDouble Total logged and land use area - current - in extreme altitude constraint area

LogAndLUse\_Current\_Ext\_Kst: esriFieldTypeDouble Total logged and land use area - current - in extreme ksrst constraint area

LogAndLUse\_Current\_Ext\_In: esriFieldTypeDouble Total logged and land use area - current - in extreme inundation constraint area

LogAndLUse\_Current\_Ext\_Man: esriFieldTypeDouble Total logged and land use area - current - in extreme mangrove constraint area

LogAndLUse\_Current\_Ser\_SI: esriFieldTypeDouble Total logged and land use area - current - in serious slope/relief constraint area

LogAndLUse\_Current\_Ser\_In: esriFieldTypeDouble Total logged and land use area - current - in serious inundation constraint area

Rev\_Gross\_Forest\_Area: esriFieldTypeDouble Revised gross forest area

Rev\_Adjusted\_Forest\_Area: esriFieldTypeDouble Revised adjusted forest area

Rev\_Gross\_Forest\_Vol: esriFieldTypeDouble Revised timber volume

plan\_id: esriFieldTypeInteger Concession Area ID

#### 1.2.3 ConcessionArea

#### Concession Area or Proposed Concession Area

#### FeatureType: Polygon

#### isAbstract : False

#### Attribute

#### plan\_id: esriFieldTypeDouble

The Province (these numbers are formally listed in the Plans Listing document held by the Mapping Branch Manager.

#### name: esriFieldTypeString

Name of the new concession area.

#### area: esriFieldTypeDouble

Area in hectares of the new concession area.

#### purchase: esriFieldTypeDate Purchase date

exp: esriFieldTypeDate Expand date

### constype: esriFieldTypeString Concession Type

#### status: esriFieldTypeString

Status of a new concession area as Proposed.

Value is 「Proposed」 or 「Concession」

scale: esriFieldTypeString Scale value

province: esriFieldTypeDouble Province code

Value Domain

CODE\_N value of master\_Province

1.2.4 Protected\_Area

Protected Area

FeatureType: Polygon

isAbstract : False

**Attribute** 

protected\_id: esriFieldTypeDouble

Protected area id

name: esriFieldTypeString Name of the new protected area.

type: esriFieldTypeString Protected area type

gaz\_date: esriFieldTypeString Designated date by protected area

province: esriFieldTypeString Province code

> Value Domain CODE\_N value of master\_Province

location: esriFieldTypeString Protected area's location (Character string)

tenure: esriFieldTypeString Protected area's holder

area: esriFieldTypeDouble Area in hectares of the new protected area. altitude: esriFieldTypeString Altitude description

logitude: esriFieldTypeString Protected area's location (longitude)

latitude: esriFieldTypeString Protected area's location (latitude)

#### 1.2.5 Extreme\_Altitude

Extreme physical limitations - altitude (ha) - derived from PNGRIS overlay altitude>2,400m (altitude=7 or 8) (Note: Extreme slope takes precedence)

FeatureType: Polygon

isAbstract : False

#### **Attribute**

province: esriFieldTypeDouble

Province code.

- Value Domain
	- CODE\_N value of master\_Province

provname: esriFieldTypeString Province name.

area: esriFieldTypeDouble Ext Altitude Area (ha).

altitude: esriFieldTypeString **Description** 

#### 1.2.6 Extreme\_Karst

Extreme physical limitations - karst (ha) - derived from PNGRIS overlay landform

polygonal karst (landform=55)

FeatureType: Polygon

isAbstract : False

#### Attribute

province: esriFieldTypeDouble

Province code.

Value Domain CODE\_N value of master\_Province

provname: esriFieldTypeString Province name.

area: esriFieldTypeDouble Ext Karst Area (ha).

landfrom:esriFieldTypeSmallInteger **Description** 

#### 1.2.7 Extreme\_Slope

Extreme physical limitations - slope (ha) - derived from PNGRIS overlay slope1> 30 degrees (slope1=6)

FeatureType: Polygon

isAbstract : False

#### **Attribute**

province: esriFieldTypeDouble

Province code.

Value Domain

CODE\_N value of master\_Province

### provname: esriFieldTypeString Province name.

## area: esriFieldTypeDouble Ext Slope Area (ha).

slope1: esriFieldTypeString **Description** 

### 1.2.8 Extreme\_Inundation

Extreme physical limitations - inundation (ha) - derived from PNGRIS overlay permanent or near permanent inundation > 80% of area (inund=5 or 6, iextent=4)

FeatureType: Polygon

isAbstract : False

#### **Attribute**

province: esriFieldTypeDouble

Province code.

Value Domain CODE\_N value of master\_Province

provname: esriFieldTypeString Province name.

area: esriFieldTypeDouble Ext Altitude Area (ha).

inund: esriFieldTypeString description1

## iextent: esriFieldTypeSmallInteger description2

#### 1.2.9 Extreme\_Mangrove

Extreme physical limitations - mangrove (ha) - derived from FIM vegetation type of Mangrove (Veg\_Type='M')

#### FeatureType: Polygon

isAbstract : False

#### Attribute

province: esriFieldTypeDouble

Province code.

Value Domain CODE\_N value of master\_Province

vegtype: esriFieldTypeString Vegetation Type.

area: esriFieldTypeDouble Ext Altitude Area (ha).

### 1.2.10 Serious\_Inundation

Serious physical limitations - inundation (ha) - derived from PNGRIS overlay permanent or near permanent inundation 50- 80% of area (inund=5 or 6, iextent=3)

FeatureType: Polygon

isAbstract : False

#### Attribute

province: esriFieldTypeDouble

Province code.

Value Domain CODE\_N value of master\_Province provname: esriFieldTypeString province name.

area: esriFieldTypeDouble Ser Inundation Area (ha).

inund: esriFieldTypeString description1

iextent: esriFieldTypeSmallInteger description2

#### 1.2.11 Serious\_Relief

Serious physical limitations - slope and relief (ha) - derived from PNGRIS overlay slope1=20-30 degrees, slope2=0 or 30 degrees (slope2=0 or 6), very high or high relief  $(relief=4,5)$ 

FeatureType: Polygon

isAbstract : False

#### **Attribute**

province: esriFieldTypeDouble

Province code.

Value Domain CODE\_N value of master\_Province

provname: esriFieldTypeString Province name.

area: esriFieldTypeDouble Ser Relief Area (ha).

slope1: esriFieldTypeSmallInteger description1

slope2: esriFieldTypeString description2

relief: esriFieldTypeString description3

#### 1.2.12 Logged\_And\_LUse\_Current

Total Area Logged and Land Use

FeatureType: Polygon

isAbstract : False

#### **Attribute**

province: esriFieldTypeDouble

Province code.

Value Domain CODE\_N value of master\_Province

#### area: esriFieldTypeDouble

Total Area Logged and Land Use (ha).

### 1.2.13 Logged\_And\_Luse\_7596

Total Area Logged and Land Use - 1975 to 1996

FeatureType: Polygon

isAbstract : False

#### **Attribute**

province: esriFieldTypeDouble

Province code.

Value Domain CODE\_N value of master\_Province

#### area: esriFieldTypeDouble

Total Area Logged and Land Use (ha).

## 1.2.14 Logged\_NotLandUse\_Current

Area logged but not converted to land use

#### FeatureType: Polygon

isAbstract : False

#### Attribute

province: esriFieldTypeDouble

Province code.

Value Domain CODE\_N value of master\_Province

area: esriFieldTypeDouble

Area logged but not converted to land use (ha). (Manual input)

#### area2: esriFieldTypeDouble

Area logged but not converted to land use (ha). (Automatic input by FIMS)

#### type: esriFieldTypeString

Logged over area type.

Value Domain Code value of master\_LoggedOverType

## acharvol: esriFieldTypeDouble Actual harvest Volume.

Plan\_id: esriFieldTypeDouble plan id to be associated with the area

year: esriFieldTypeString

Years of logging

name: esriFieldTypeString Name

### 1.2.15 Logged\_NotLandUse\_7596

Area logged but not converted to land use - 1975 to 1996

FeatureType: Polygon

isAbstract : False

#### **Attribute**

province: esriFieldTypeDouble

Province code.

Value Domain CODE\_N value of master\_Province

area: esriFieldTypeDouble

Area logged but not converted to land use (ha).

1.2.16 Logged\_NotLandUse\_Current\_Merge

Layer for process of area logged but not converted to land use - current

FeatureType: Polygon

isAbstract : False

#### Attribute

province: esriFieldTypeDouble

Province code.

Value Domain CODE\_N value of master\_Province

area: esriFieldTypeDouble
Area logged but not converted to land use (ha).

### 1.2.17 Logged\_LandUse\_Current

Area logged and converted to land use

FeatureType: Polygon

isAbstract : False

#### **Attribute**

province: esriFieldTypeDouble

Province code.

Value Domain CODE\_N value of master\_Province

area: esriFieldTypeDouble

Area logged but not converted to land use (ha). (Manual input)

area2: esriFieldTypeDouble

Area logged but not converted to land use (ha). (Automatic input by FIMS)

### type: esriFieldTypeString

Logged Over Area Type.

Value Domain Code of master\_LoggedOverType

ACHARVOL:esriFieldTypeDouble Actual harvest Volume.

Plan\_id: esriFieldTypeDouble Concession ID.

YEAR: esriFieldTypeString Years of logging

name: esriFieldTypeString

Name

## 1.2.18 Logged\_LandUse\_7596

Area logged and converted to land use - 1975 to 1996

FeatureType: Polygon

isAbstract : False

### **Attribute**

province: esriFieldTypeDouble

Province code.

Value Domain CODE\_N value of master\_Province

## area: esriFieldTypeDouble

Area logged but not converted to land use (ha).

## 1.2.19 Logged\_LandUse\_Current\_Merge

Layer for processing of area logged and converted to land use - Current

FeatureType: Polygon

isAbstract : False

## **Attribute**

province: esriFieldTypeDouble

Province code.

Value Domain CODE\_N value of master\_Province

#### area: esriFieldTypeDouble

Area logged but not converted to land use (ha).

## 1.2.20 LandUse\_NotLogged\_Current

Area land use not logged (cleared) and converted to land use

#### FeatureType: Polygon

#### isAbstract : False

#### **Attribute**

province: esriFieldTypeDouble

Province code.

Value Domain CODE\_N value of master\_Province

area: esriFieldTypeDouble

Area logged but not converted to land use (ha). (Manual input)

#### area2: esriFieldTypeDouble

Area logged but not converted to land use (ha). (Automatic input by FIMS)

## type: esriFieldTypeString

Logged Over Area Type.

Value Domain Code of master\_LoggedOverType

## ACHARVOL:esriFieldTypeDouble Actual harvest Volume.

Plan\_id: esriFieldTypeDouble Concession ID.

YEAR: esriFieldTypeString

Years of logging.

name: esriFieldTypeString Name

## 1.2.21 LandUse\_NotLogged\_7596

Area land use not logged (cleared) and converted to land use - 1975 to 1996

FeatureType: Polygon

isAbstract : False

### Attribute

province: esriFieldTypeDouble

Province code.

Value Domain CODE\_N value of master\_Province

#### area: esriFieldTypeDouble

Area logged but not converted to land use (ha).

### 1.2.22 LandUse\_NotLogged\_Current\_Merge

Layer for processing of area land use not logged (cleared) and converted to land use -**Current** 

FeatureType: Polygon

isAbstract : False

#### **Attribute**

province: esriFieldTypeDouble

Province code.

Value Domain

CODE\_N value of master\_Province

area: esriFieldTypeDouble

Area logged but not converted to land use (ha).

### 1.2.23 PROV

Layer for moving process to minimap in Province Window

FeatureType: Polygon

isAbstract : False

#### Attribute

code: esriFieldTypeDouble

Province code.

Value Domain

CODE\_N value of master\_Province

province: esriFieldTypeString province name.

## 1.2.24 F\_STRIP\_LINE

Attribute of STRIP LINE of FIPS

FeatureType: PolyLine

isAbstract : False

**Attribute** 

plan\_id: esriFieldTypeInteger

the Province (these numbers are formally listed in the Plans Listing document held by the Mapping Branch Manager.

Survey\_number : esriFieldTypeString FIPS Survey Number.

Survey\_name : esriFieldTypeString

FIPS Survey Name.

Survey\_date : esriFieldTypeDate FIPS Survey Date.

Block\_number : esriFieldTypeString FIPS Block Number.

Strip : esriFieldTypeString FIPS Strip Line Number.

Strip\_volume : esriFieldTypeDouble Strip Forest Volume.

Strip\_volume\_per\_ha : esriFieldTypeDouble Strip Forest Volume / ha.

Start\_lat : esriFieldTypeDouble Strip Line Start Point (Lat).

Start\_lon : esriFieldTypeDouble Strip Line Start Point (Lon).

End\_lat : esriFieldTypeDouble Strip Line End Point (Lat).

End\_lon : esriFieldTypeDouble Strip Line End Point (Lon).

Last\_update : esriFieldTypeDate Calculation time and date of FIPS

LOI\_flag : esriFieldTypeString Type of Survey

Slope\_min : esriFieldTypeDouble

#### Minimum angle of slope

Slope\_max : esriFieldTypeDouble Maximum angle of slope

Elevation\_min : esriFieldTypeDouble Minimum elevation

Elevation\_max : esriFieldTypeDouble Maximum elevation

Vegetation : esriFieldTypeString Representative vegetation type

#### 1.2.25 PlanArea

Plan Area

FeatureType: Polygon

isAbstract : False

#### **Attribute**

province: esriFieldTypeDouble

Province code.

Value Domain CODE\_N value of master\_Province

#### area: esriFieldTypeDouble

Plan area company reported (ha).

area2: esriFieldTypeDouble

Plan Area (automatic calculation by FIMS) (ha).

type: esriFieldTypeString

Plan Area Type.

Value Domain

#### Code value of master\_PlanAreaType

## PRJHARVOL: esriFieldTypeDouble Project harvest Volume.

Plan\_id: esriFieldTypeDouble Concession ID.

YEAR: esriFieldTypeString Years of logging.

name: esriFieldTypeString Logged Over Area name.

#### 1.2.26 TMPINFO

Calculation Temporary Table

FeatureType: Polygon

isAbstract : False

#### **Attribute**

province: esriFieldTypeInteger

Province code

Value Domain CODE\_N value of master\_Province

FMU: esriFieldTypeInteger

**FMU** 

Value Domain

Sequence number from 1 in each province

### Zone: esriFieldTypeInteger

Forest Zone code

- Value Domain
	- Zone number of master\_Zone

Map\_No: esriFieldTypeDouble Original map number from 1:100,000 sheets

Map\_id: esriFieldTypeDouble 1:100,000 sheet id

Veg\_Type: esriFieldTypeString Vegetation type

Veg\_Area: esriFieldTypeDouble Vegetation area (hectares)

Slope: esriFieldTypeDouble Extreme physical limitations - slope (ha) - derived from PNGRIS overlay slope1> 30 degrees (slope1=6)

#### Altitude: esriFieldTypeDouble

Extreme physical limitations - altitude (ha) - derived from PNGRIS overlay altitude>2,400m (altitude=7 or 8) (Note: Extreme slope takes precedence)

#### Karst: esriFieldTypeDouble

Extreme physical limitations - karst (ha) - derived from PNGRIS overlay landform polygonal karst (landform=55)

#### Inundation: esriFieldTypeDouble

Extreme physical limitations - inundation (ha) - derived from PNGRIS overlay permanent or near permanent inundation > 80% of area (inund=5 or 6, iextent=4)

Mangrove: esriFieldTypeDouble

Extreme physical limitations - mangrove (ha) - derived from FIM vegetation type of Mangrove (Veg\_Type='M')

#### SlopeRelief: esriFieldTypeDouble

Serious physical limitations - slope and relief (ha) - derived from PNGRIS overlay slope1=20-30 degrees, slope2=0 or 30 degrees (slope2=0 or 6), very high or high relief (relief=4,5)

Inundati0: esriFieldTypeDouble

Serious physical limitations - inundation (ha) - derived from PNGRIS overlay permanent or near permanent inundation 50- 80% of area (inund=5 or 6, iextent=3)

Area: esriFieldTypeDouble Total of extreme constraints area

Area0: esriFieldTypeDouble Total of serious constraints area

Extreme: esriFieldTypeDouble Proportion of FMU in extreme constraints area

Serious: esriFieldTypeDouble Proportion of FMU in serious constraints area

Area1: esriFieldTypeDouble Protected area (DEC layer) in FMU

Ext\_SI: esriFieldTypeDouble Protected area (DEC layer) in extreme slope area

Ext\_Alt: esriFieldTypeDouble Protected area (DEC layer) in extreme altitude area

Ext\_Kst: esriFieldTypeDouble Protected area (DEC layer) in extreme karst area

Ext\_In: esriFieldTypeDouble Protected area (DEC layer) in extreme inundation area

Ext\_Man: esriFieldTypeDouble Protected area (DEC layer) in extreme mangrove area Ser\_SI: esriFieldTypeDouble Protected area (DEC layer) in serious slope area

Ser\_In: esriFieldTypeDouble Protected area (DEC layer) in serious inundation area

Type: esriFieldTypeInteger Fragile forest type flag (DEC)

No\_Dist: esriFieldTypeString Forest type code without reference to disturbance

VEG\_TYPE\_1: esriFieldTypeString Forest type code 1

VEG\_TYPE\_2:esriFieldTypeString Forest type code 2

VEG\_TYPE\_3:esriFieldTypeString Forest type code 3

Type\_Base: esriFieldTypeString Forest type code without reference to disturbance or complex

Area\_75: esriFieldTypeDouble Gross forest area in 1975

Index\_: esriFieldTypeDouble Level of disturbance (eg.  $9 = 90\%$  undisturbed)

Percent\_: esriFieldTypeDouble Perecentage of vegetation type complex that is forest

Area\_750: esriFieldTypeDouble Gross forest area adjusted for disturbance and complex Volume: esriFieldTypeDouble

Timber volume estimate for forest type

Vol\_75: esriFieldTypeDouble

Gross forest volume in 1975 (adjusted forest area \* timber volume)

- to96: esriFieldTypeDouble Area logged but not converted to land use - 1975 to 1996
- to960: esriFieldTypeDouble Area logged and converted to land use - 1975 to 1996
- to961: esriFieldTypeDouble Area land use not logged (cleared) and converted to land use - 1975 to 1996

#### Ext\_SI0: esriFieldTypeDouble

Total logged and land use area 1975 to 1996 in extreme slope constraint area

Ext\_Alt0: esriFieldTypeDouble Total logged and land use area 1975 to 1996 in extreme altitude constraint area

#### Ext\_Kst0: esriFieldTypeDouble

Total logged and land use area 1975 to 1996 in extreme karst constraint area

Ext\_In0: esriFieldTypeDouble

Total logged and land use area 1975 to 1996 in extreme inundation constraint area

- Ext\_Man0: esriFieldTypeDouble Total logged and land use area 1975 to 1996 in extreme mangrove constraint area
- Ser\_SI0: esriFieldTypeDouble Total logged and land use area 1975 to 1996 in serious slope/relief constraint area

Ser\_In0: esriFieldTypeDouble

Total logged and land use area 1975 to 1996 in serious inundation constraint area

Current\_:esriFieldTypeDouble Area logged but not converted to land use - current

Current0: esriFieldTypeDouble Area logged and converted to land use - current

Current1:esriFieldTypeDouble Area land use not logged (cleared) and converted to land use - current

Current2:esriFieldTypeDouble Total Area Logged and Land Use

Ext\_SI1: esriFieldTypeDouble Total logged and land use area - current - in extreme slope constraint area

Ext\_Alt1: esriFieldTypeDouble Total logged and land use area - current - in extreme altitude constraint area

Ext\_Kst1: esriFieldTypeDouble Total logged and land use area - current - in extreme ksrst constraint area

Ext\_In1: esriFieldTypeDouble Total logged and land use area - current - in extreme inundation constraint area

Ext\_Man1: esriFieldTypeDouble Total logged and land use area - current - in extreme mangrove constraint area

Ser\_SI1: esriFieldTypeDouble Total logged and land use area - current - in serious slope/relief constraint area

Ser\_In1: esriFieldTypeDouble Total logged and land use area - current - in serious inundation constraint area

## Area2: esriFieldTypeDouble Revised gross forest area

Area3: esriFieldTypeDouble Revised adjusted forest area

Forest\_Vol: esriFieldTypeDouble Revised timber volume

plan\_id: esriFieldTypeInteger the Province (these numbers are formally listed in the Plans Listing document held by the Mapping Branch Manager.

name: esriFieldTypeString name of the new concession area.

constype: esriFieldTypeString Concession Type

status: esriFieldTypeString status of a new concession area as Proposed. Value is 「Proposed」 or 「Concession」

scale: esriFieldTypeString scale value

## 1.2.27 TMPLAYER

Calculation Temporary Table

FeatureType: Polygon

isAbstract : False

## Attribute

province: esriFieldTypeInteger

Province code

Value Domain CODE\_N value of master\_Province

FMU: esriFieldTypeInteger

FMU

Value Domain Seuence number from one in each province

Zone: esriFieldTypeInteger

Forest Zone code

Value Domain Zone number of master\_Zone

PLAN\_ID: esriFieldTypeDouble Concession Area ID

## 1.2.28 TMPLAYER2

Calculation Temporary Table

FeatureType: Polygon

isAbstract : False

#### **Attribute**

province: esriFieldTypeInteger

Province code

Value Domain

CODE\_N value of master\_Province

FMU: esriFieldTypeInteger

FMU

Value Domain

Sequence number from 1 in each province

Zone: esriFieldTypeInteger

Forest Zone code

Value Domain Zone number of master\_Zone

PLAN\_ID: esriFieldTypeDouble Concession Area ID

KEY\_ID: esriFieldTypeString Key\_ID

#### 1.2.29 Master\_Species

#### species Percentages by Forest Type by zone

### FeatureType: ObjectClass

#### isAbstract : False

#### Attribute

## province: int

Province code.

Value Domain CODE\_N value of master\_Province

## zone: int

Forest Zone code

Value Domain Zone number of master\_Zone

#### species: int

species name.(Forest Type name)

#### D:double

Spacies percentages by Forest Type by zone by Type "D"

## D/Fsw: double

Spacies percentages by Forest Type by zone by Type "D/Fsw"

### D/W: double

Spacies percentages by Forest Type by zone by Type "D/W"

## FriK: double

Spacies percentages by Forest Type by zone by Type "FriK"

## FriK/Ps: double

Spacies percentages by Forest Type by zone by Type "FriK/Ps"

#### FriTb: double

Spacies percentages by Forest Type by zone by Type "FriTb"

### FriTb/Wri: double

Spacies percentages by Forest Type by zone by Type "FriTb/Wri"

## Fsw: double

Spacies percentages by Forest Type by zone by Type "Fsw"

#### FswC: double

Spacies percentages by Forest Type by zone by Type "FswC"

#### Fsw/Tb: double

Spacies percentages by Forest Type by zone by Type "Fsw/Tb"

#### HI: double

Spacies percentages by Forest Type by zone by Type "Hl"

#### HI/Hm: double

Spacies percentages by Forest Type by zone by Type "Hl/Hm"

#### HIN: double

Spacies percentages by Forest Type by zone by Type "HlN"

#### Hm: double

Spacies percentages by Forest Type by zone by Type "Hm"

#### Hm/D: double

Spacies percentages by Forest Type by zone by Type "Hm/D"

#### Hm/D/Fsw:double

Spacies percentages by Forest Type by zone by Type "Hm/D/Fsw"

### Hm/Fsw:double

Spacies percentages by Forest Type by zone by Type "Hm/Fsw"

#### Hm/Fsw/Wsw:double

Spacies percentages by Forest Type by zone by Type "Hm/Fsw/Wsw"

### Hm/Hs: double

Spacies percentages by Forest Type by zone by Type "Hm/Hs"

#### Hm/Hs/Fsw:double

Spacies percentages by Forest Type by zone by Type "Hm/Hs/Fsw"

#### Hm/HsN: double

Spacies percentages by Forest Type by zone by Type "Hm/HsN"

#### Hm/Sc:double

Spacies percentages by Forest Type by zone by Type "Hm/Sc"

#### HmAr: double

Spacies percentages by Forest Type by zone by Type "HmAr"

#### Hmd: double

Spacies percentages by Forest Type by zone by Type "Hmd"

## Hme/Hm: double

Spacies percentages by Forest Type by zone by Type "Hme/Hm"

#### Hm/HmAr:double

Spacies percentages by Forest Type by zone by Type "Hm/HmAr"

#### Hm/Ps: double

Spacies percentages by Forest Type by zone by Type "Hm/Ps"

#### Hs: double

Spacies percentages by Forest Type by zone by Type "Hs"

#### HsAr: double

Spacies percentages by Forest Type by zone by Type "HsAr"

#### Hs/Fsw:double

Spacies percentages by Forest Type by zone by Type "Hs/Fsw"

### Hs/Hm: double

Spacies percentages by Forest Type by zone by Type "Hs/Hm"

#### Hs/Ps: double

Spacies percentages by Forest Type by zone by Type "Hs/Ps"

#### Hs/Sa: double

Spacies percentages by Forest Type by zone by Type "Hs/Sa"

#### Hse: double

Spacies percentages by Forest Type by zone by Type "Hse"

#### L:double

Spacies percentages by Forest Type by zone by Type "L"

### L/Lc: double

Spacies percentages by Forest Type by zone by Type "L/Lc"

## $L/LN:$  double

Spacies percentages by Forest Type by zone by Type "L/LN"

#### L/Ls: double

Spacies percentages by Forest Type by zone by Type "L/Ls"

#### LAr: double

Spacies percentages by Forest Type by zone by Type "LAr"

#### Lc: double

Spacies percentages by Forest Type by zone by Type "Lc"

#### LN: double

Spacies percentages by Forest Type by zone by Type "LN"

#### LN/LsN: double

Spacies percentages by Forest Type by zone by Type "LN/LsN"

## Ls:double

Spacies percentages by Forest Type by zone by Type "Ls"

#### LsAr: double

Spacies percentages by Forest Type by zone by Type "LsAr"

#### Ls/L: double

Spacies percentages by Forest Type by zone by Type "Ls/L"

#### Ls/Lc:double

Spacies percentages by Forest Type by zone by Type "Ls/Lc"

#### LsN: double

Spacies percentages by Forest Type by zone by Type "LsN"

#### LsN/LN: double

Spacies percentages by Forest Type by zone by Type "LsN/LN"

### M: double

Spacies percentages by Forest Type by zone by Type "M"

#### PI: double

Spacies percentages by Forest Type by zone by Type "Pl"

#### Pl/FriK: double

Spacies percentages by Forest Type by zone by Type "Pl/FriK"

### Pl/Fsw:double

Spacies percentages by Forest Type by zone by Type "Pl/Fsw"

## Pl/Hm: double

Spacies percentages by Forest Type by zone by Type "Hm"

#### Po: double

Spacies percentages by Forest Type by zone by Type "Po"

## Po/FriK: double

Spacies percentages by Forest Type by zone by Type "Po/FriK"

#### Po/Fsw: double

Spacies percentages by Forest Type by zone by Type "Po/Fsw"

#### Po/FswTb: double

Spacies percentages by Forest Type by zone by Type "Po/FswTb"

#### Po/Hs: double

Spacies percentages by Forest Type by zone by Type "Po/Hs"

#### Po/Pl: double

Spacies percentages by Forest Type by zone by Type "Po/Pl"

#### Po/Wsw: double

Spacies percentages by Forest Type by zone by Type "Po/Wsw"

### Ps: double

Spacies percentages by Forest Type by zone by Type "Ps"

#### Ps/FriK: double

Spacies percentages by Forest Type by zone by Type "Ps/FriK"

## W: double

Spacies percentages by Forest Type by zone by Type "W"

## 1.2.30 Master\_Report

Report List

#### FeatureType: ObjectClass

isAbstract : False

#### **Attribute**

Description: string Viewer's Report Name

#### ReportName: string

System's Report Name.

## ReportType: int

Report Type.

#### Group:int

Group ID. 1=Province Report, 2=Concession Report, 3=Proposed Concession Report

## Priority: int

Viewer's Sort Key

## 1.2.31 Ctrl\_TimberVolume

TimberVolume data by Zone

### FeatureType: ObjectClass

isAbstract : False

## **Attribute**

Province: int

Province code

Value Domain

CODE\_N value of master\_Province

zone: int

Forest Zone code

Value Domain Zone number of master\_Zone

VegType: string Vegetation Type.

Vol/ha: double TimberVolume per ha

OriginalVol/ha: double Original TimberVolume per ha. This field is not update.

Comments: double Comment field.

1.2.32 Master\_Zone

zone data

FeatureType: ObjectClass

isAbstract : False

**Attribute** 

zone: int

Forest Zone code

name: string

Forest Zone name

description: string description

## 1.2.33 Master\_VegTypes

## Vegetation Type data

#### FeatureType: ObjectClass

#### isAbstract : False

#### **Attribute**

VegType: string

# Vegetation Type

## Group: string

Vegetation Group ID

description: string description

## Merchantable: int Merchantable  $0 = false$ ,  $1 = true$ .

## 1.2.34 Master\_Province

Province data

### FeatureType: ObjectClass

isAbstract : False

#### **Attribute**

## CODE\_N: int

Province code

## CODE\_A:string

Province Short Name

## DESCRIP: string

### Province Name

## 1.2.35 Master\_SusceptibleVegTypes

### Susceptible Vegetation Type data

## FeatureType: ObjectClass

#### isAbstract : False

#### **Attribute**

## Province: int

Province code

Value Domain CODE\_N value of master\_Province

#### FMU: int

FMU code.

Value Domain FMU value

## VegType: string Vegetation Type.

SusceptibleType: string SusceptibleType

## 1.2.36 Master\_user

user data

## FeatureType: ObjectClass

isAbstract : False

## **Attribute**

username: string

user name ( Unique Key )

password: string login password.

#### authority: int

user's authority

 $0 =$  viewer

- $1 =$  high rank user
- 2 = administrator

#### 1.2.37 Master\_Database

Layer Management

FeatureType: ObjectClass

isAbstract : False

#### **Attribute**

Database: string

Layer name which Layer Management displays

Last\_Update: date/time Date last modified

## Del: int

Delete flag

## 1.2.38 Master\_TmpReport

Report Management

FeatureType: ObjectClass

## isAbstract : False

## Attribute

TmpReportName: string Report name

sysdate: date/time report output date

MachineName: string Report output computer name

DeleteFlag: int

Delete flag

1.2.39 Master\_LoggedOverType

Management of type of Logged Over Area

FeatureType: ObjectClass

isAbstract : False

Attribute

id: int

id

name: string type name

1.2.40 Master\_PlanAreaType

Management of type of Plan Area

FeatureType: ObjectClass

isAbstract : False

Attribute

id: int id

name: string

Type name

## 1.2.41 F\_SURVEY\_SUMMARY

Management of TimberVolume related to Survey of FIPS

FeatureType: ObjectClass

isAbstract : False

## Attribute

Plan\_id: int

Concession ID.

SURVEY\_NUMBER: string Survey Number of FIPS

SURVEY\_Name: string Survey Name of FIPS

Adjusted\_forest\_area: double Adjusted forest Area of FIPS

VOL10\_per\_ha: double 10cm-19cm TimberVolume of FIPS

PVOL\_per\_ha: double 20cm-49cm TimberVolume of FIPS

SVOL\_per\_ha: double 50cm over TimberVolume of FIPS TotalVol\_per\_ha: double 20cm over TimberVolume of FIPS

MVOL\_per\_ha: double 50cm over (rank A-C) TimberVolume of FIPS.

VOL10\_grp\_per\_ha: double 10cm-19cm TimberVolume belonging to MEP group 1 and 2 of FIPS

PVOL\_grp\_per\_ha: double 20cm-49cm TimberVolume belonging to MEP group 1 and 2 of FIPS

SVOL\_grp\_per\_ha: double 50cm over TimberVolume belonging to MEP group 1 and 2 of FIPS

TotalVol\_grp\_per\_ha: double 20cm over TimberVolume belonging to MEP group 1 and 2 of FIPS

MVOL\_grp\_per\_ha: double 50cm over (rank A-C) TimberVolume belonging to MEP group 1 and 2 of FIPS

1.2.42 Ctrl\_LastCalclationDate

Management of last processed date

FeatureType: ObjectClass

isAbstract : False

**Attribute** 

province: int

Province code

Value Domain

CODE\_N value of master\_Province

ConcessionFrag: int

- $0 =$  Calclation for Province
- 1 = Calclation for Concession

CalcDate: date/time Date and time of calclation

## 1.2.43 concessionFile

Management of files uploaded on Concession screen

FeatureType: ObjectClass

isAbstract : False

## **Attribute**

id: int

Primary Key.

#### Plan\_id: int

plan\_id of Concession related to files

#### filename: string

File name uploaded

## fdata: varbinary

Soft copy uploaded

Soft copies can not be downloaded by using except FIMS because the file is binary data.

## 2 Data content and structure of FIPS Database

#### 2.1 FIPS application schema

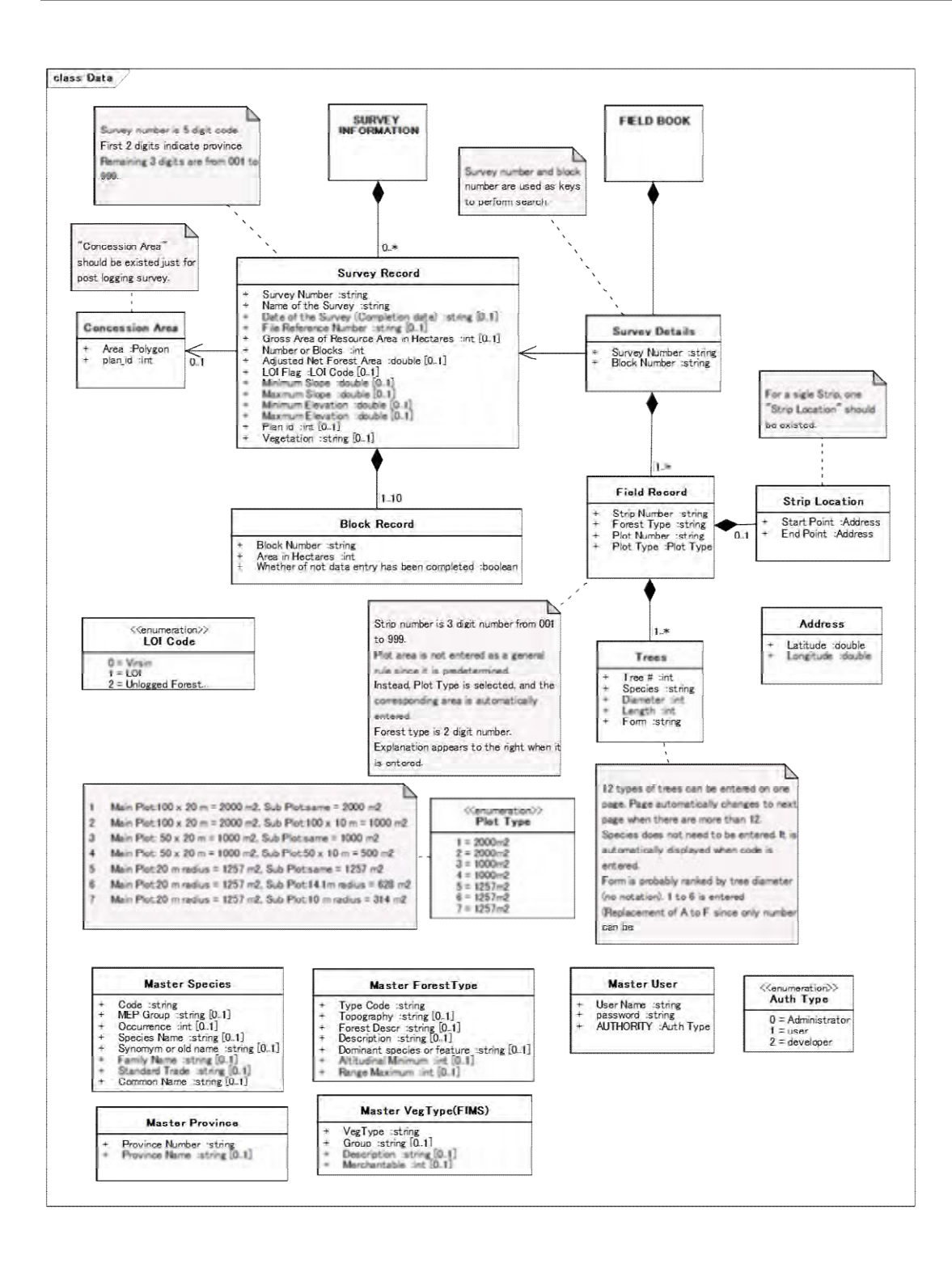

### 2.2 Documentation of FIPS application Schema

## 2.2.1 Survey Information

Dataset of Survey of FIPS

FeatureType: ObjectClass

isAbstract : True

**Attribute** 

2.2.2 Survey Record

Details of Survey

FeatureType: ObjectClass

isAbstract : False

#### **Attribute**

Survey Number: string

Survey Number (unique).

The first two digits shows province Number, the last three digits shows sequence number from 001 to 999

Value Domain  $01001 \sim 19999$ 

Name of Survey: string Survey name.

Date of the Survey (Completion date) : string Survey date.

File Reference Number: string Reference number of file Gross Area of Resource Area in Hectares: int Total area of all blocks

Number or Blocks: int

Number of blocks

Value Domain

 $1~10$ 

Adjusted Net Forest Area: double Area of Adjusted Net Forest Area

LOI Flag: LOI Code

Type of Survey

Value Domain

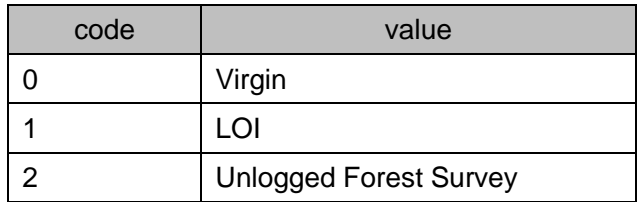

Minimum Slope: double

Minimum angle of slope

Maximum Slope: double

Maximum angle of slope

Minimum Elevation: double Minimum elevation

Maximum Elevation: double Maximum elevation

Plan id: int

Plan Id of Concession in FIMS

The first two digits shows province number, the last three digits shows sequential code from 001 to 999

Value Domain 1000~99999 Vegetation: string

Vegetation Type of FIMS

Value Domain

VegType value of Master VegType(FIMS)

## 2.2.3 Block Record

Block details related to survey

FeatureType: ObjectClass

isAbstract : False

**Attribute** 

Block Number: string

Block Number.

Value Domain  $01 - 10$ .

Area in Hectares: int Area of Block

Whether of not data entry has been completed: boolean Existence or non-existence of Field Book Data

## 2.2.4 Survey Details

The information to link Survey Record and Field Record

FeatureType: ObjectClass

isAbstract : False

## **Attribute**

Survey Number: string

Survey Number.

Value Domain

Survey Number value of Survey Record

Block Number: string

Block Number.

Value Domain

 $01 - 10$ .

## 2.2.5 Field Record

Data related to Strip Line and Plot Area

FeatureType: ObjectClass

isAbstract : False

## Attribute

Strip Number: string

Strip Number.

Value Domain  $001~\sim 999$ .

## Forest Type: string

Forest Type.

Value Domain

TypeCode value of Master ForestType

Plot Number: string

Plot Number.

### Plot Type: Plot Type

Plot Type.

#### Value Domain

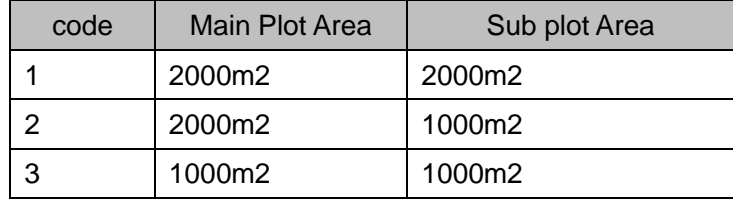
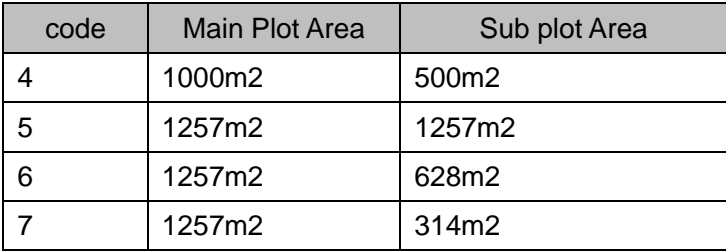

## 2.2.6 Strip Location

Coordinates of the start point and the end point for Strip Line

FeatureType: ObjectClass

isAbstract : False

#### **Attribute**

Start Point: Address

Coordinates (latitude and longitude) of the start point of Strip Line

#### End Point:Address

Coordinates (latitude and longitude) of the end point of Strip Line

#### 2.2.7 Trees

Each tree of Field Book

#### FeatureType: ObjectClass

isAbstract : False

Attribute

#### tree # : int

Page Number.

Field Book can have twelve records in a page

Species: string

Species Code.

Value Domain

#### Code value of Master Species

Diameter: int

Diameter.

#### Length: int

Length.

### Form: string

Form Class.

#### Value Domain

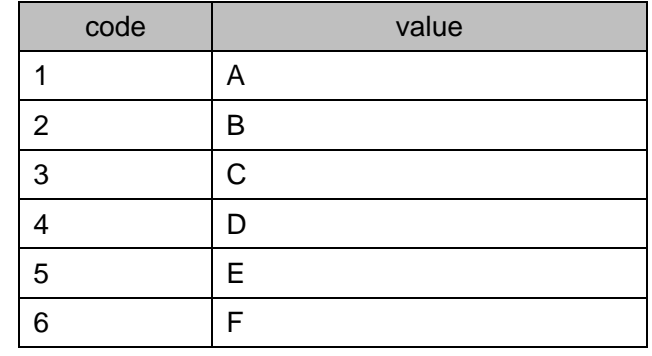

### 2.2.8 Master Species

Master table (Species).

#### FeatureType: ObjectClass

isAbstract : False

#### **Attribute**

Code: string

Species Code (unique).

MEP Group: string MEP Group.

Occurrence: int

Occurrence.

Species Name: string Species Name.

Synomym or old name: string Synomym or old name.

Family Name: string Family Name.

Standard Trade: string Standard Trade.

Common Name: string Common Name.

2.2.9 Master Province

Master table (Province).

FeatureType: ObjectClass

isAbstract : False

#### **Attribute**

Province Number: string

Province Number (unique).

Value Domain

 $01 \sim 19$ .

Province Name: string Province Name.

2.2.10 Master ForestType

Master table (Forest Type).

#### FeatureType: ObjectClass

isAbstract : False

#### **Attribute**

Type Code: string Forest Type Code(unique).

Topography: string Topography.

Forest Descr: string Forest Descr.

Description: string Description.

Dominant species or feature: string Dominant species or feature.

Altitudinal Minimum: int Altitudinal Minimum.

Range Maximum: int Range Maximum.

## 2.2.11 Master VegType(FIMS)

Master table (VegType by FIMS).

FeatureType: ObjectClass

isAbstract : False

Attribute

VegType: string

Veg Type Code(unique).

Group: string Veg Type group name.

Description: string Description.

Merchantable: int

Merchantable.

Value Domain

 $0 = false$ 

 $1 = true$ 

2.2.12 Master User

Master table (User).

FeatureType: ObjectClass

isAbstract : False

#### **Attribute**

User Name: string

User name(unique).

password: string

Password.

#### AUTHORITY: Auth Type

AUTHORITY.

#### Value Domain

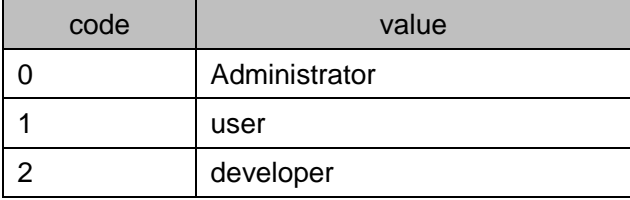

添付資料 **3** 全国森林基盤図 **Version 1** (州毎の出力図面)

# Forest Basemap 2012 (Version 1): Forest & Vegetation Type

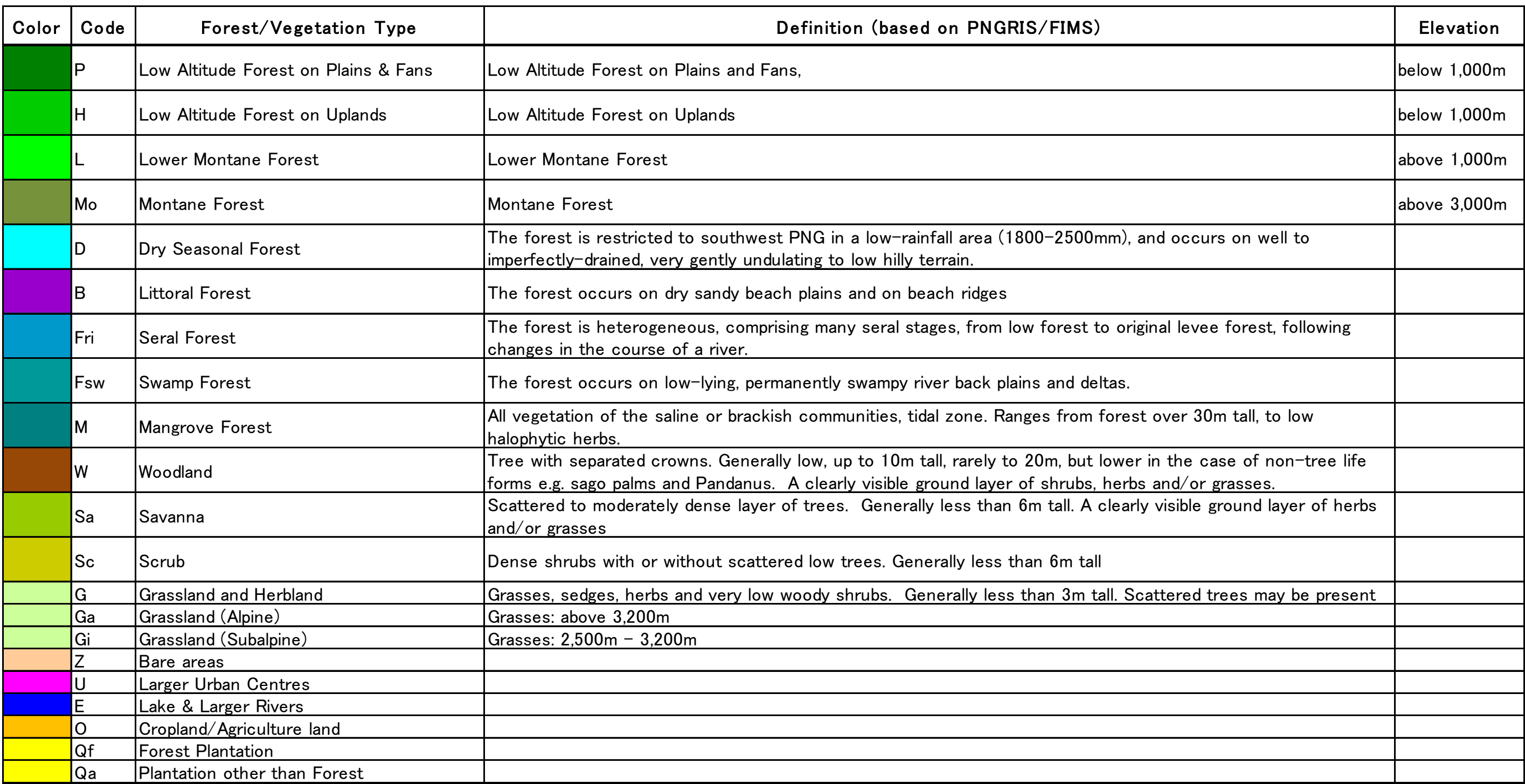

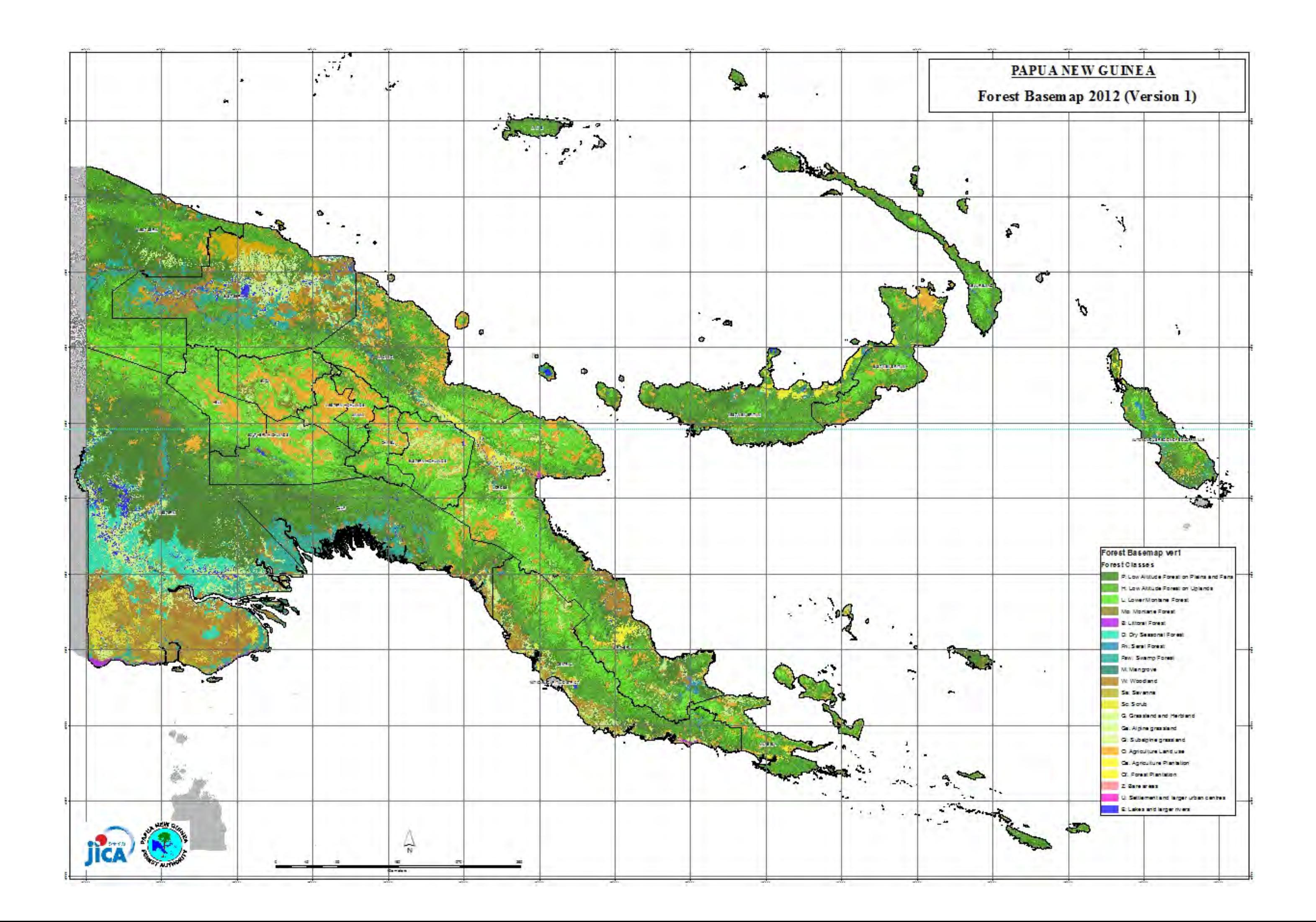

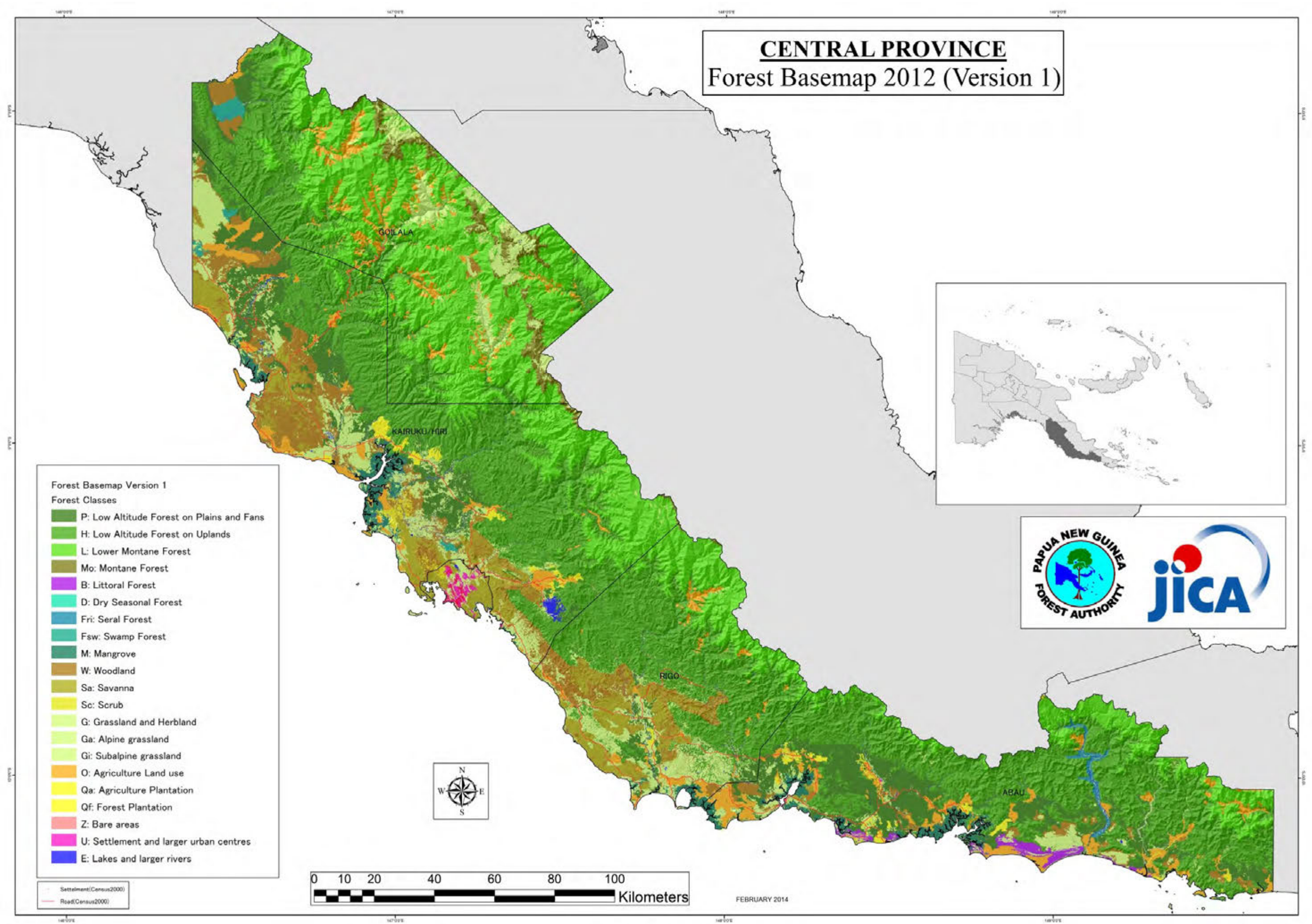

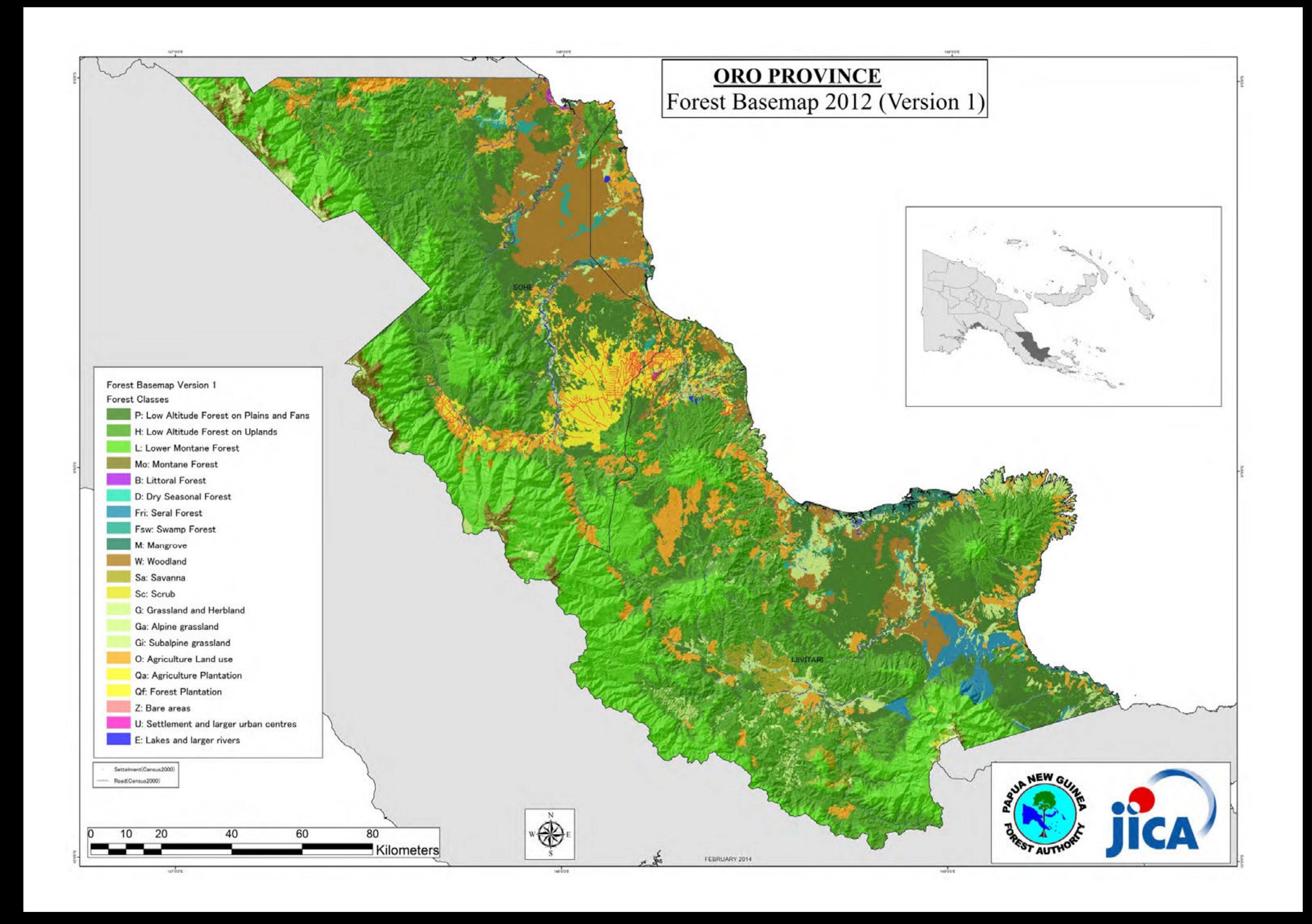

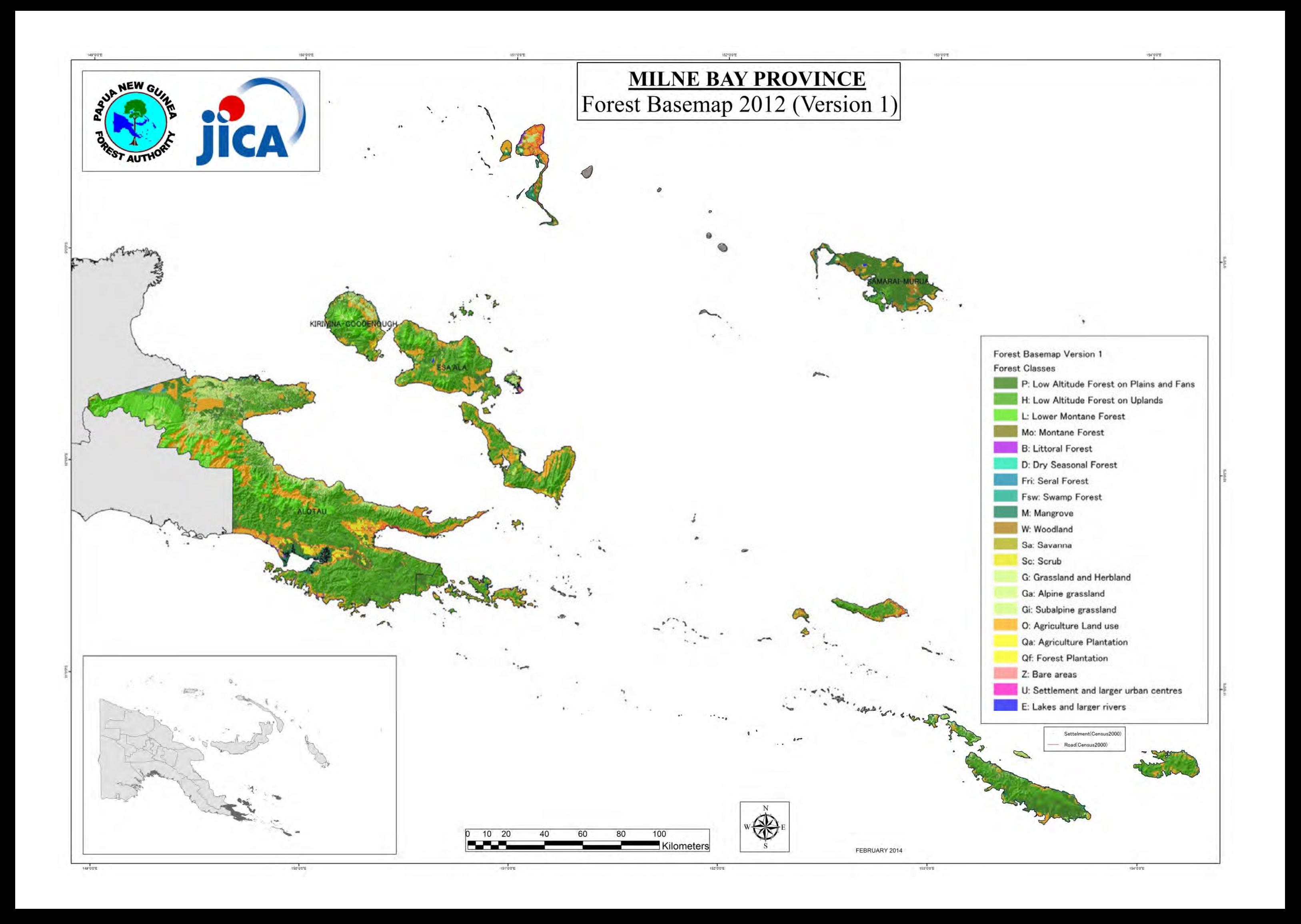

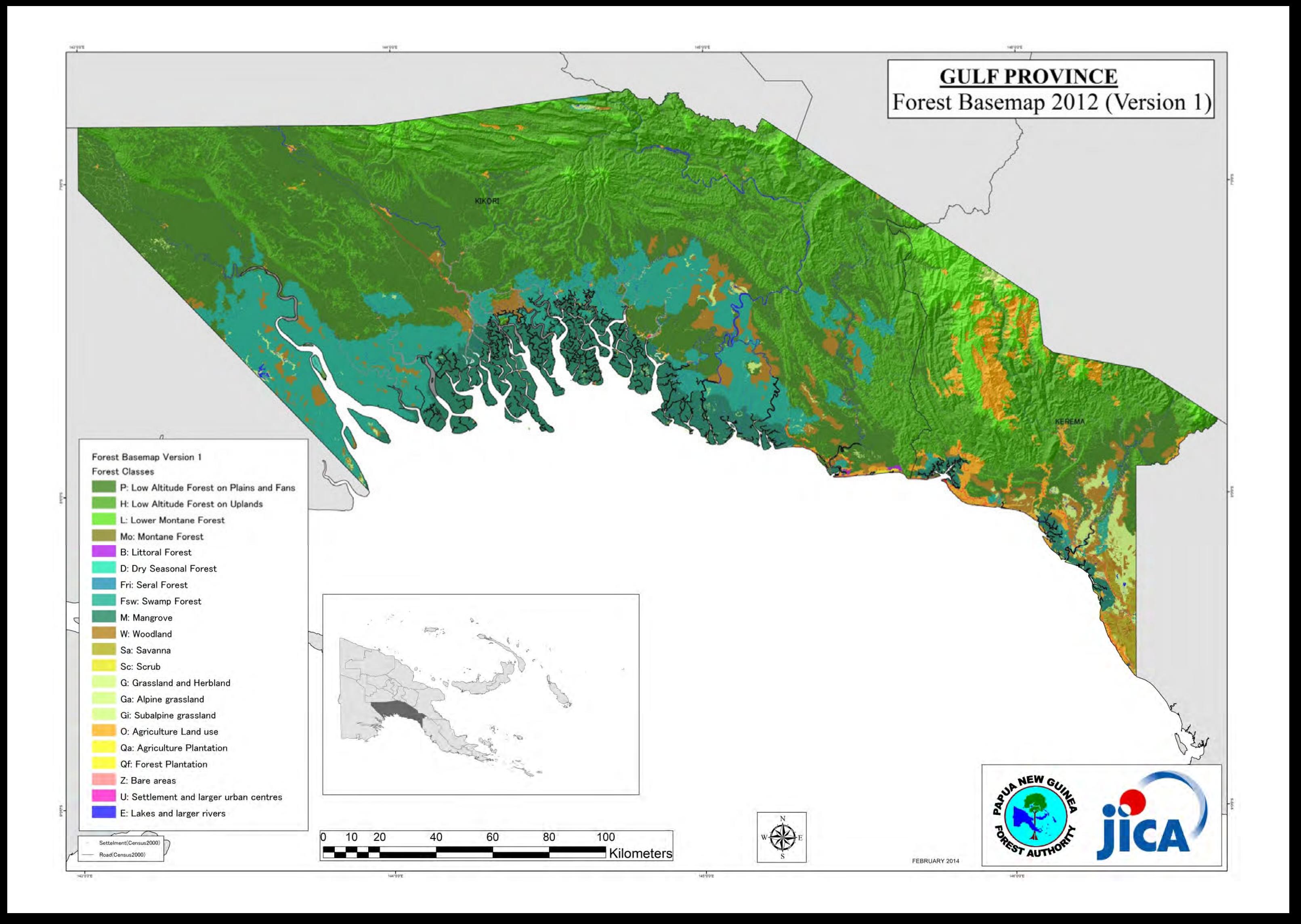

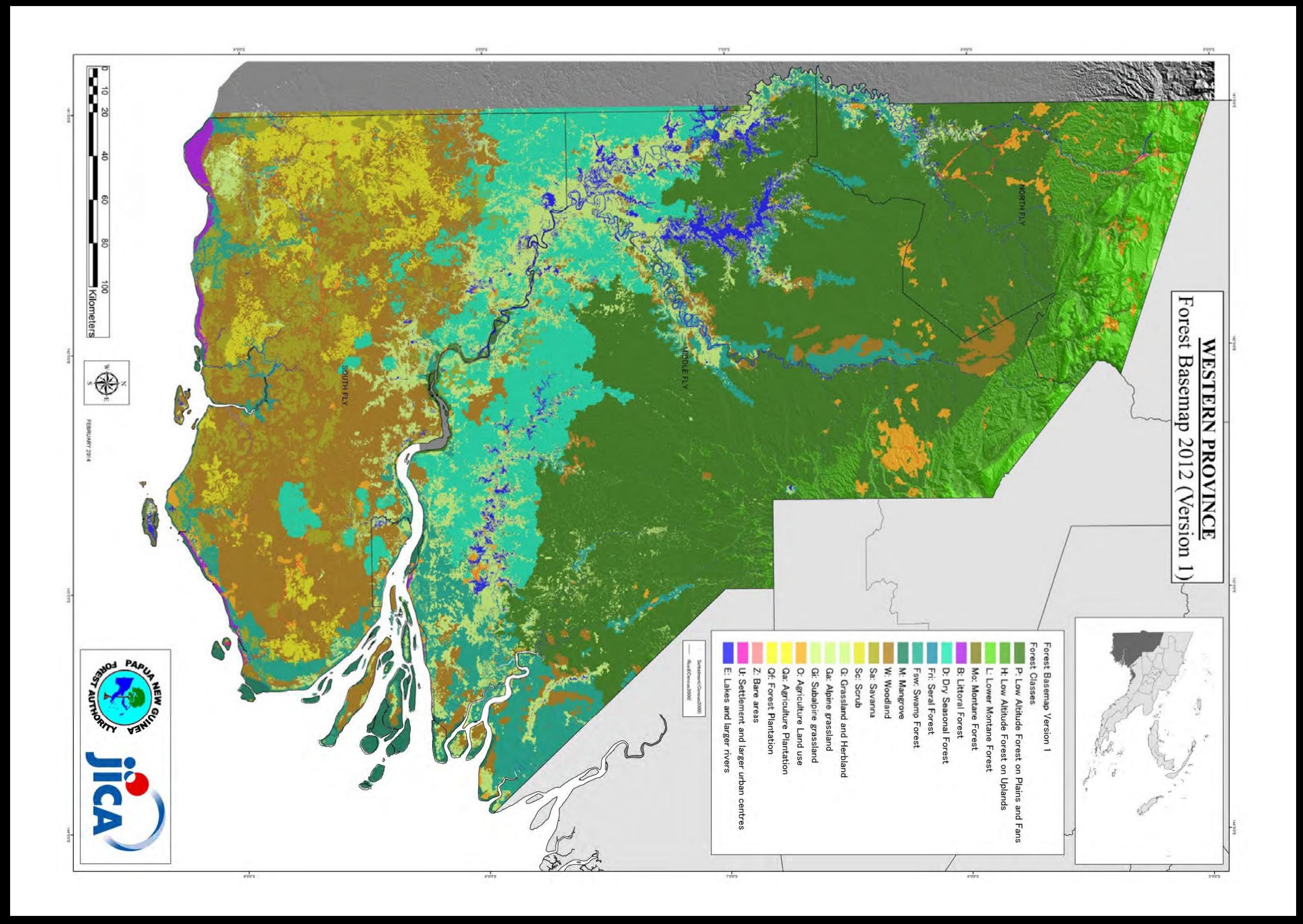

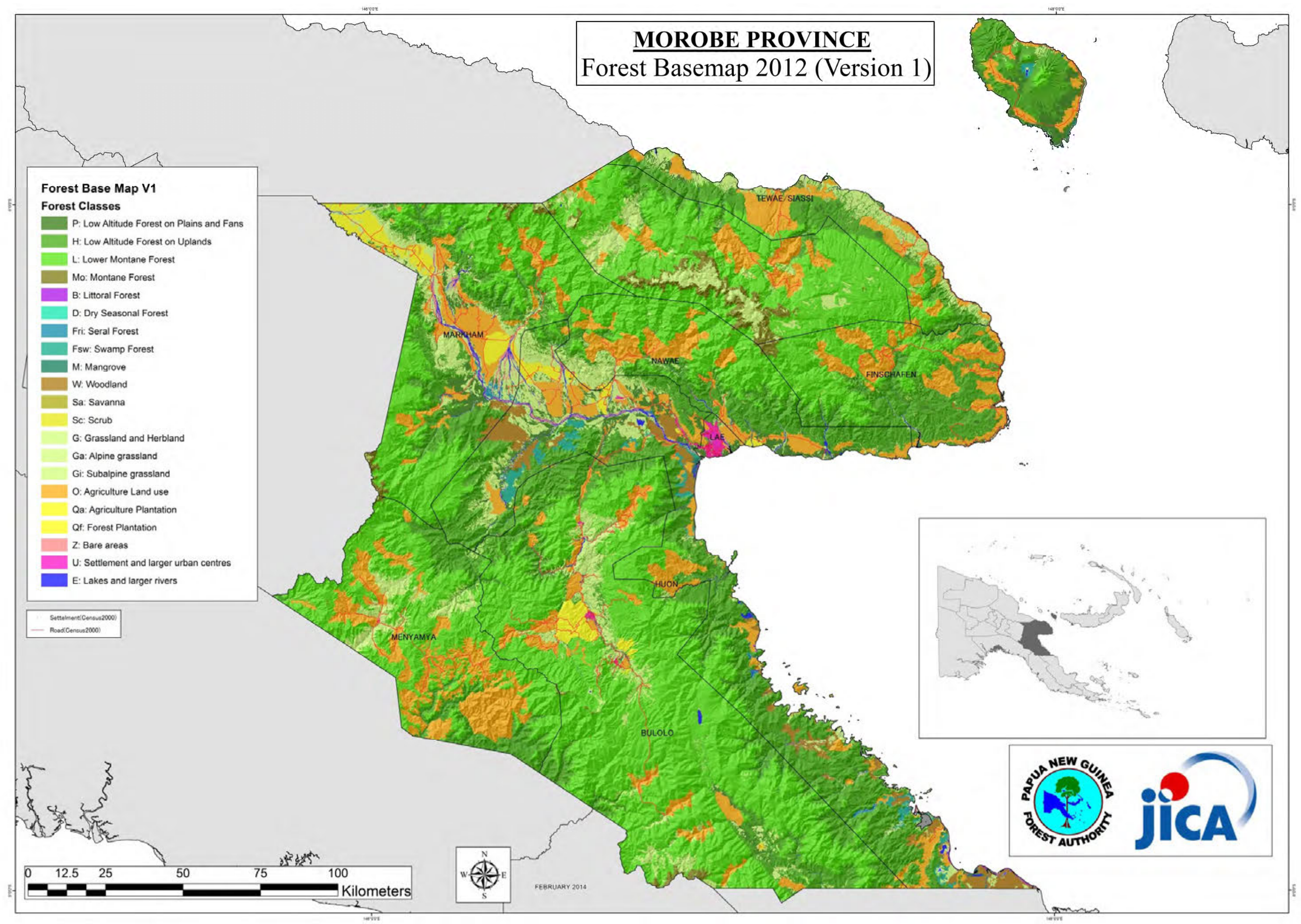

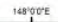

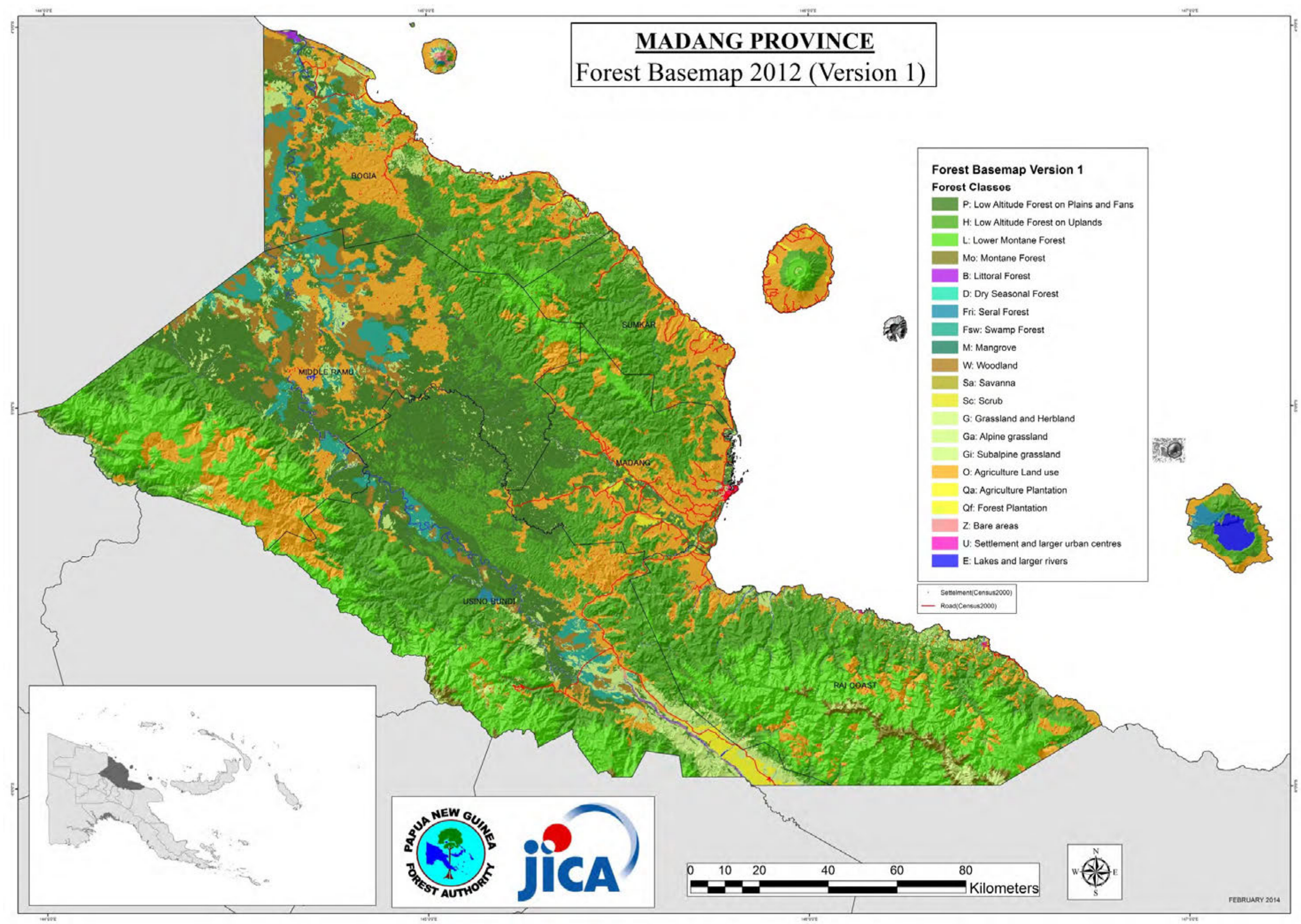

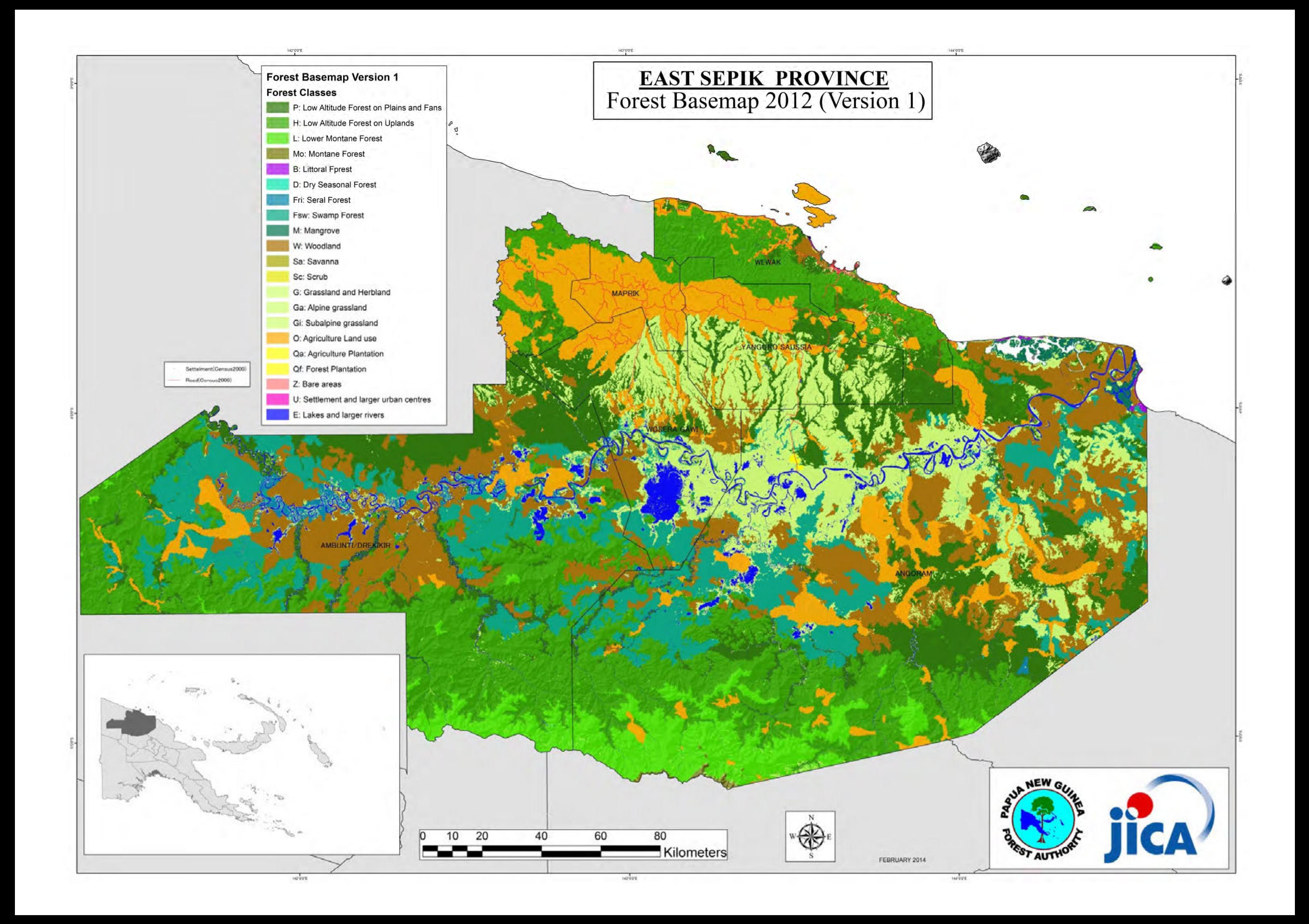

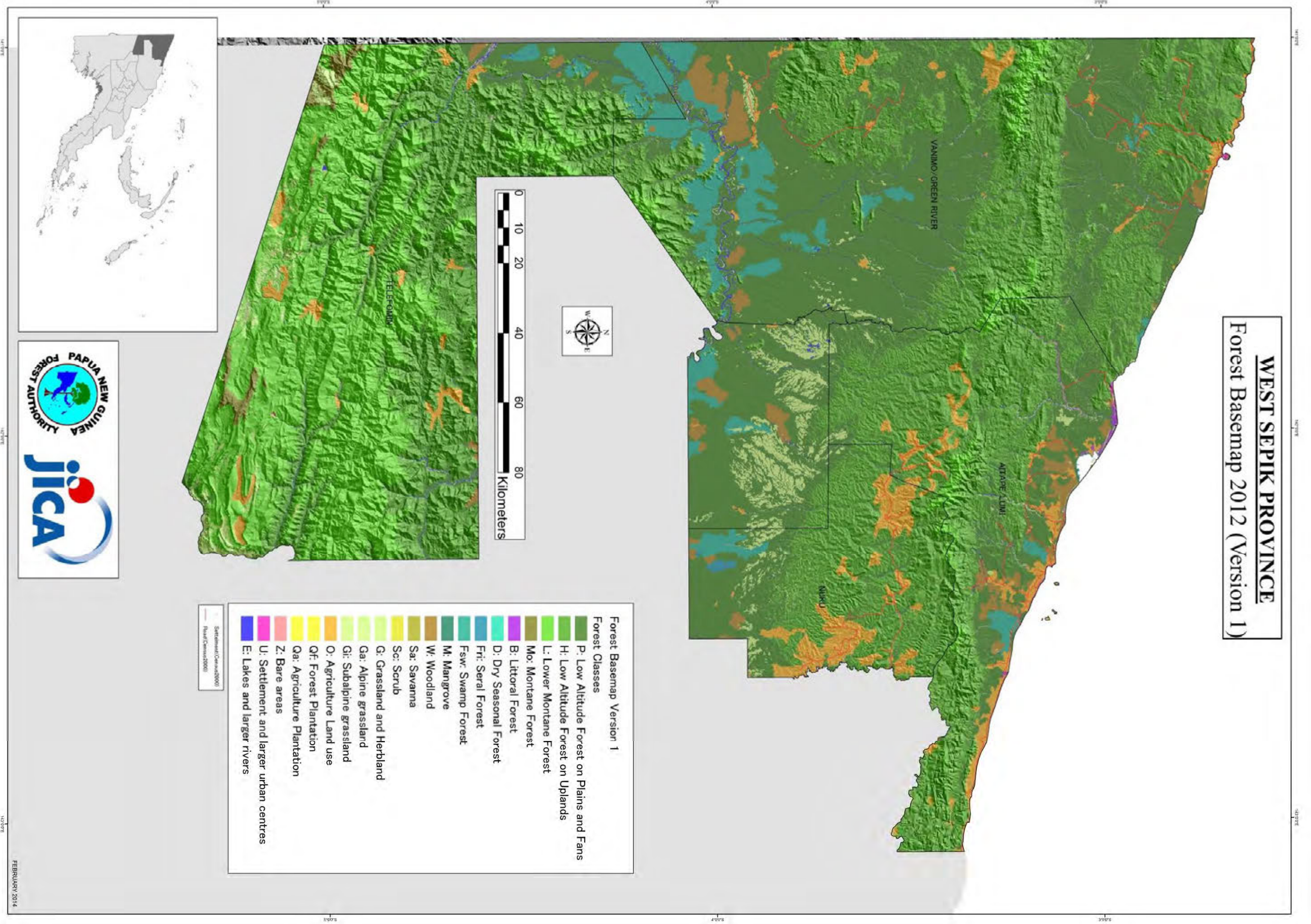

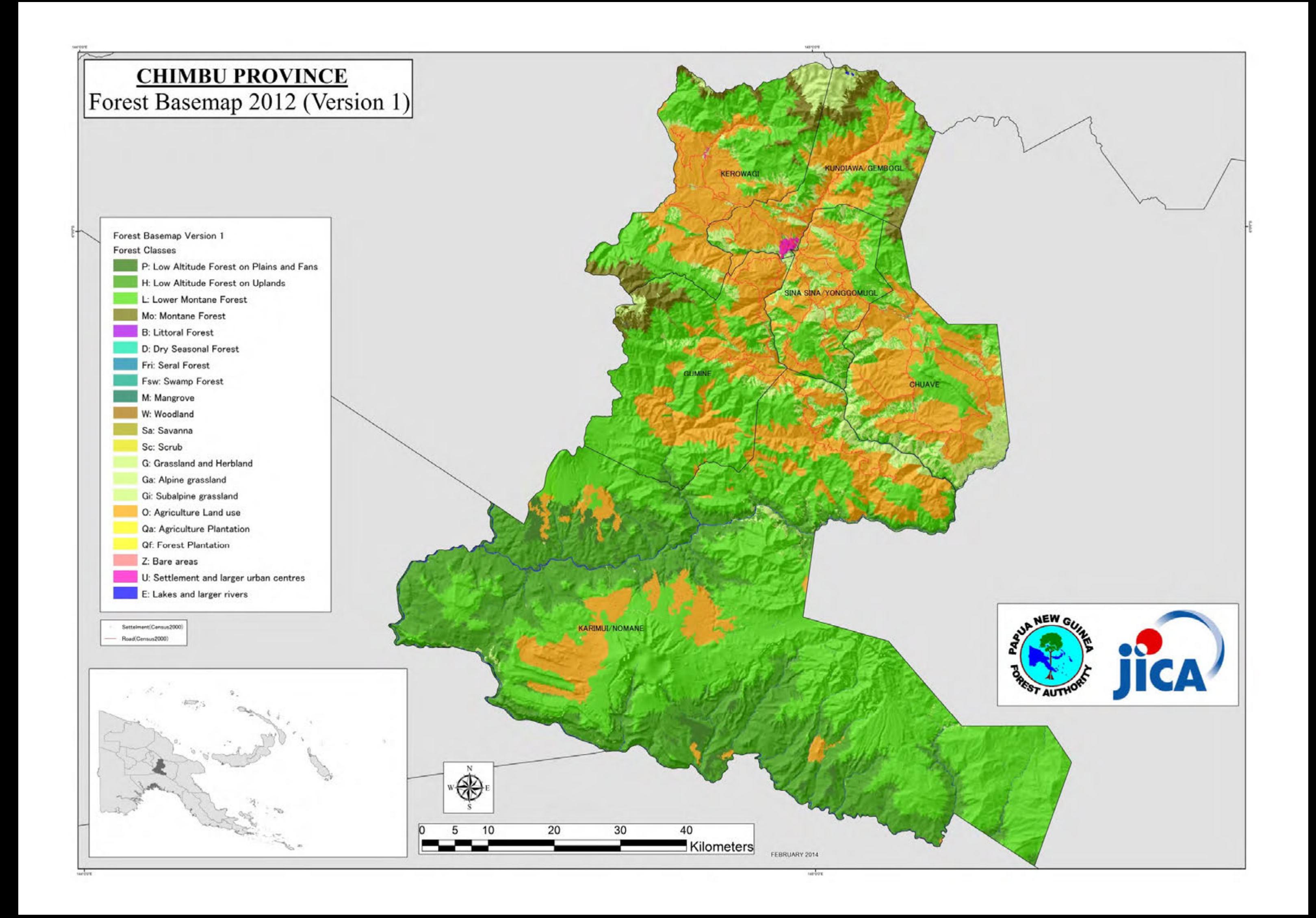

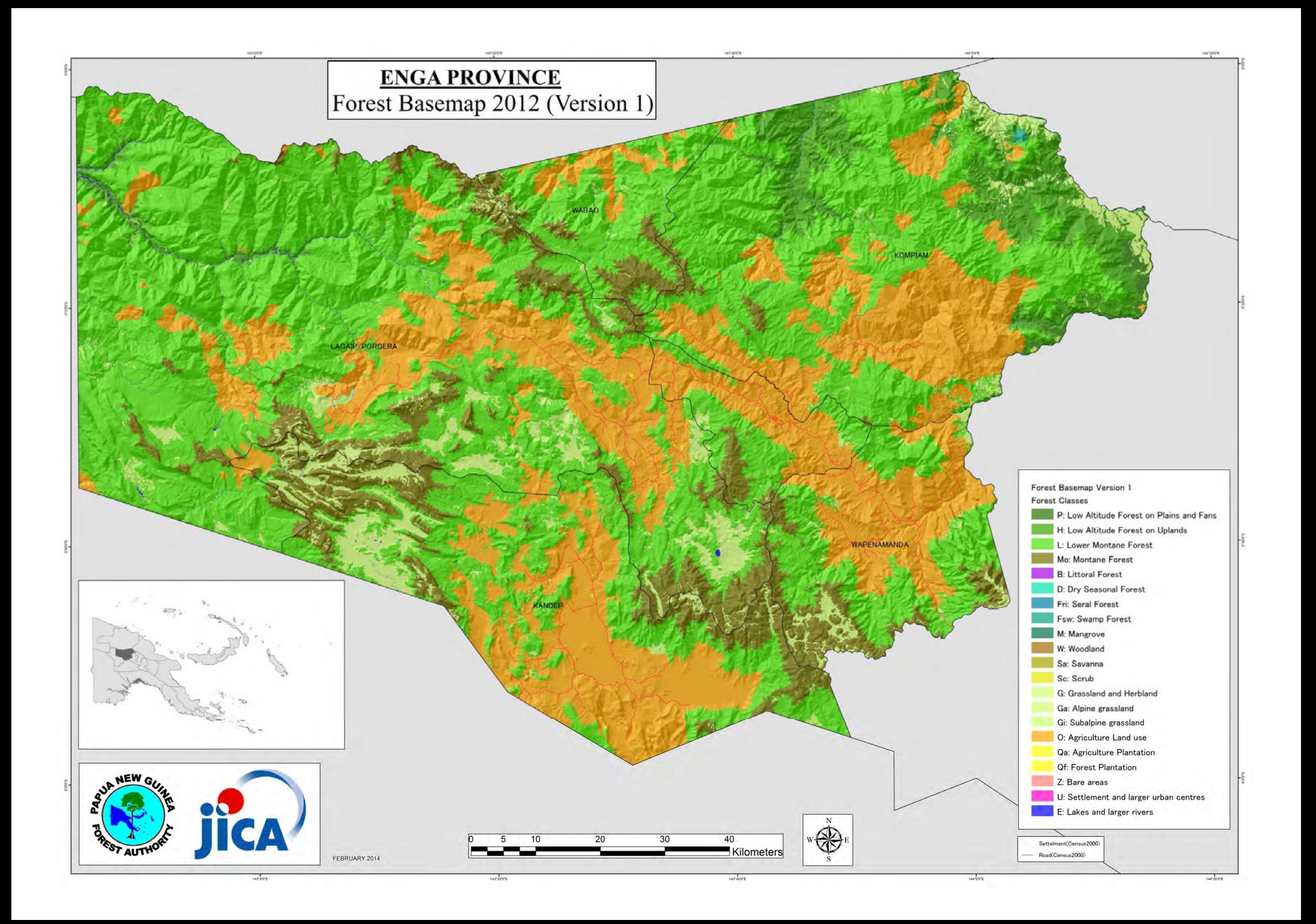

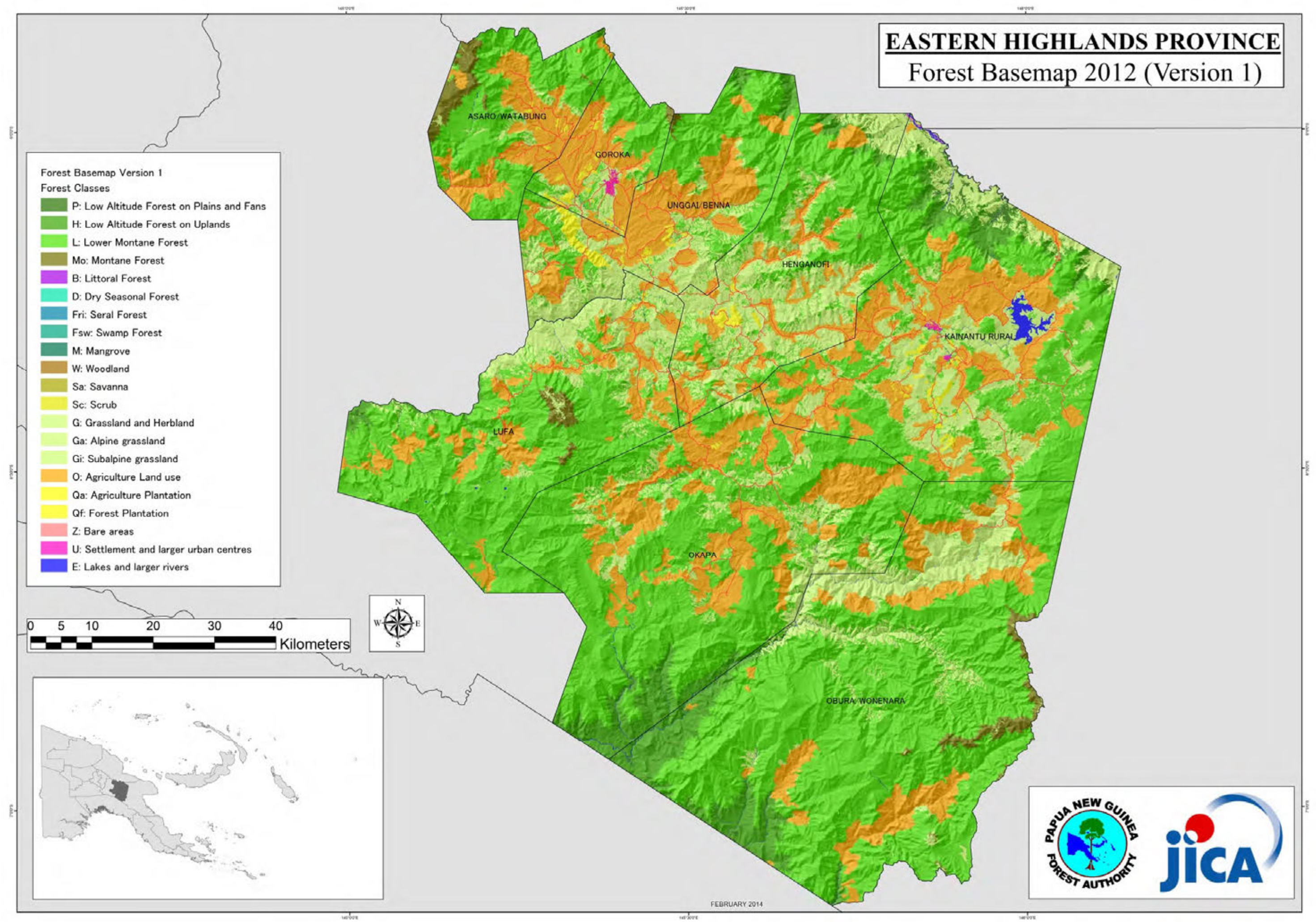

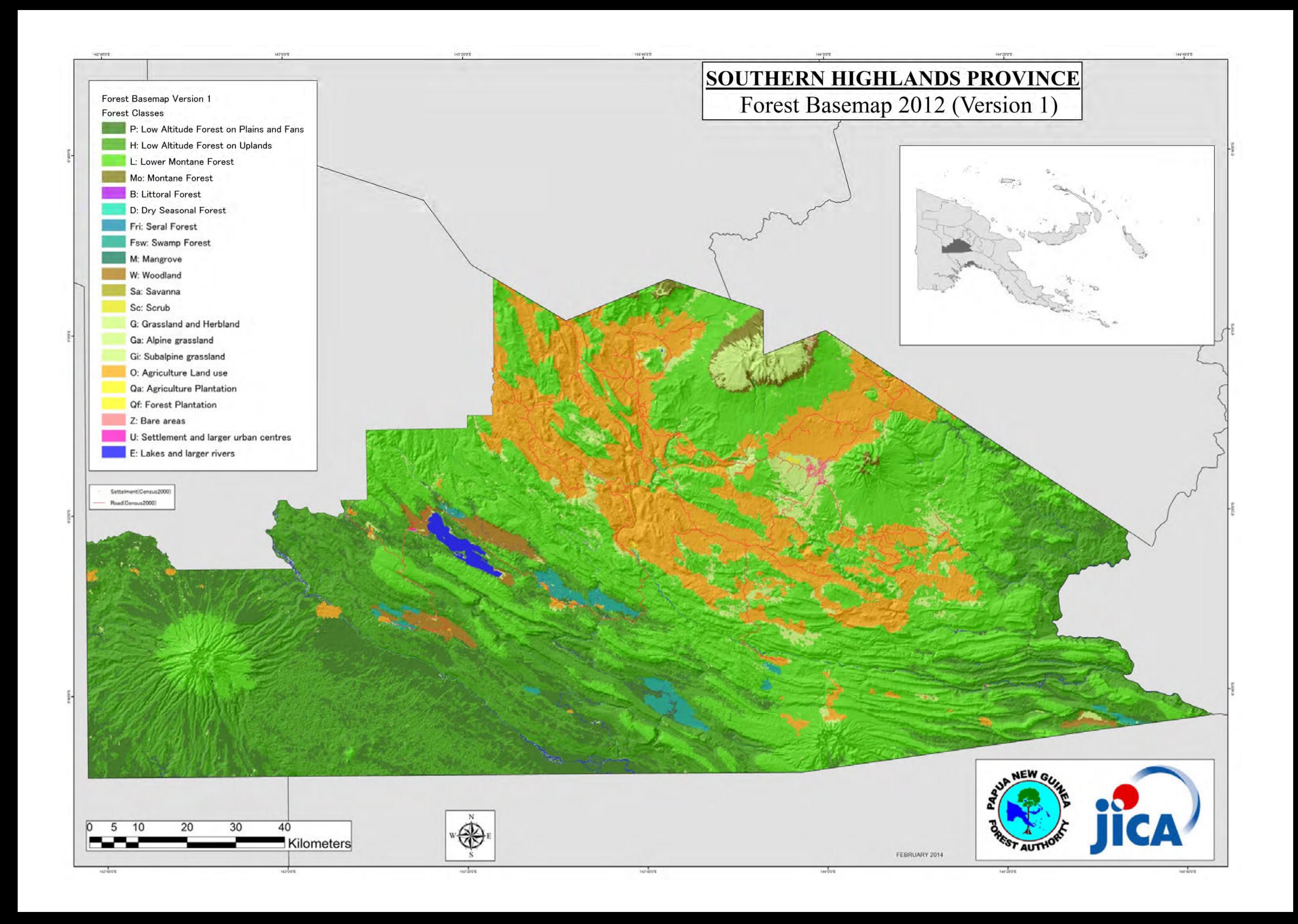

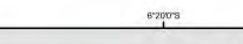

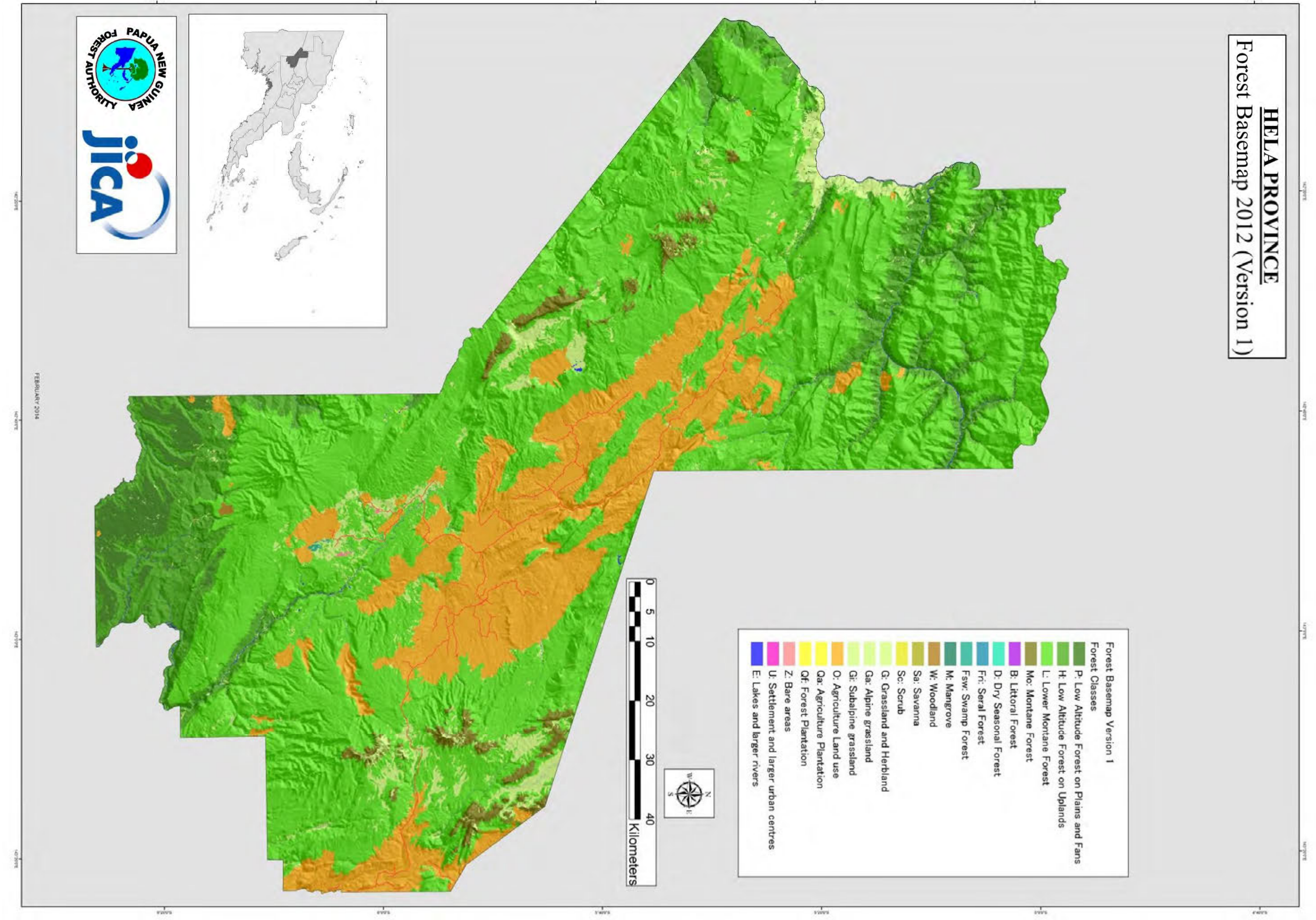

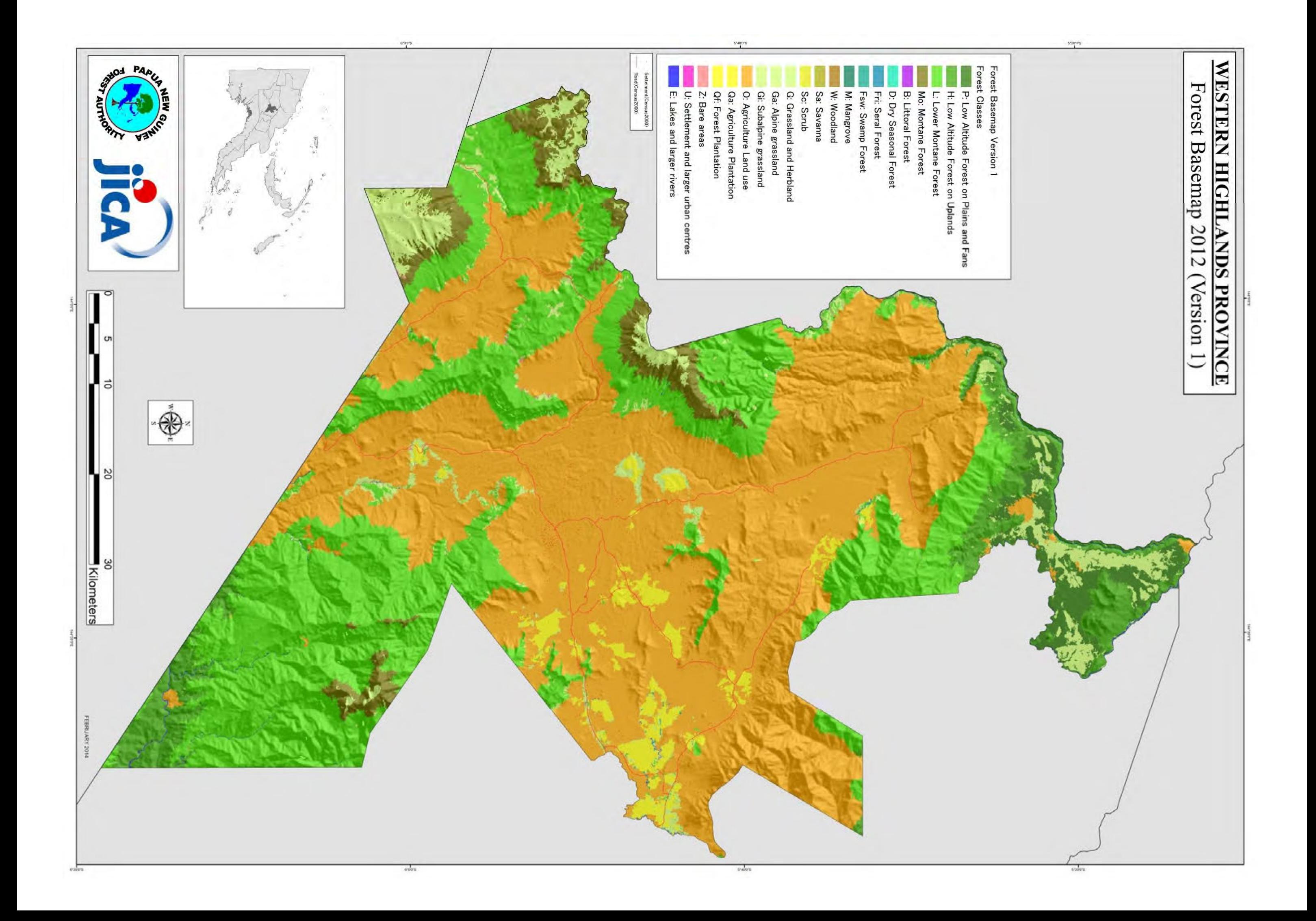

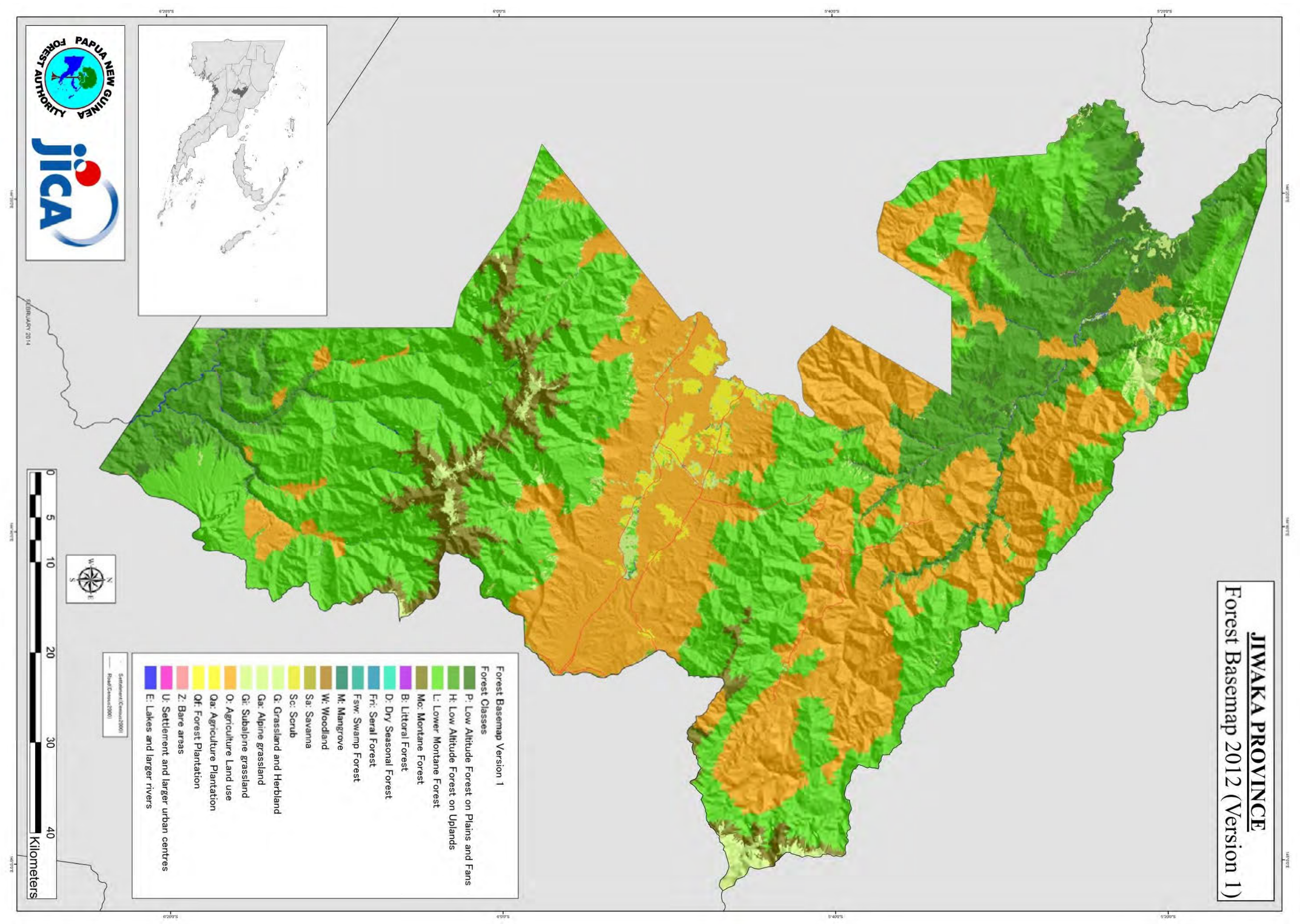

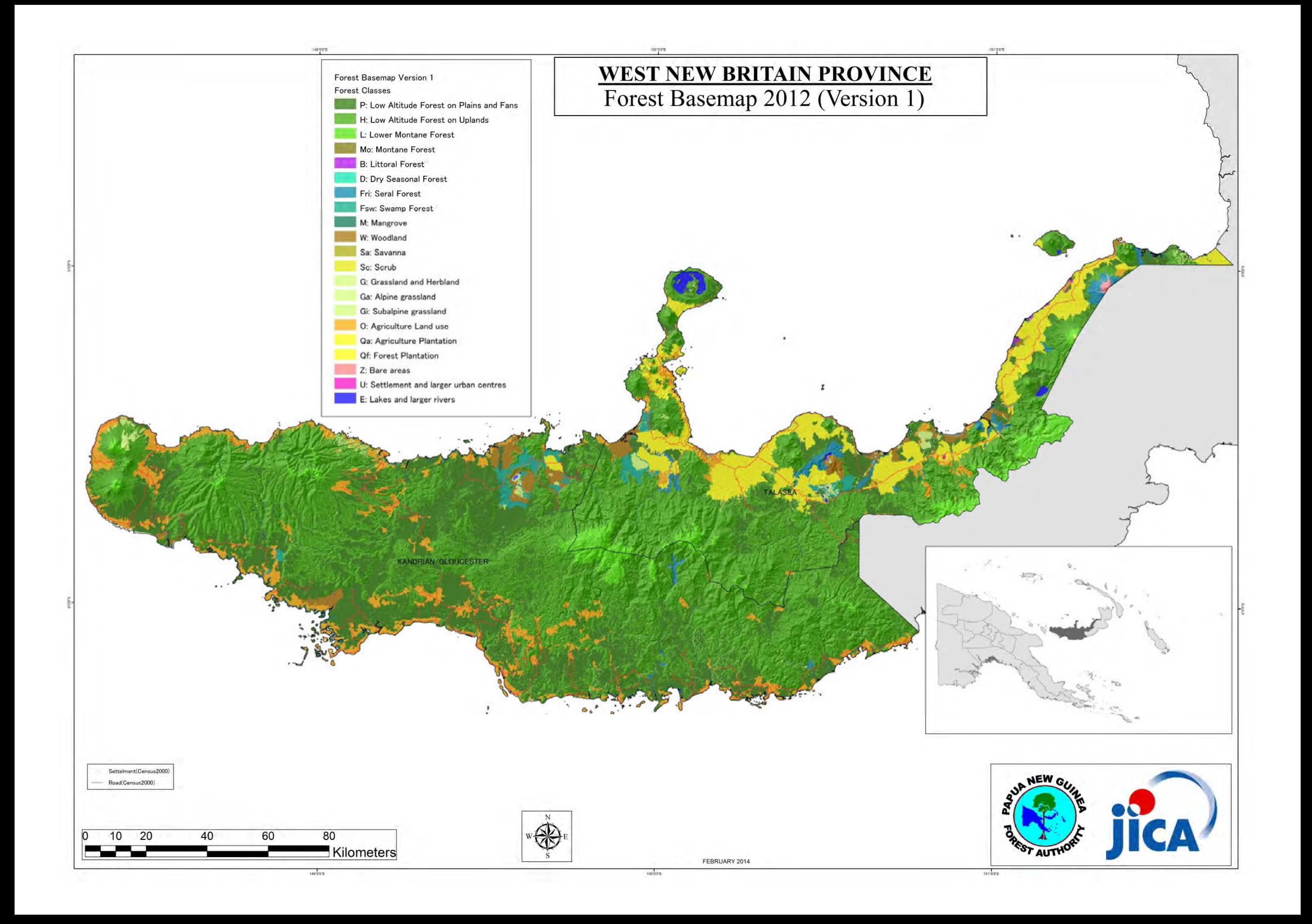

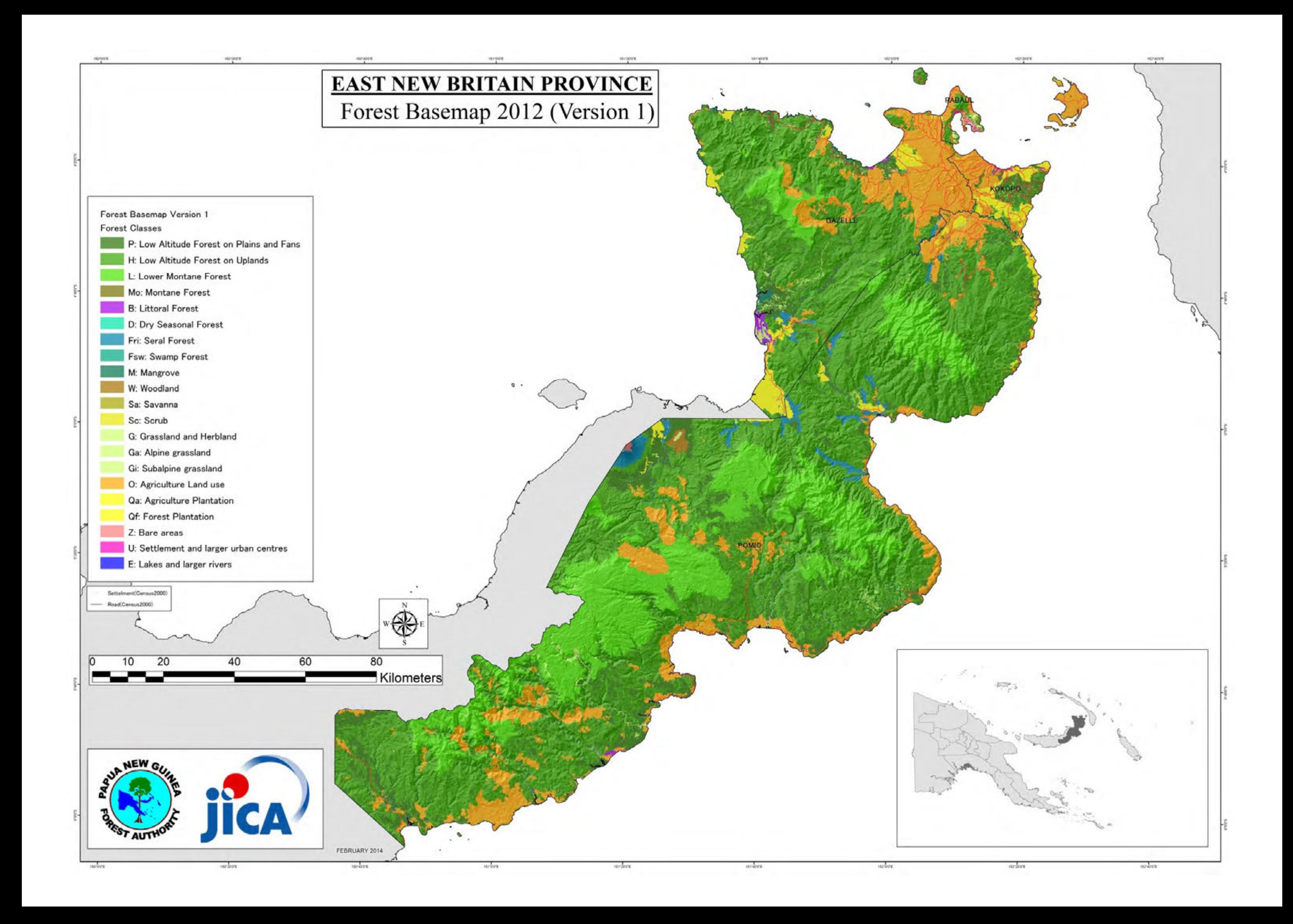

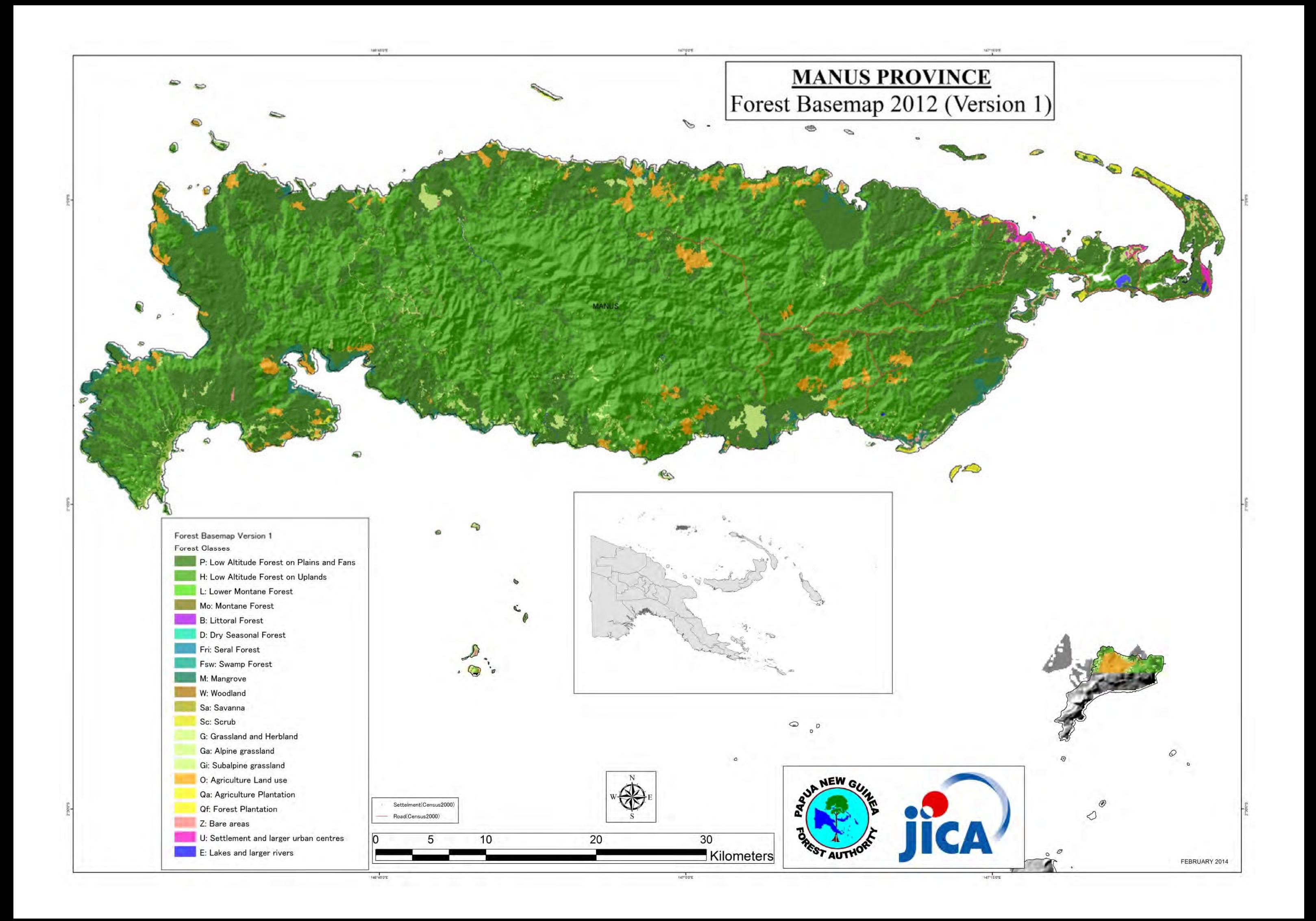

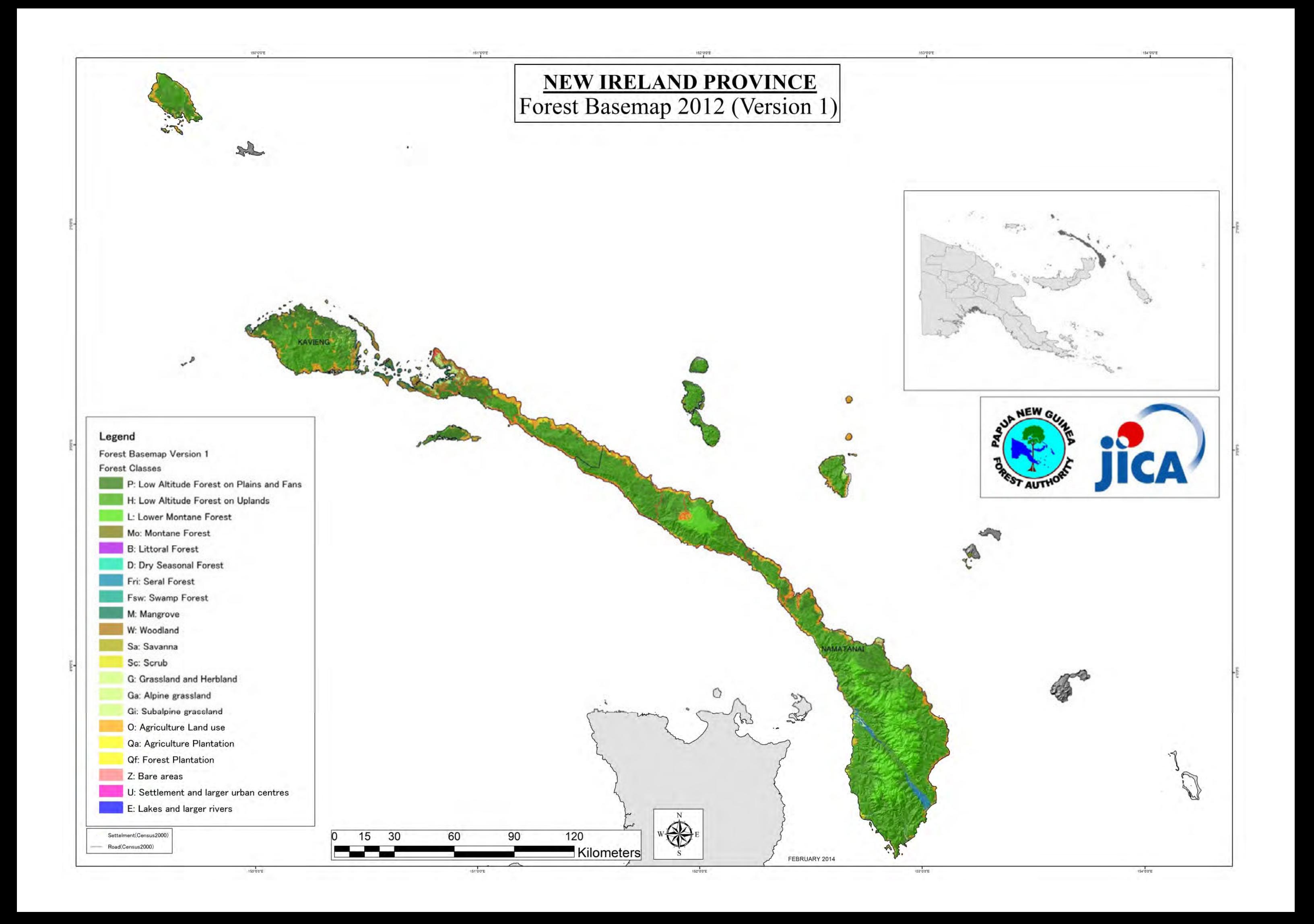

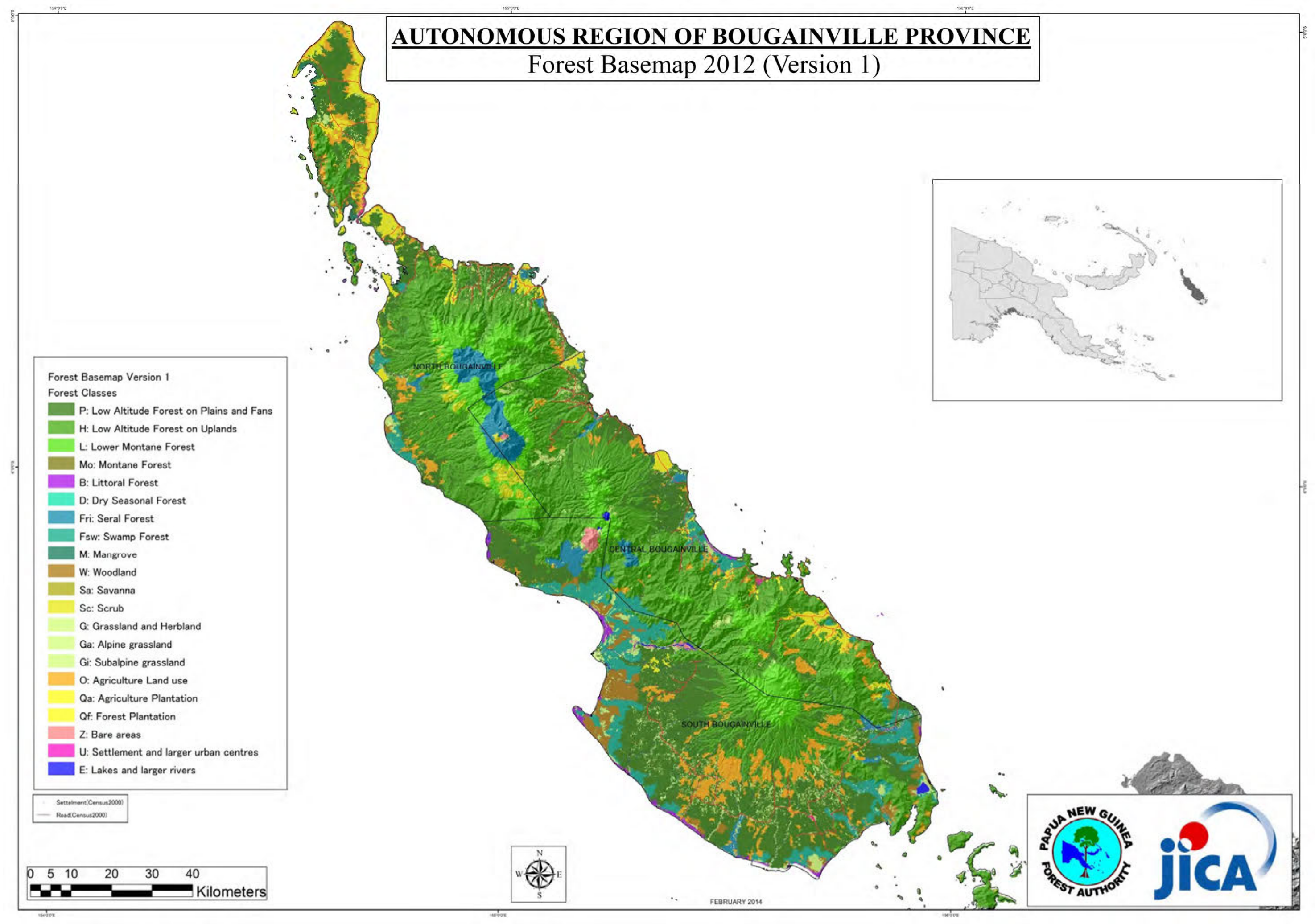

## Vegetation Type Area calculated from Forest Basemap 2012 (Version 1)

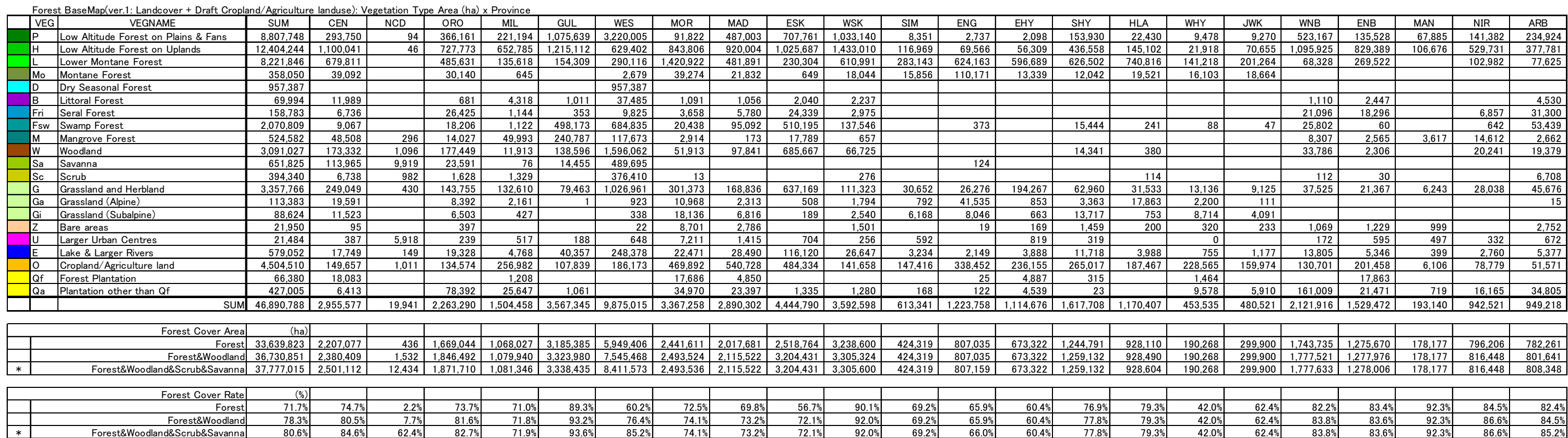

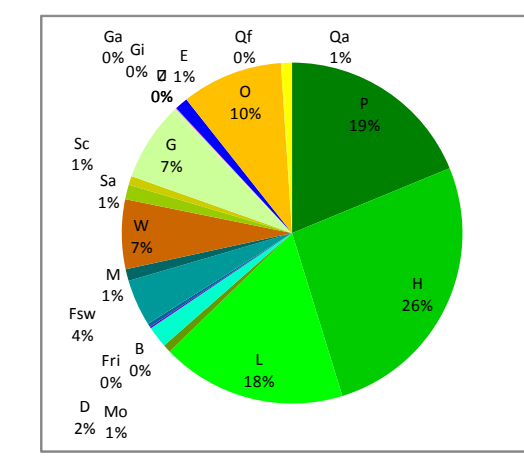

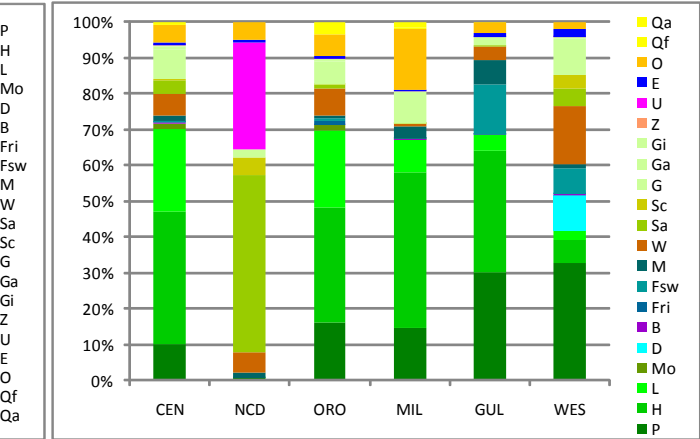

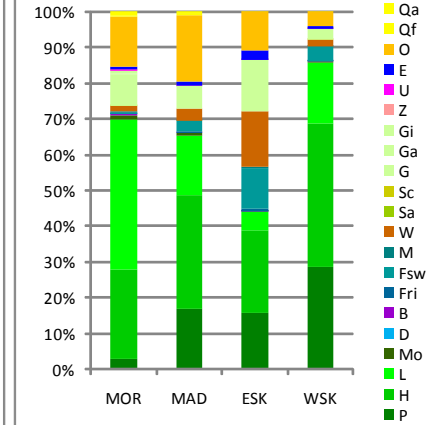

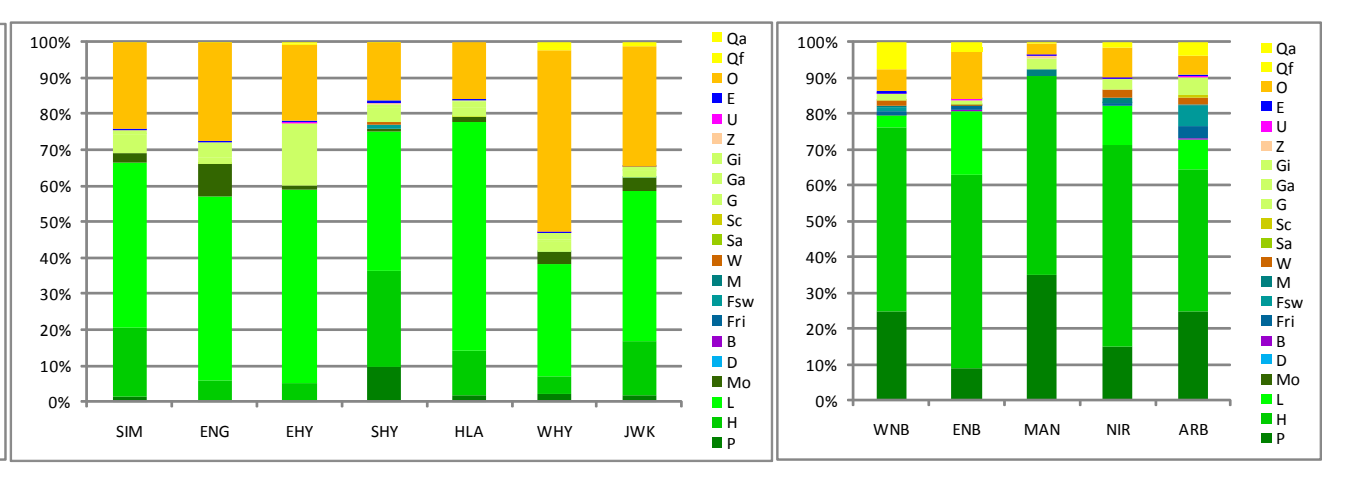

# Above Ground Living Biomass

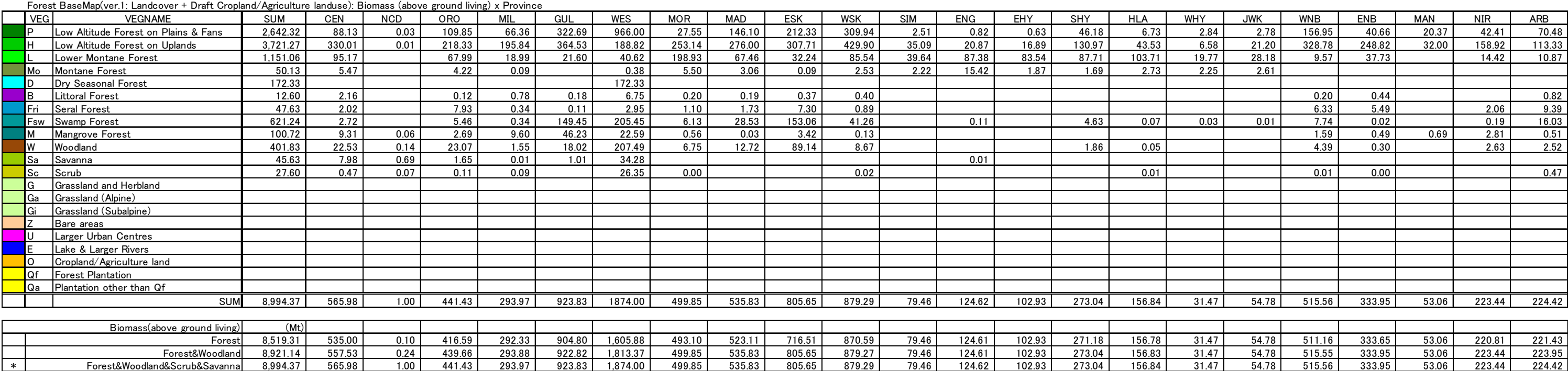

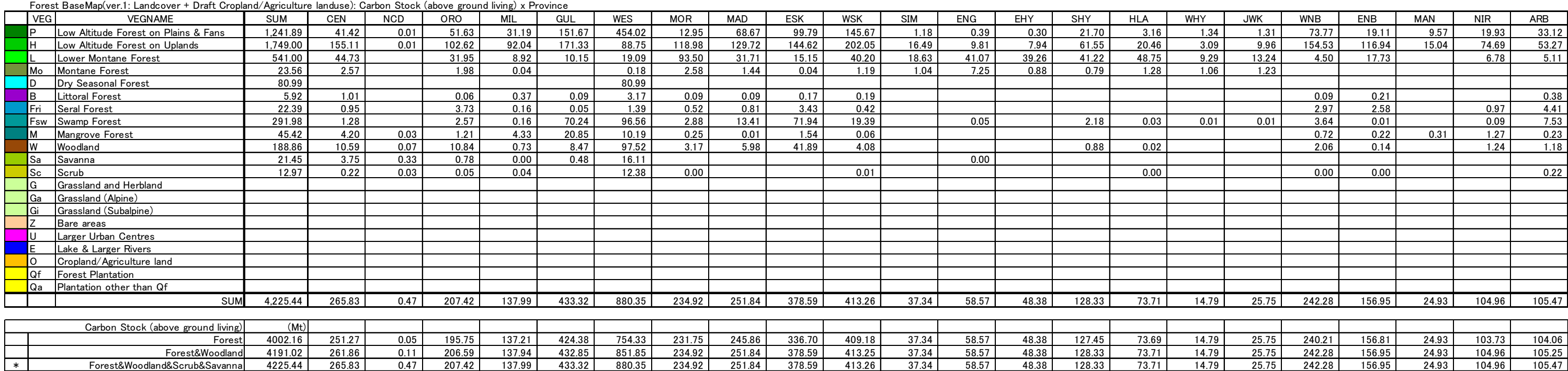

# Above Ground Living Carbon Stock

# Below Ground Living Biomass

# Below Ground Living Carbon Stock

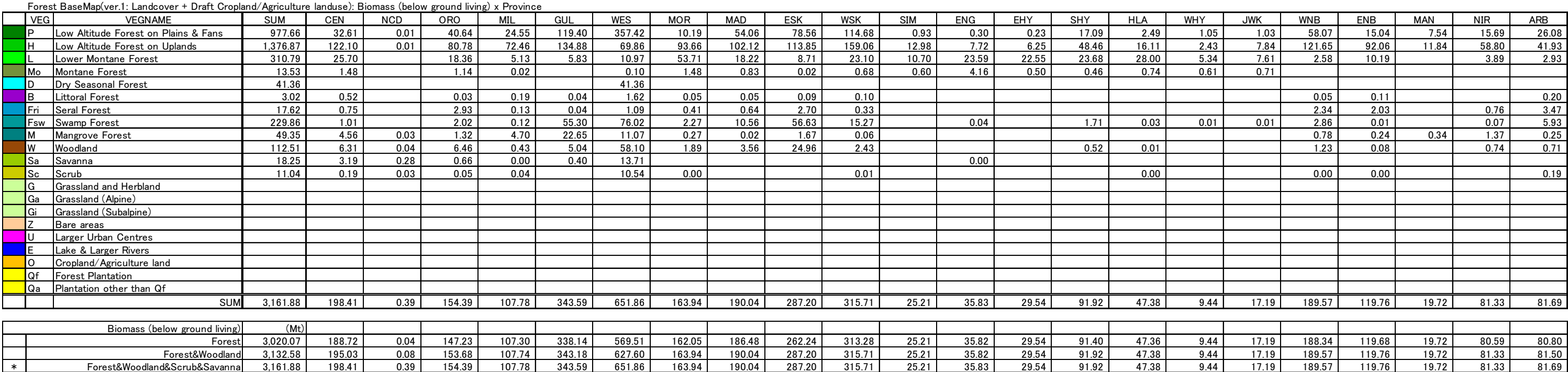

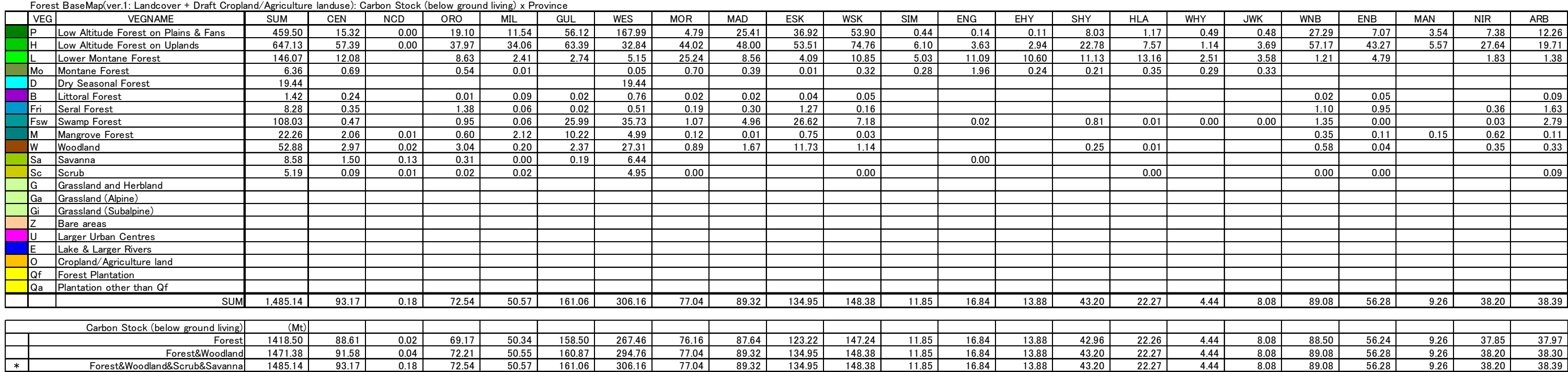

## Above and Below Ground Living Biomass

## Above and Below Ground Living Carbon Stock

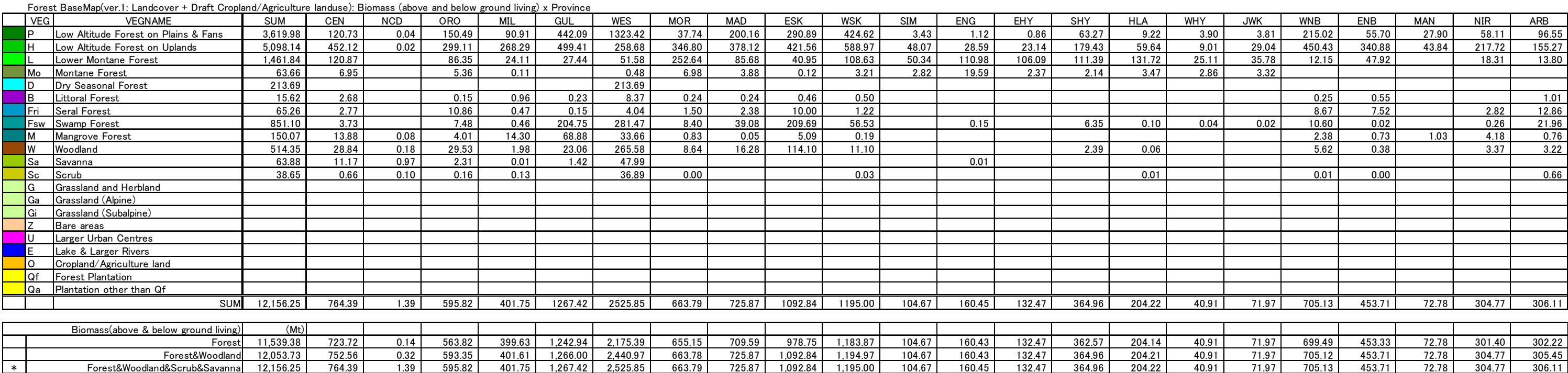

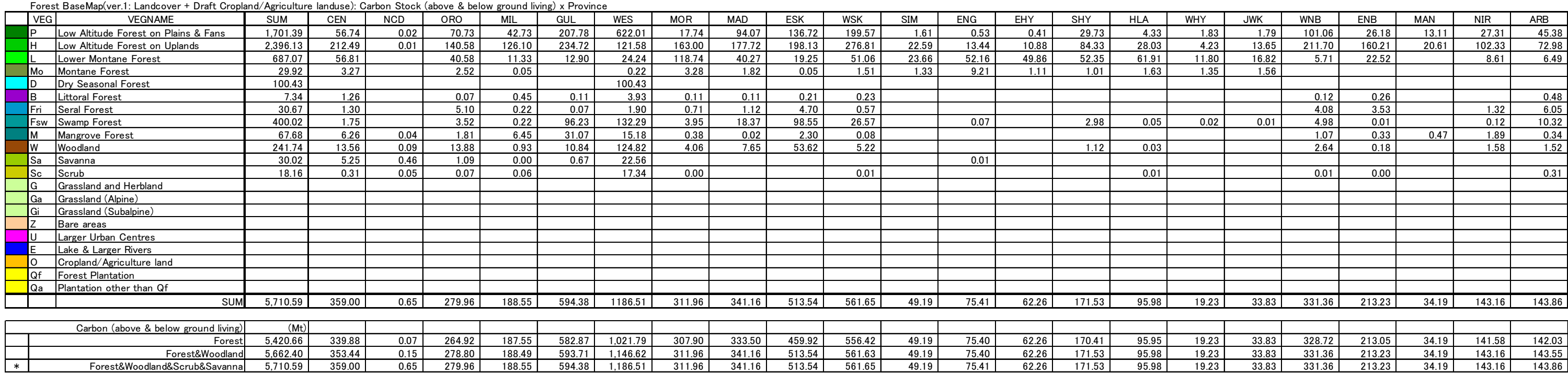